# **Introduction**

### **Thank you for purchasing the Vodafone 705T handset.**

- To ensure proper usage, read this manual thoroughly before using the 705T handset.
- After reading this manual, retain it for future reference.
- If this manual is lost or damaged, contact Vodafone General Information (page 315).
- Accessible services may be limited because of contract conditions.

The 705T handset is compatible with the 3G/UMTS and GSM systems.

### **Caution**

- Unauthorised copying of any part of this manual is prohibited.
- The contents of this manual are subject to change without prior notice.
- Not all functions and services described in this user guide are available in Japan.
- Steps have been taken to ensure the accuracy of descriptions in this manual. If you find inaccurate or missing information, contact Vodafone General Information (page 315).
- Manuals with missing pages or incorrect collating will be replaced.

# **What's in the Box**

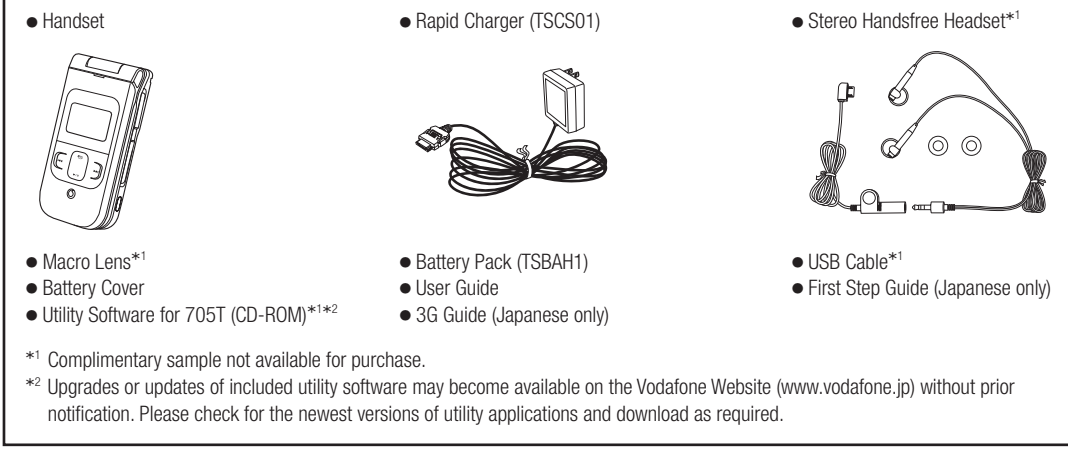

- In addition to the above items, optional items such as a cigarette lighter charger, video output cable and stereo earphone-microphone with audio remote control are available. For details, contact your nearest Vodafone Shop or Vodafone General Information (page 315).
- You can use a miniSD™ memory card (hereafter referred to as a memory card) with your handset. A memory card is not included. Purchase a memory card to use memory card functions. Your handset supports memory cards with a storage capacity of up to 1GB (as of March 2006). There is no guarantee that all memory cards will work with your handset.

# **Contents**

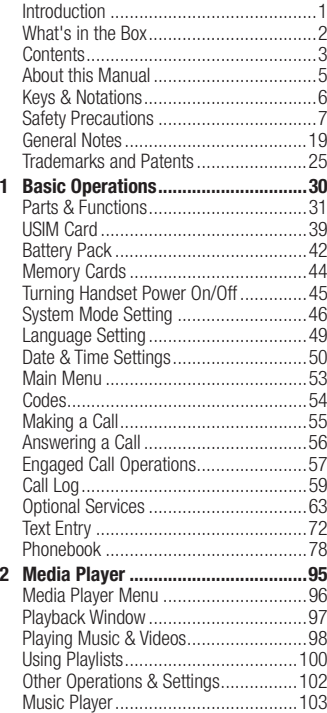

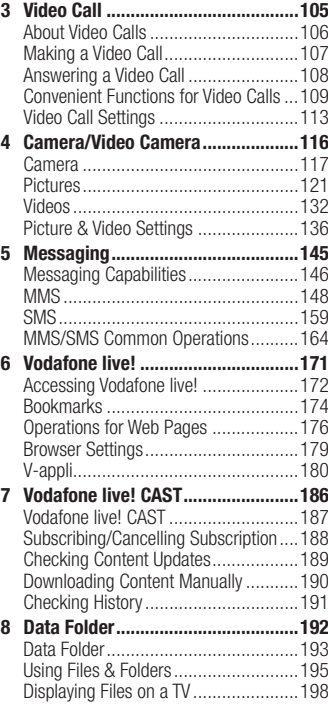

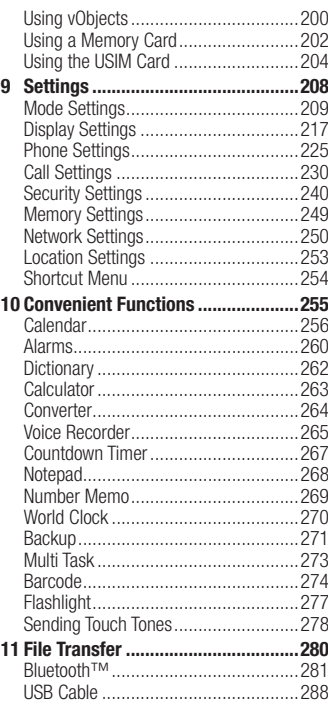

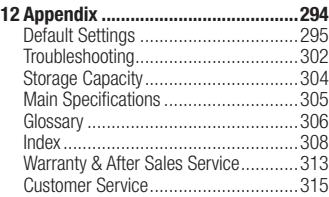

# **About this Manual**

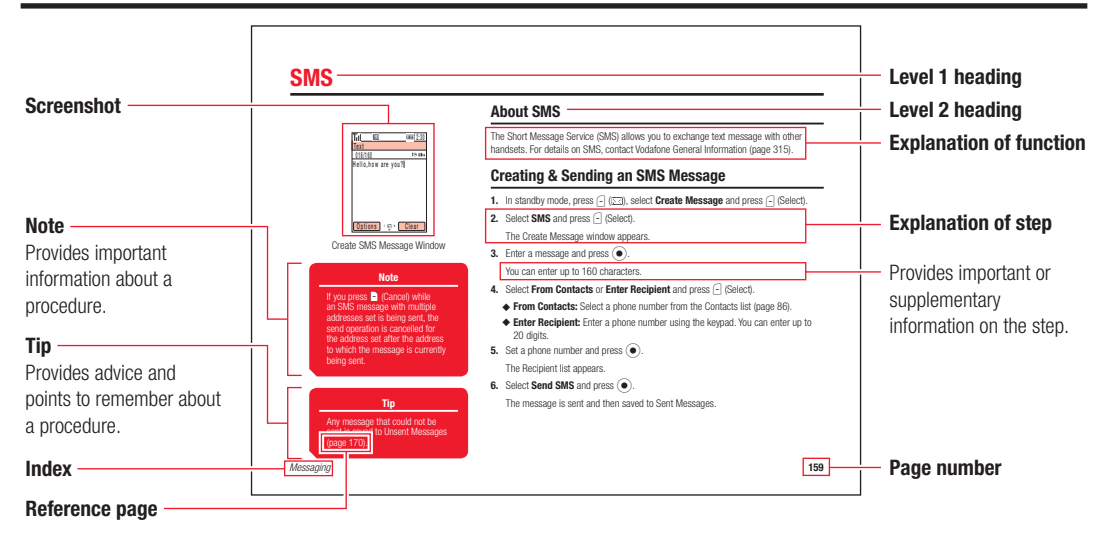

### **About Screenshots**

The screenshots appearing in this manual may differ from the actual menus appearing on the handset.

# **Keys & Notations**

### **Soft Keys**

Press soft keys to perform operations indicated at the bottom of the main display.

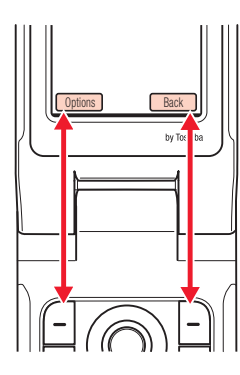

- Press  $\boxed{-}$  to access Options menu.
- Press  $\lceil \cdot \rceil$  to return to the previous window.

### **Navigation Key**

The following notations are used to indicate Navigation Key operations.

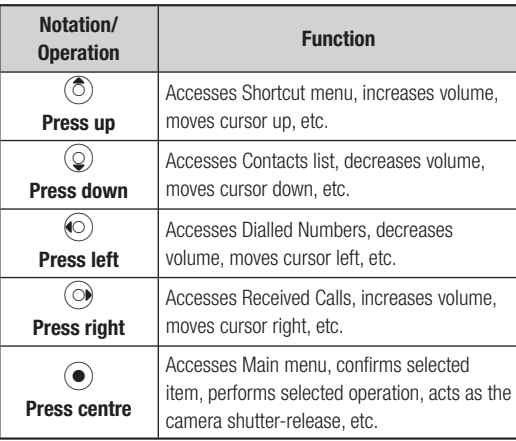

# **Safety Precautions**

- To ensure proper usage, be sure to read the Safety Precautions thoroughly before using your handset. Always keep this manual available for future reference.
- Be sure to follow the safety information contained in the instruction manuals and indicated on the product to prevent injury to the user and other persons, as well as damage to property.
- When a child uses the handset, it is recommended that a parent or guardian reads the instruction manuals thoroughly and provides proper instructions to the child.
- The following describes the meaning of safety symbols and signal words. Be sure to understand their meanings before proceeding to read this manual.

### **Pictograph Descriptions**

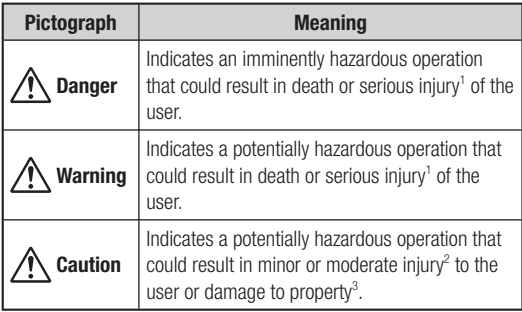

- 1 Serious injury includes loss of sight, wounds, high temperature burns, low temperature burns (burns causing reddish areas, blistering and other damage to the skin as a result of heat exceeding the body temperature contacting your skin for a prolonged time), electric shock, fractures and poisoning requiring hospitalization or long-term medical treatment.
- 2 Injury includes wounds, burns and electric shock not requiring hospitalization or long-term medical treatment.
- 3 Damage to property includes extensive damage to homes and household property, as well as livestock and pets.

### **Symbol Descriptions**

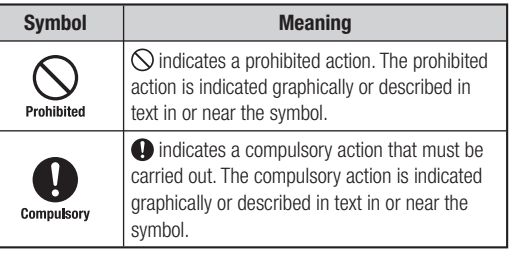

### **Limitation of Liability**

- ・Vodafone and Toshiba accept no liability whatsoever for any damages arising from natural disasters such as earthquakes, lightning, storms and floods, as well as fires through no fault of Vodafone and Toshiba, acts by third parties, other accidents, improper use by the user, whether intentionally or negligently, or use under other abnormal conditions.
- ・Vodafone and Toshiba accept no liability whatsoever for incidental damages arising out of the use or inability to use the product, including, but not limited to, corruption or loss of data, lost business revenue or suspension of business operations.
- ・Vodafone and Toshiba accept no liability whatsoever for any damages arising from improper use not conforming to the instructions in the instruction manuals.
- ・Vodafone and Toshiba accept no liability whatsoever for any damages arising from malfunctions caused by use in combination with connection equipment or software that is not authorized for use by Vodafone and Toshiba.
- ・Image data recorded with the camera, downloaded data and other data may be corrupted or lost due to malfunction, repair or other improper handling of the product. Vodafone and Toshiba accept no liability whatsoever for the restoration of corrupted or lost data, as well as any damages or lost revenue and profits.
- ・Vodafone and Toshiba accept no liability whatsoever for corruption or loss of stored data resulting from failures or malfunctions of the product, regardless of the cause. Be sure to keep a separate memo of important data to limit damage caused by data corruption or loss to a minimum.

# **Danger**

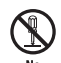

**Do not disassemble, modify or repair the handset, battery pack, charger or Stereo Handsfree Headset**

Doing so may cause overheating, rupturing, fire, electric disassembly shock, injury or malfunction. Modification of the handset is prohibited by Japanese Radio Law. For repair, contact your nearest Vodafone Shop or Vodafone Customer Assistance (page 315).

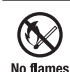

**Do not dispose of the handset, battery pack, charger**  or Stereo Handsfree Headset in a fire or expose it to **heat**

**If the handset or battery pack is exposed to water,**  do not dry it artificially in heating equipment **(microwave oven, etc.)**

Doing so may cause overheating, rupturing, fire or malfunction.

### **Do not charge, use or leave the handset, battery pack, charger or Stereo Handsfree Headset in hot**  No flames **places such as near a fire or heater**

Doing so may cause overheating, rupturing, fire or malfunction.

# **Danger**

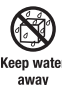

**Do not expose the handset, charger, battery pack or Stereo Handsfree Headset to fluids such as water. perspiration or seawater**

Doing so may cause overheating, rupturing, fire, electric shock or malfunction. If the handset is dropped accidentally in water or any other fluid, immediately turn off the handset and contact your nearest Vodafone Shop or Vodafone Customer Assistance (page 315).

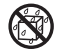

**Do not leave the handset, charger, battery pack or Stereo Handsfree Headset outdoors, in a bathroom**  or wherever water or any other fluid is used

away **Do not place the handset, charger or battery pack**  near cups, vases or other containers of fluids Exposure to water or other fluids may cause electric shock, overheating, rupturing or fire.

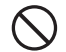

**Do not use excessive force when inserting the battery pack into the handset or connecting the**  Prohibited **handset to the charger**

**Do not connect any cords with reverse polarity** Doing so may cause the battery pack to leak, rupture, overheat or catch fire, as well as cause electric shock or malfunction.

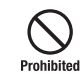

**Do not touch the battery pack connectors (metal parts) with any metal objects (necklace, hairpin, etc.)**

Doing so may cause the battery pack to overheat, rupture or catch fire, as well as the metal object to overheat.

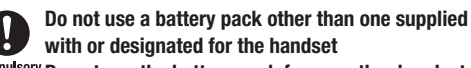

**Do not use the battery pack for any other handset**

Doing so may cause overheating, rupturing, fire or malfunction.

**Do not use a charger other than one supplied with or designated for the handset to charge the battery pack** Compulsory **Do not use the charger for any other handset**

Doing so may cause overheating, rupturing, fire or malfunction.

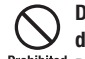

### **Do not charge the battery pack while it is wet or damp**

Prohibited Doing so may cause overheating, rupturing, fire, electric shock or short circuit. If the battery pack is exposed to fluids such as water, unplug the rapid charger immediately.

### **Do not use the handset while driving**

**Do not make or receive a call and do not use other**  Prohibited **functions (messaging, game, camera, video, music, mobile light, etc.)**

> Doing so may cause a traffic accident. Use of the handset while driving is prohibited by law. Before using the handset. stop the vehicle in a safe area where parking is permitted.

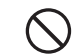

### **Do not use the phone wherever there is the risk of a fi re or explosion such as in a petrol station**

Prohibited Doing so may ignite the gases and start a fire or explosion. Turn off the handset and do not charge it wherever gases may be present (petrol station, etc.).

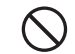

### **Do not swing the handset by its strap, a video output cable or the Stereo Handsfree Headset**

Prohibited Doing so may cause an injury, accident or damage.

### **Turn off the handset while you are near any precision electronic equipment**

compulsory Radio waves may adversely affect the operation of electronic equipment. Examples of such equipment: medical electronic equipment such as cardiac pacemakers and hearing aids or fire alarms and automatic doors. If you use medical electronic equipment, consult with the equipment manufacturer or distributor about the influence of radio waves.

### **Remove the power plug from the outlet if the rapid charger is not to be used for a long period of time or Unplug powe before cleaning** cable

Failing to do so may cause an electric shock, fire or malfunction.

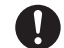

### **Turn off the handset wherever its use is prohibited such as on an aircraft**

**Compulsory Cancel schedule and alarm settings before turning handset power off**

Use of the handset on an aircraft is prohibited by law.

### **Check your surroundings to confirm that it is safe to make/receive calls, send/receive messages, take pictures or record videos**

Failing to do so may cause you to trip over or cause a traffic accident.

**Do not use the handset with any power voltage other than the specified voltage** 

Compulsory Doing so may cause a fire. The power voltages are 100 to 240 V AC for the rapid charger and 12 or 24 V DC (for a negative ground car only) for a cigarette lighter charger.

### **Wipe away any dust on the plug of the rapid charger with a dry cloth after removing the plug from the Compulsory** nutlet

Dust on the plug or outlet may cause a fire.

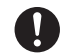

**Follow the instructions below when installing and wiring in-vehicle devices**

- ・**Make sure that devices do not interfere with driving and safety equipment such as airbags**
	- ・**Make sure that wires are not caught in seatbelt buckles, doors or other moving parts**

Any wire caught around a foot, brake pedal, accelerator pedal, etc. may interfere with driving and cause a traffic accident. If any part of an in-vehicle device drops onto the floor, it may startle you into abrupt braking or steering, leading to a traffic accident.

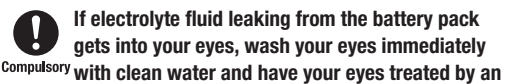

### **ophthalmologist**

Failing to receive treatment for your eyes may result in eye injury.

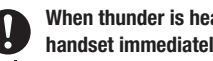

### **When thunder is heard outside, stop using the handset immediately**

### **Turn off the handset and do not touch it**

Failing to do so may attract lightning and cause electric shock. When thunder is heard, stop using the handset and move to a safe place such as inside a building.

### If the battery pack fails to charge in the specified **time, stop charging immediately**

compulsory Failing to do so may cause overheating, rupturing or fire. Contact your nearest Vodafone Shop or Vodafone Customer Assistance (page 315).

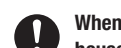

**When inserting the rapid charger plug into an AC household outlet, make sure that a metal strap or**  Compulsory **any other metal object does not touch the plug**

Failing to do so may cause electric shock, short circuit or fire.

**If something unusual happens to the handset, battery pack or charger; for example, it emits smoke or an unusual odour or is damaged, perform the** 

### **following steps immediately**

- 1. If the battery pack is charging, unplug the rapid charger from the AC household outlet or unplug the cigarette lighter charger from the cigarette lighter socket.
- 2. Make sure that the handset is not hot, then turn it off and remove the battery pack.

Failing to do so and continuing use (charging) may cause the battery pack to overheat, rupture or catch fire or the handset to overheat. If something unusual happens, contact your nearest Vodafone Shop or Vodafone Customer Assistance (page 315).

### **Do not drop the handset or battery pack or subject it to excessive shock**

Prohibited Doing so may cause overheating, rupturing, fire or malfunction.

### **Do not sit down with the handset in your trousers pocket**

Prohibited Excess weight may damage the display, battery pack or other parts resulting in overheating, fire or injury.

**If the handset is used near an implanted cardiac pacemaker, defi brillator or other electronic medical**  Compulsory **equipment, radio waves may interfere with such a** 

### **device or equipment Observe the following guidelines**

- 1. If you have an implanted cardiac pacemaker or defibrillator, carry and use the handset at a distance of at least 22 centimetres away from the implanted device.
- 2. Turn off the handset in crowded places such as packed trains because a person with an implanted cardiac pacemaker or defibrillator may be nearby. Radio waves can interfere with the operation of a cardiac pacemaker or other medical device.
- 3. Follow the precautions below in medical institutions.
	- ・Do not bring the handset into an operating room, intensive care unit or coronary care unit.
	- ・Turn off the handset in a hospital ward.
	- ・Turn off the handset in a lobby or other location close to medical equipment.
	- ・Observe the instructions of individual medical institutions and do not use the handset in or bring it into prohibited areas.
	- ・Turn off the handset after cancelling any settings such as schedule and alarm settings that turn on the handset automatically.

4. When using electronic medical devices other than an implanted cardiac pacemaker or defibrillator outside of medical institutions (such as at home), consult with the individual medical device manufacturer about the possible influence of radio waves.

The above information conforms to "The Guidelines on Use of Mobile Phones and Other Devices to Prevent Electromagnetic Wave Interference with Electronic Medical Equipment" (Electromagnetic Compatibility Conference Japan, April 1997), as well as refers to "The Investigative Research Report on the Influence of Electromagnetic Waves on Medical Equipment" (Association of Radio Industries and Businesses, March 2001).

### **Do not use the rapid charger with any power supply other than a 100 to 240 V AC household power**  Prohibited **supply**

Doing so may result in a fire, as well as cause the charger to overheat, catch fire or malfunction.

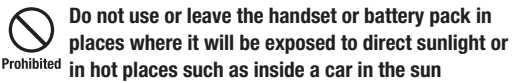

Doing so may cause overheating, fire or malfunction.

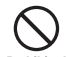

### **Keep the handset, battery pack, macro lens and charger away from infants and small children**

Prohibited Failing to do so may result in the battery pack, macro lens or memory card being accidentally swallowed or cause an injury.

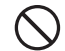

### **Make sure that the charger terminals (metal parts) do not come into contact with wires or other metal**  Prohibited **objects**

Failing to do so may cause overheating or burns.

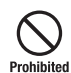

### **Do not pull the cord when unplugging the rapid charger or cigarette lighter charger from an AC Prohibited household outlet or socket**

Damage to the cord may cause electric shock, overheating or fire.

Hold the plug when unplugging the rapid charger or cigarette lighter charger.

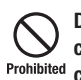

**Do not pull, bend with excessive force or twist the cords of the rapid charger and cigarette lighter charger**

**Do not damage or modify them Do not place objects on them Do not apply heat and keep them away from heaters** Damage to a cord may cause electric shock, overheating or fire.

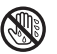

### **Do not plug or unplug the rapid charger with wet hands**

Doing so may cause electric shock or malfunction. hands

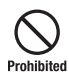

### **Keep magnetic cards away from the handset and macro lens and make sure that a magnetic card is not trapped when closing the handset**

Failing to do so may cause the magnetic data on a cash card, credit card, telephone card or floppy disk to be lost.

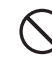

### **Do not use the handset in a vehicle if it affects invehicle electronic devices**

Use of the handset in some types of vehicles may, in some rare cases, affect in-vehicle electronic devices and interfere with safe driving.

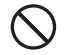

### **Do not place the handset on an unstable or unlevel surface**

Prohibited Doing so may result in the handset falling and causing injury or malfunction. Be particularly careful when vibration is set.

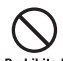

### **Do not dispose of the used battery pack with ordinary garbage**

Prohibited Insulate the connectors with tape and then dispose of the used battery pack separately from ordinary garbage or take it to your nearest Vodafone Shop. Be sure to observe local regulations on the separate collection of used batteries, wherever applicable.

### **Do not touch the handset with sweaty hands or place it into a pocket of sweaty clothes**

Prohibited Sweat and humidity may erode the internal components of the handset and cause overheating or malfunction.

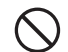

### **Do not use the cigarette lighter charger when the car engine is not running**

Doing so may result in a flat battery.

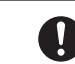

### **If the fuse for the cigarette lighter charger blows, replace it with a designated fuse**

**Compulsory** Replacing the fuse with other than a designated fuse may cause overheating and fire.

> For details on replacing the fuse, refer to the instruction manual of the cigarette lighter charger.

### If fluid leaking from the battery pack comes **into contact with skin or clothing, wash it away Compulsory immediately with clean water**

Failing to do so may cause skin irritation.

### **If your skin becomes irritated, immediately stop using the handset and consult with a dermatologist**

compulsory The following materials and surface treatments have been used for the handset. Some of these materials may cause itching, irritation, eczema, etc. in some rare cases depending on the individual's constitution and physical condition.

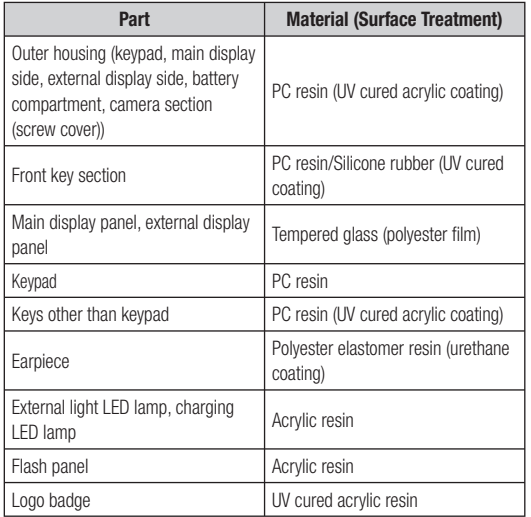

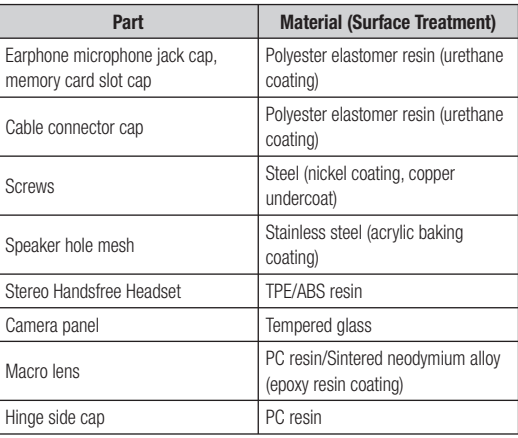

**Before using the handset, make sure that no metal objects (such as pins) are stuck to the earpiece**

Compulsory Failing to do so may result in a metal object causing an ear injury, etc.

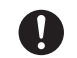

### **If you have a weak heart, be careful with the call vibration and ringtone volume settings**

compulsory Failing to do so may startle you and may be harmful to your heart.

### Be careful not to trap your fingers or objects when closing the handset and not to trap your fingers in **Compulsory the hinge when opening the handset**

Failing to do so may cause injury or damage to the LCD display.

**Do not use the mobile light and flashlight for purposes other than taking pictures, recording**  Prohibited **videos or lighting**

> Doing so may dazzle the eyes and cause impaired vision or other injury.

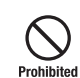

**Make sure things like paper, cloth and bedding are not placed on the handset during charging using a USB connection, AC adapter, etc.** 

Failing to do so may cause overheating, fire, burns or malfunction.

### **Do not turn the volume up too high while using the Stereo Handsfree Headset**

### **Compulsory Do not use Stereo Handsfree Headset continuously for long periods of time**

Exposure to high sound levels may impair hearing and prolonged use may cause hearing defect regardless of the volume level. Sound leakage may annoy other people and surrounding sounds may not be heard clearly resulting in an accident.

### **Do not insert objects other than the memory card into the memory card slot**

Prohibited Doing so may cause overheating, electric shock or malfunction.

Cover the slot with the cap at times other than when you are inserting or removing the memory card.

### **Keep your face away from the memory card slot when inserting or removing the memory card**  Prohibited **Keep a memory card out of the reach of small children**

If the memory card is let go of suddenly, it may fly out and hit your face resulting in injury.

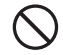

**Do not subject the memory card to vibration or shock or remove it from the slot or turn off the**  Prohibited **handset while data is being written to or read from the memory card**

Doing so may cause data loss or malfunction.

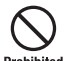

**Use only the memory card supported by the handset** Failing to do so may cause data loss or malfunction. Prohibited The handset supports memory cards with a storage capacity of up to 1GB (as of March 2006).

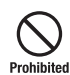

**Do not let children use cables such as a video output cable or the Stereo Handsfree Headset unsupervised and keep cables out of infant's reach**

An injury may be caused if, for instance, the cable is wrapped around a neck.

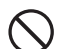

### **Do not use the mobile light close to eyes**

Doing so may cause eye damage. Be especially careful not Prohibited to take pictures or record videos with the mobile light too close to the eyes of infants.

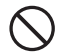

### **Do not use excessive force when inserting or removing the USIM card**

Prohibited Doing so may cause a malfunction. Be careful not to injure a hand or finger when removing the card.

### **Use only a USIM card designated for the handset**

Failing to do so may cause data loss or malfunction. Prohibited

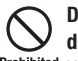

### Do not remove the polyester film from the external **display**

Prohibited Using the handset without the polyester film to protect against shattering of the reinforced glass may result in an injury if the external display is damaged.

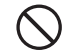

### **Do not look through the macro lens at the sun or other objects emitting a strong light**

Doing so may damage your eyesight due to the lightcollecting property of the macro lens.

# **General Notes**

### **Using Your Handset**

- The handset employs radio wayes. Signals may be disrupted even within service areas if you are indoors, underground, inside a tunnel or inside a vehicle. If you move to a location with poor signal reception, a call may be suddenly cut off.
- When using the handset in public places, take care not to annoy other people around you. Use of the handset is prohibited in some public places such as in theatres or on buses and trains.
- The handset is a radio transceiver under Japanese Radio Law. You may be requested to submit the handset for inspection based on this law.
- Use of the handset near a landline phone, TV or radio may affect the image and sound quality of the equipment.
- The handset employs a digital system to maintain a high level of communication quality even at very low signal levels. However, calls may be suddenly cut off when the signal strength becomes too weak.
- The digital system provides a high level of privacy protection. However, the possibility of someone eavesdropping on your conversation cannot be ruled out as long as radio waves are used.
- Data stored on the handset may be corrupted or lost on the following occasions.
	- ・The handset is used improperly.
	- ・The handset is exposed to static electricity or electric noise.
	- ・The handset is turned off during operation.
	- ・The battery pack is completely discharged.
	- ・The handset malfunctions or is sent for repairs.

Vodafone and Toshiba accept no liability whatsoever for the corruption or loss of stored data. Be sure to keep a separate memo of important data to limit damage caused by data corruption or loss to a minimum.

- Be sure to charge the battery pack before using the handset for the first time or if the handset has not been used for a long time. When the battery pack is stored for a long time, it discharges over time even if it is not used.
- Before using a memory card, read the instruction manual of the memory card thoroughly to ensure safe and proper operation.
- When the handset is used for extended periods of time, especially in high temperature conditions, the handset surface could become hot. Please use caution when touching the handset under such conditions.
- When certain items are taken out of the country, documentation may be required to certify that the export of the items is not controlled, prohibited, or restricted by the Export Trade Control Order and Foreign Exchange Order. Basically, no such documentation is required if you take the handset out of the country and bring it back for the purpose of personal use when going on vacations or short business trips. In some cases, however, an export permit may be required if the handset is to be used by or transferred to anyone else.

 Furthermore, a US government export permit may be required when taking the handset to countries for which the US government has imposed export restrictions (Cuba, Libya, North Korea, Iran, Sudan, Syria).

 For details on export laws, regulations and procedures, refer to the Web page of the Security Export Control Policy Division of the Ministry of Economy, Trade and Industry.

• If you have hearing aids, use of the handset may interfere with some operations of the hearing aids. If there is any interference, consult with the manufacturer or distributor of the hearing aids.

### **Inside Vehicles**

- Do not use the handset while driving. Use of the handset while driving is prohibited by law.
- Before using the handset, stop the vehicle in a safe area where parking or stopping is permitted.

### **Aboard Aircraft**

• Do not use the handset on an aircraft. Turn off the handset after cancelling any settings such as schedule and alarm settings that turn on the handset automatically. Do not turn the handset back on while you are on the aircraft. Use of the handset on an aircraft is prohibited by law.

### **Electromagnetic Waves**

• For body worn operation, this phone has been tested and meets RF exposure guidelines when used with an accessory that contains no metal and that positions the handset a minimum of 15 mm from the body. Use of other accessories may not ensure compliance with RF exposure guidelines.

### **Handling Basics**

- Do not use the handset in extreme temperatures, direct sunlight and humid or dusty places.
- Do not drop the handset or subject it to excessive shock.
- To clean the handset, wipe it with a dry soft cloth. Do not use alcohol, thinner, benzene or other solvents. Doing so may cause discoloration and remove the printed logo.
- To clean the macro lens, wipe it with a dry soft cloth. Do not use alcohol, thinner, benzene or other solvents. Doing so may cause discoloration.
- Avoid exposing the handset to rain, snow or high humidity. The handset, battery pack, charger, Stereo Handsfree Headset and other optional accessories are not waterproof.
- Do not remove the battery pack while handset power is on to avoid malfunction.
- If the battery pack has been removed from the handset or the handset has not been charged for a long time, stored data and settings may be lost or altered. Vodafone and Toshiba accept no liability whatsoever for any damage or loss resulting from such negligence.
- The battery pack is a consumable item employing lithium ions. Replace the battery pack with a new one if the operation time becomes extremely short after it is fully charged. Buy a new battery pack designated for the handset.
- When disposing of a used battery pack after battery pack replacement or discontinued use of the handset, insulate the connectors with tape or place the battery pack into a plastic bag and then take it to your nearest Vodafone Shop or battery pack recycling cooperative store.

i-ior

Be sure to observe local regulations on the separate collection of used batteries, wherever applicable.

- Some handset display pixels may be missing or remain lit. This is not a defect or malfunction. If the display is left on for a long period of time, pictures may be permanently burned into it.
- Make sure the Stereo Handsfree Headset is securely plugged into the earphone microphone jack. Failing to do so may generate noise on the other party's phone during calls.
- Do not turn the volume up too high while using the Stereo Handsfree Headset. Exposure to high sound levels may impair hearing and prolonged use may cause hearing damage regardless of the volume level. Sound leakage may annoy other people and surrounding sounds may not be heard clearly when walking, resulting in an accident.
- When earphone microphone jack and external connector are not in use, make sure to replace the caps. Otherwise dust or water may enter the handset causing handset malfunction.
- Hold the plug and do not pull the cord when unplugging the Stereo Handsfree Headset or a video output cable. Pulling the cord may cause damage or malfunction.
- Do not close the handset with the strap, macro lens, USB cable, Stereo Handsfree Headset or a video output cable inside. Doing so may cause malfunction or damage.
- The antenna of the handset is built into the body and does not protrude. Signal sensitivity may be reduced if you touch or cover the portion of the body containing the internal antenna (pages 31, 32). In particular, do not affix things like stickers onto this portion of the body.
- The handset's open/close status is detected by a magnetic sensor. Therefore, take care not to place the macro lens or other magnetic objects close to the microphone (mouthpiece) to prevent a malfunction.
- When you replace the handset or send it for repair, messages and other data stored in the handset cannot be transferred to another handset.
- Do not drop the USIM card or subject it to excessive shock. Doing so may cause a malfunction.
- Do not bend the USIM card or place a heavy object on it. Doing so may cause a malfunction.
- Do not allow the USIM card to get wet or leave it in places of high humidity. Doing so may cause a malfunction.
- Do not use or leave the USIM card in hot places such as near a fire or heater. Doing so may cause a malfunction.
- Avoid storing the USIM card in direct sunlight or hot and humid places. Failing to do so may cause a malfunction.
- Keep the USIM card out of infants' reach. Failing to do so may result in the USIM card being accidentally swallowed or cause an injury.
- Before using the USIM card, read the instruction manual of the USIM card thoroughly to ensure safe and proper operation.

### **Mobile Camera**

- Be sure to observe proper etiquette when using the camera.
- Do not expose the camera lens to direct sunlight. Concentrated sunlight through the lens may cause the handset to malfunction.
- Be sure to try taking and previewing pictures before using the camera on important occasions like wedding ceremonies.
- Do not commercially use or transfer pictures taken with the camera without the permission of the copyright holder (photographer), except for personal use.
- Do not use the camera in locations where taking photos and recording videos are prohibited.

### **Mobile Light & External Light**

- Do not use the mobile light in hot, cold or humid places. Doing so may shorten its life.
- The mobile light and external light have a limited life. Repeated use will decrease the light intensity.

### **Copyrights**

• Copyrighted materials, such as music, images, computer programs and databases, and their respective holders are protected by copyright laws. Duplication of copyrighted materials is permitted only for individual or home use. Making copies (including data conversion), modifications, transfers or network distributions of copies for purposes other than stated above without proper authorization constitutes an infringement of copyrights and moral rights, potentially resulting in claims for reparations or criminal punishment. If you use the handset to make copies, observe the copyright laws. Furthermore, recording materials using the camera is also subject to the same laws.

### **Right of Portrait**

• Portrait right is the right of an individual to refuse to be photographed by others and protects from the unauthorized publication or use of an individual's photograph by others. Right of personality is a portrait right applicable to all citizens and right of publicity is a portrait right (property right) designed to protect celebrities' interests. Be careful when taking pictures with the handset camera. Photographing, publicizing and distributing photographs of citizens and celebrities without permission are illegal.

### **TOSHIBA CORPORATION**

### **IMPORTANT NOTE: PLEASE READ BEFORE USING YOUR HANDSET**

**BY ATTEMPTING TO USE ANY SOFTWARE ON THE SUPPLIED HANDSET THIS CONSTITUTES YOUR ACCEPTANCE OF THESE EULA TERMS. IF YOU REJECT OR DO NOT AGREE WITH ALL THE TERMS OF THIS EULA, PLEASE DO NOT ATTEMPT TO ACCESS OR USE THE SUPPLIED SOFTWARE.**

### **End User License Agreement**

This End User License Agreement ("EULA") is a legal agreement between you (as the user) and TOSHIBA CORPORATION ("Toshiba") with regard to the copyrighted software as installed in a Toshiba 3G handset supplied to you (the "Handset").

Use or disposal of any software installed in the Handset and related documentations (the "Software") will constitute your acceptance of these terms, unless separate terms are provided by the Software supplier on the Handset, in which case certain additional or different terms may apply. If you do not agree with the terms of this EULA, do not use or dispose the Software.

**1.** License Grant. Toshiba grants to you a personal, nontransferable and non-exclusive right to use the Software as set out in this EULA. Modifying, adapting, translating, renting, copying, making available, transferring or assigning all or part of the Software, or any rights granted hereunder, to any other persons and removing any proprietary notices, labels or marks from the Software is strictly prohibited, except as expressly permitted in this EULA. Furthermore, you hereby agree not to

create derivative works based on the Software.

- **2.** Copyright. The Software is licensed, not sold. You acknowledge that no title to the intellectual property in the Software is or will be transferred to you. You further acknowledge that title and full ownership rights to the Software will remain the exclusive property of Toshiba, Toshiba's affiliates, and/or their suppliers, and you will not acquire any rights to the Software, except as expressly set out in this EULA. You may keep a back-up copy of the Software only so far as necessary for its lawful use. All copies of the Software must contain the same proprietary notices as contained in or on the Software and are subject to the terms of this EULA. All rights not expressly granted under this EULA are reserved to Toshiba, Toshiba's affiliates and/or their suppliers.
- **3.** Reverse Engineering. You agree that you will not attempt, and if you are a business organisation, you will use your best efforts to prevent your employees, servants and contractors from attempting to reverse engineer, decompile, modify, translate or disassemble the Software in whole or in part except to the extent that such actions cannot be excluded by mandatory applicable law and only if those actions are taken in accordance with such applicable law. Any failure to comply with the above or any other terms and conditions contained herein will result in the automatic termination of this license and the reversion of the rights granted hereunder to Toshiba.
- **4. DISCLAIMER OF WARRANTY.** The Software is provided "AS IS" without warranty of any kind. **TOSHIBA, TOSHIBA'S AFFILIATES, AND THEIR SUPPLIERS DISCLAIM ALL**

**WARRANTIES, CONDITIONS OR OTHER TERMS (WHETHER EXPRESS OR IMPLIED), INCLUDING BUT NOT LIMITED TO WARRANTIES, CONDITIONS AND TERMS OF SATISFACTORY QUALITY, MERCHANTABILITY, FITNESS FOR A PARTICULAR PURPOSE AND NON-INFRINGEMENT OF THIRD-PARTY RIGHTS; AND THE ENTIRE RISK AS TO THE QUALITY AND PERFORMANCE OF THE SOFTWARE IS WITH YOU. YOU ACCEPT THAT SOFTWARE MAY NOT MEET YOUR REQUIREMENTS AND NO WARRANTY CAN BE GIVEN THAT OPERATION OF THE SOFTWARE WILL BE UNINTERRUPTED OR ERROR-FREE.**

**5. LIMITATION OF LIABILITY. TO THE FULLEST EXTENT LEGALLY PERMITTED, IN NO EVENT SHALL TOSHIBA, TOSHIBA'S AFFILIATES OR THEIR SUPPLIERS BE LIABLE TO YOU FOR ANY DAMAGES FOR (A) LOST BUSINESS OR REVENUE, BUSINESS INTERRUPTION, LOSS OF BUSINESS DATA; OR (B) CONSEQUENTIAL, SPECIAL, INCIDENTAL OR INDIRECT DAMAGES OF ANY KIND (WHETHER UNDER CONTRACT, TORT OR OTHERWISE) ARISING OUT OF: (I) THE USE OR INABILITY TO USE THE SOFTWARE, EVEN IF TOSHIBA, TOSHIBA'S AFFILIATES OR THEIR SUPPLIER HAS BEEN ADVISED OF THE POSSIBILITY OF SUCH DAMAGES; OR (II) ANY CLAIM BY A THIRD PARTY. SAVE AS SET OUT IN THIS SECTION, TOSHIBA'S ENTIRE LIABILITY UNDER THIS EULA SHALL NOT EXCEED THE PRICE PAID FOR THE SOFTWARE, IF ANY.** PLEASE MAKE AND RETAIN A COPY OF ALL DATA YOU HAVE

INSERTED INTO YOUR PRODUCT, FOR EXAMPLE NAMES,

ADDRESSES, PHONE NUMBERS, PICTURES, RINGTONES ETC, BEFORE SUBMITTING YOUR PRODUCT FOR A WARRANTY SERVICE, AS SUCH DATA MAY BE DELETED OR ERASED AS PART OF THE REPAIR OR SERVICE PROCESS.

- **6.** Laws. This EULA will be governed by the laws of Japan. All disputes arising out of this EULA shall be subject to the exclusive jurisdiction of the Tokyo District Court.
- **7.** Export Laws. Any use, duplication or disposal of the Software involves products and/or technical data that may be controlled under the export laws of applicable countries or region and may be subject to the approval of the applicable governmental authorities prior to export. Any export, directly or indirectly, in contravention of the export laws of applicable countries or region is prohibited.
- **8.** Third Party Beneficiary. You agree that certain suppliers of the Software to Toshiba have a right as a third party beneficiary to enforce the terms of this EULA against you as a user.

# **Trademarks and Patents**

Licensed by QUALCOMM Incorporated under one or more of the following United States Patents and/or their counterparts in other nations:

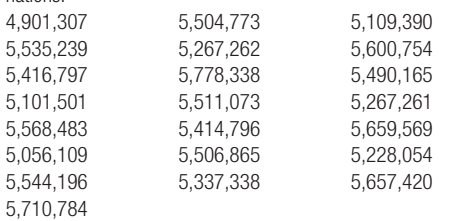

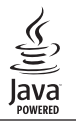

Java and all Java-based trademarks and logos are trademarks or registered trademarks of Sun Microsystems, Inc. in the United States and other countries.

mini The miniSD™ Logo is a trademark.

MPEG Layer-3 audio coding technology licensed from Fraunhofer IIS and Thomson multimedia.

Powered by Mascot Capsule® / Micro3D Edition™ Mascot Capsule® is a registered trademark of HI Corporation © 2002-2003 HI Corporation. All Rights Reserved.

Bluetooth™ is a trademark of Bluetooth SIG, Inc.USA.

# <sup>■</sup> Bluetooth™

THIS PRODUCT IS LICENSED UNDER THE MPEG-4 VISUAL PATENT PORTFOLIO LICENSE FOR THE PERSONAL AND NON-COMMERCIAL USE OF A CONSUMER FOR (i) ENCODING VIDEO IN COMPLIANCE WITH THE MPEG-4 VISUAL STANDARD ("MPEG-4 VIDEO") AND/OR (ii) DECODING MPEG-4 VIDEO THAT WAS ENCODED BY A CONSUMER ENGAGED IN A PERSONAL AND NON-COMMERCIAL ACTIVITY AND/OR WAS OBTAINED FROM A VIDEO PROVIDER LICENSED BY MPEG-LA TO PROVIDE MPEG-4 VIDEO. NO LICENSE IS GRANTED OR SHALL BE IMPLIED FOR ANY OTHER USE. ADDITIONAL INFORMATION INCLUDING THAT RELATING TO PROMOTIONAL, INTERNAL AND COMMERCIAL USES AND LICENSING MAY BE OBTAINED FROM MPEG LA, LLC. SEE HTTP://WWW.MPEGLA.COM.

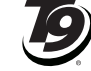

T9 Text Input is covered by Japan Pat.No.特許 3532780,3492981 and other patents pending.

**TEXT INDITT** 

Copyright © 1998-2003 The OpenSSL Project. All rights reserved.

Copyright © 1995-1998 Eric Young (eay@cryptsoft.com) All rights reserved.

THIS SOFTWARE IS PROVIDED BY THE OpenSSL PROJECT AND/OR BY ERIC YOUNG "AS IS" AND ANY EXPRESSED OR IMPLIED WARRANTIES, INCLUDING, BUT NOT LIMITED TO, THE IMPLIED WARRANTIES OF MERCHANTABILITY AND FITNESS FOR A PARTICULAR PURPOSE ARE DISCLAIMED. IN NO EVENT SHALL THE OpenSSL PROJECT, ERIC YOUNG OR ITS CONTRIBUTORS BE LIABLE FOR ANY DIRECT, INDIRECT, INCIDENTAL, SPECIAL, EXEMPLARY, OR CONSEQUENTIAL DAMAGES (INCLUDING, BUT NOT LIMITED TO, PROCUREMENT OF SUBSTITUTE GOODS OR SERVICES; LOSS OF USE, DATA, OR PROFITS; OR BUSINESS INTERRUPTION) HOWEVER CAUSED AND ON ANY THEORY OF LIABILITY, WHETHER IN CONTRACT, STRICT LIABILITY, OR TORT (INCLUDING NEGLIGENCE OR OTHERWISE) ARISING IN ANY WAY OUT OF THE USE OF THIS SOFTWARE, EVEN IF ADVISED OF THE POSSIBILITY OF SUCH DAMAGE.

QR Code is a registered trademark of Denso wave Incorporated.

Vodafone, Vodafone live!, My Vodafone and Speech Mark Device are registered trademarks or trademarks of Vodafone Group Plc.

V-appli, Movie Sha-mail and Custom Screen are registered trademarks or trademarks of Vodafone K.K.

# CE 0682

All other company names and trademarks are the property of their respective owners.

### **FCC Notice**

The handset may cause TV or radio interference if used in close proximity to receiving equipment. The FCC can require you to stop using the handset if such interference cannot be eliminated.

### **Information to User**

This equipment has been tested and found to comply with the limits of a Class B digital device, pursuant to Part 15 of the FCC Rules. These limits are designed to provide reasonable protection against harmful interference in a residential installation. This equipment generates, uses and can radiate radio frequency energy and, if not installed and used in accordance with the instructions, may cause harmful interference to radio communications.

However, there is no guarantee that interference will not occur in a particular installation; if this equipment does cause harmful interference to radio or television reception, which can be determined by turning the equipment off and on, the user is encouraged to try to correct the interference by one or more of the following measures:

1. Reorient/relocate the receiving aerial.

- 2. Increase the separation between the equipment and receiver.
- 3. Connect the equipment into an outlet on a circuit different from that to which the receiver is connected.

4. Consult the dealer or an experienced radio/TV technician for help. Caution: Changes or modifications not expressly approved by the manufacturer responsible for compliance could void the user's authority to operate the equipment.

### **FCC RF Exposure Information**

Your handset is a radio transmitter and receiver. It is designed and manufactured not to exceed the emission limits for exposure to radio frequency (RF) energy set by the Federal Communications Commission of the U.S. Government.

The quidelines are based on standards that were developed by independent scientific organisations through periodic and thorough evaluation of scientific studies. The standards include a substantial safety margin designed to assure the safety of all persons, regardless of age and health.

The exposure standard for wireless handsets employs a unit of measurement known as the Specific Absorption Rate, or SAR. The SAR limit set by the FCC is 1.6 W/kg.

The tests are performed in positions and locations (e.g., at the ear and worn on the body) as required by the FCC for each model. The highest SAR value for this model handset when tested for use at the ear is 0.346 W/kg and when worn on the body, as described in this user guide, is 0.618 W/kg. Body-worn Operation; This device was tested for typical body-worn operations with the back of the handset kept 1.5 cm from the body. To maintain compliance with FCC RF exposure requirements, use accessories that maintain a 1.5 cm separation distance between the user's body and the back of the handset. The use of beltclips, holsters and similar accessories should not contain metallic components in its assembly.

The use of accessories that do not satisfy these requirements may not comply with FCC RF exposure requirements, and should be avoided.

The FCC has granted an Equipment Authorisation for this model handset with all reported SAR levels evaluated as in compliance with the FCC RF emission guidelines. SAR information on this model handset is on file with the FCC and can be found under the Display Grant section of http://www.fcc.gov/oet/fccid after searching on SP2-CC4-J01.

Additional information on Specific Absorption Rates (SAR) can be found on the Cellular Telecommunications & Internet Association (CTIA) website at http://www.phonefacts.net.

### **European RF Exposure Information**

Your mobile device is a radio transmitter and receiver. It is designed not to exceed the limits for exposure to radio waves recommended by international guidelines. These guidelines were developed by the independent scientific organization ICNIRP and include safety margins designed to assure the protection of all persons, regardless of age and health.

The quidelines use a unit of measurement known as the Specific Absorption Rate, or SAR. The SAR limit for mobile devices is 2 W/kg and the highest SAR value for this device when tested at the ear was 0.630 W/kg\*. As mobile devices offer a range of functions, they can be used in other positions, such as on the body as described in this user guide\*\*. In this case, the highest tested SAR value is 0.838 W/kg.

As SAR is measured utilizing the devices highest transmitting power the actual SAR of this device while operating is typically below that indicated above. This is due to automatic changes to the power level of the device to ensure it only uses the minimum level required to reach the network.

The World Health Organization has stated that present scientific information does not indicate the need for any special precautions for the use of mobile devices. They note that if you want to reduce your exposure then you can do so by limiting the length of calls or using a 'hands-free' device to keep the mobile phone away from the head and body. Additional Information can be found on the websites of the World Health Organization (http://www.who.int/emf).

- \* The tests are carried out in accordance with international guidelines for testing.
- \*\* Please see the <FCC RF Exposure Information> section about body worn operation.

TOSHIBA INFORMATION SYSTEMS (U.K.) LTD<br>MOBILE COMMUNICATIONS DIVISION<br>Tel: +A4 (0) 1278 405100 Fax: + 44 (0) 1278 405111<br>Tel: +A4 (0) 1278 405100 Fax: + 44 (0) 1278 405111

# DECLARATION OF CONFORMITY

- Toshiba Information Systems UK (Ltd), Mobile Communications Division We,
- **Weybridge Business Park** Addlestone Road **Toshiba Court** Weybridge KT15 2UL ð

declare under our sole responsibility that the product

UMTS & GSM/DCS/PCS Terminal (Tri band 900, 1800 & 1900) Type (Model) Name is CC4 - J01 Vodafone 705T

to which this declaration relates, is in conformity with the following standards and/or other normative documents 3GPP TS 51.010-1, 3GPP TS 34.121, EN 301 489-1, EN 301 489-7, EN 301 489-17.<br>EN 301-489-24, EN 300 328, EN 60950 and EN 50360

We hereby declare that all essential radio test suites, EMC & safety requirements have been<br>carried out and that the above named product is in conformity to all the essential requirements<br>of Directive 1999/S/EC.

The conformity assessment procedure referred to in Article 10(5) and detailed in Annex IV of<br>Directive 1999/5/EC has been followed with the involvement of the following Notified Body(ies):

Cetecom GmbH, Im Teelbuch 122, 45219 Essen, Germany

0682 Identification mark: The technical documentation relevant to the above equipment will be held at:

Toshiba Information Systems UK (Ltd), Mobile Communications Division<br>Riverside Way, Camberley, Surrey, GU15 3YA

Name:- Noritaka Tanigawa

General Manager Mobile Communications Division Deputy Managing Director of TIU Title:-

Signature:-

 $2.2006$ 28. Date:-

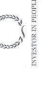

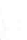

 $^\circledR$ 

# **Basic Operations**

**This chapter explains the basic operations and functions of your handset.**

### **In This Chapter**

❍ **Parts & Functions** ❍ **USIM Card** ❍ **Battery Pack** ❍ **Memory Cards** ❍ **Turning Handset Power On/Off** ❍ **System Mode Setting** ❍ **Language Setting** ❍ **Date & Time Settings** ❍ **Main Menu** ❍ **Codes** ❍ **Making a Call** ❍ **Answering a Call** ❍ **Engaged Call Operations** ❍ **Call Log** ❍ **Optional Services** ❍ **Text Entry** ❍ **Phonebook**

# **Parts & Functions**

### **Handset**

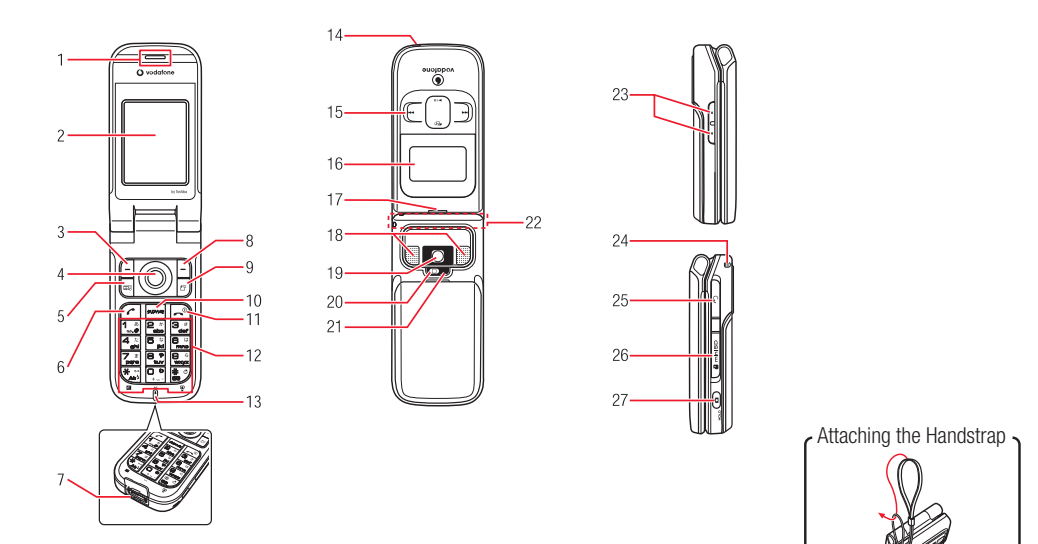

- **1. Earpiece**
- **2. Main Display**
- **3. Left Soft Key**  $\lceil \cdot \rceil$ : Select items and access the Options menu. Also use this key to access the Messaging menu from standby.
- **4. Navigation Key**  $\textcircled{2}$ : Move cursor up, down, left or right, access functions assigned to the navigation key, etc.

**Centre Key**  $\odot$ : Access the Main menu from standby. Use this key to confirm selected items and perform selected operations.

- **5. Media Player Key** e : Start Media Player from standby.
- **6. Send Key**  $\subset$ : Make and answer calls.
- **7. Cable and Handset Charging Connector**: Connect Rapid Charger and other devices.
- **8. Right Soft Key**  $\lceil \cdot \rceil$ : Return to the previous operation, cancel operations, etc. Also use this key to access Vodafone live! from standby.
- **9. Multi Task Key B**: Switch to another function without ending the function currently in use.
- **10. Clear/Memo Key <br>
<b>10. Clear/Memo Key** <br> **Example 2**: Delete characters and return to the previous operation. Also use this key to access Answerphone from standby.
- **11. End/Power Key**  $\boxed{\sim}$ : Power handset on/off, end calls/operations and return to standby.

**12. Keypad**: Enter phone numbers, characters, etc.

Press and hold  $\left[\frac{1}{2}\right]$  from standby to access Voicemail messages. To enter "+" for making an international call, press and hold  $\boxed{q_{\text{c}}^{\text{c}}}$ from standby.

**X/**  $\Box$  **Key/** $\frac{1}{2}$ : Switch between uppercase and lowercase. Also use this key to scroll to the previous page in a window displaying a list or turn the mobile light on or off during camera use.

#**/ Key** #: Enter symbols, etc. Also use this key to scroll to the next page in a window displaying a list.

To set or cancel Silent, press and hold  $\frac{1}{n}$  from standby.

- **13. Microphone**
- **14. Charging Indicator**: Lights during charging and goes out when charging is complete.
- **15. Music Player Keys <b>TEG**: Play, pause, rewind and forward music files.
- **16. External Display**: Notifies of incoming calls, received messages and other information while your handset is closed.
- **17. External Light**: Flashes for incoming calls, messages, etc.
- **18. Stereo Speakers**
- **19. Camera Lens**
- **20. Mobile Light**: Used as a light when taking pictures or recording videos at night time or while indoors.
- **21. Camera/Video Indicator**: Flashes when the camera or video is activated.
- **22. Internal Antenna**: The antenna is built into your handset.
- **23. Side Key <b>P**/Side Key **P**: Move cursor up and down and adjust the volume. Press and hold  $\lceil \cdot \rceil$  to use it as a shortcut key.
- **24. Handstrap Hole**
- **25. Earphone Microphone/AV OUT Jack**: Connect the Stereo Handsfree Headset or video output cable.
- **26. Memory Card Slot**
- **27. Side Key [¤**]: Activate the camera, etc. This key also acts as the shutter button during camera use. Press and hold  $\bigcirc$  while your handset is closed to set/cancel the Hold setting for the side keys.

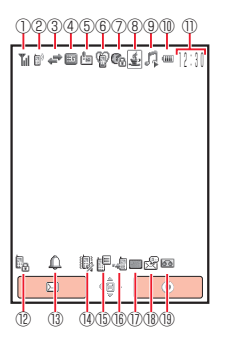

### **Main Display Indicators**

## **1 T<sub>ill</sub> Signal Strength Till Booth Conduct Conduct Property Conduct Property Conduct Property Present** Property Present

- **Out of Range**
- **Offl ine Mode On** (page 229)
- **External Connection for Data Synchronisation**

② **/ Voice/Video Call**

- **Dial-up Connection** (pages 287, 292)
- **Secret Mode On** (page 246)
- ③ **Packet Communication in Progress**
	- **Packet Transmission Ready**
	- **Packet Network Range**
- ④ **/ 3G/UMTS Network Connection/Roaming**
	- **/ GSM Network Connection/Roaming**
	- **/ GPRS Network Connection/Roaming**
	- **Service Area of Operator Other than Vodafone**
- ⑤ **Reception of High Priority MMS**
	- **Reception of Rights Object**
		- Indicates the reception of a content key during operation.
	- **/ New MMS/SMS** (pages 153, 161)
	- **<sup><sup>2</sup> New WAP Push Message** (page 161)</sup>
	- **@ New CAST** (page 187)
- ⑥ **Silent** (page 209)
	- **Car** (page 209)
	- **Meeting** (page 209)
- ⑦ **Web SSL**

Indicates a connection to an information page with security protection.

- **<sup>8</sup>/ <sup>®</sup> Bluetooth<sup>™</sup> Connection Established/Connection Standby (page 281)**
- **Bluetooth™ Connection Lost**
- ⑧ **/ V-appli Activated/Paused** (page 183)
- ⑨ **Music File Playing**
	- **Music File Playback Paused**
	- **Video File Playing**
	- **<b>***A* Streaming (page 99)
	- **<sup>22</sup> Memory Card Inserted** (page 44)
- 
- *I* **Battery Level**<br> **as Sufficiently Charged CM** Very Low **Charge Immediately**<br> **as Low Charge Immediately**<br> **Example 20**

- 
- **Charging** (page 43)
- ⑪ **Time**
- ⑫ **Phone Lock Active** (page 242)
- ⑬ **Alarm Set** (page 260)
- ⑭ **Silent and Vibration Set** (page 209)
	- **B** Silent Set (page 209)
	- *i* **Vibration Set** (page 209)
- ⑮ **Information Prompt** (page 38)
- ⑯ **Missed Call** (page 59)
- ⑰ **SMS maximum for incoming messages**

Indicates Received Msgs. contains the maximum number of SMS messages.

- ⑱ **New Voicemail Message** (page 63)
	- *Let* Call Diverting without Ringer Set for Voice Call (pages 63, 65)
	- **Call Diverting without Ringer Set for Video Call (page 65)**
	- *<b>L. Call Diverting without Ringer Set for Voice and Video Calls (page 65)*
- ⑲ **/ / / Answerphone On and You Have a Message** (pages 56, 230)

**/ / Answerphone Off and You Have a Message** (pages 56, 230)

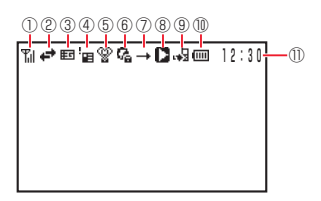

### **External Display Indicators**

① **T<sub>il</sub>l Signal Strength**<br> **Til** Strong Mu Moderate T, Weak T, Faint  $T$ <sub>×</sub> Out of Range *C* Offline Mode On (page 229)  **External Connection for Data Synchronisation** ② **Packet Communication Packet Transmission Ready Packet Network Range** ③ **/ 3G/UMTS Network Connection/Roaming / GSM Network Connection/Roaming / GPRS Network Connection/Roaming Service Area of Operator Other than Vodafone** ④ **Reception of High Priority MMS Reception of Rights Object** Indicates the reception of a content key during operation. *<b>D* / **E New MMS/SMS** (pages 153, 161) *L* New WAP Push Message (page 161) **B** New CAST (page 187) ⑤ **Silent Car Meeting** ⑥ **Web SSL** Indicates a connection to an information page with security protection. **<sup>8</sup>/ <sup>8</sup> Bluetooth™ Connection Established/Connection Standby (page 281) Bluetooth™ Connection Lost R<sub>e</sub> Phone Lock Active** (page 242) **Fold Active** (page 248)
⑦ **All Playback Mode 代** Repeat Playback Mode **Repeat All Playback Mode Random Playback Mode One Track Playback Mode / V-appli Activated/Paused** (page 183) **Alarm Set** (page 260) ⑧ **Background Playback Background Playback Paused Music Player Cannot be Started** *<b> New Voicemail Message* (page 63) **/ / / Answerphone On and You Have a Message** (pages 56, 230) **/ / Answerphone Off and You Have a Message** (pages 56, 230) ⑨ **Missed Call** (page 59) **<b>E** Memory Card Inserted (page 44) ⑩ **Battery Level WED** Sufficiently Charged **Very Low CH** Moderate **CH** Charge Immediately  $\Box$ low  **Charging** (page 43) ⑪ **Time**

#### **Tip**

To close Information Prompt, press  $\blacksquare$  (Back) or  $\blacksquare$ . To redisplay Information Prompt, press and hold  $\bigcirc$ .

# **Information Prompt**

Information Prompt appears to inform you of missed calls, new messages and other information.

**1.** When Information Prompt appears, scroll to an item and press  $\bigcap$  (Select).

The following items are available.

- **Missed Calls:** Missed calls (page 59).
- **New SMS:** Unread SMS (page 161).
- **New MMS:** Unread MMS (page 153).
- **New Push:** New WAP Push message(s) (page 161). ී
- **I** New Reports: Unread delivery report(s) (pages 158, 163).
- **R** New CAST Contents: Content update(s) available (page 187).
- **CAST Information:** CAST update failed (page 187).
- **<sup>146</sup> Voicemail:** New message(s) at Voicemail Centre (page 63).
- **Stop Snooze:** Cancel snooze (page 261).

# **USIM Card**

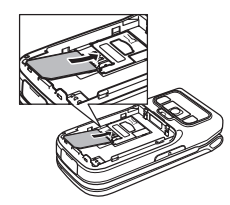

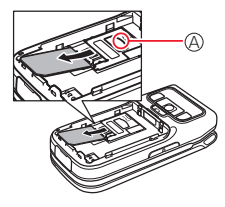

Before using your handset, be sure to do the following.

- ◆ Insert the USIM card in your handset.
- $\blacklozenge$  lnsert the battery pack in your handset (page 42).

# **About the USIM Card**

The USIM card contains customer information such as your phone number. Only insert the USIM card in a USIM card compatible handset. If the USIM card is not inserted, the handset cannot be used. Do not touch or damage the IC when handling the USIM card.

# **Inserting & Removing the USIM Card**

Before inserting or removing the USIM card, remove the battery pack. For details on removing the battery pack, see page 42.

- **1.** Open the battery cover and remove the battery pack.
- **2.** Insert USIM card straight, making sure the IC portion is facing down (as shown in the illustration to the left).

To remove the USIM card, press down on point  $\widehat{A}$  (shown in the diagram to the left) and slide it out.

# **USIM PINs**

For security, the USIM card has two security codes: PIN 1 and PIN 2. Do not forget these codes and do not reveal them to others.

## **PIN1**

This is a four to eight digit security code to prevent others from using your handset. The default setting is "9999."

### **PIN2**

This is the four to eight digit security code required for operations such as resetting Call Costs and setting Fixed Dialling Numbers. The default setting is "9999."

## **PUK (Personal Unblocking Key) Codes**

PUK codes are required to cancel PIN1 lock and PIN2 lock. PIN1/PIN2 lock is set when an incorrect PIN1 or PIN2 is entered three times consecutively. To obtain the PUK1/ PUK2 code, contact Vodafone General Information (page 315). If the PUK1/PUK2 code is incorrectly entered ten times in a row, the USIM card is locked. There is no way to cancel the USIM card lock. Contact Vodafone General Information (page 315).

#### **Note**

- If System Mode is set to **UMTS Only** or **GSM Only**, you cannot make or receive any calls, including emergency calls (110, 119 and 118), when the selected network is unavailable. Functions that use a network connection are also unavailable. Change the System Mode setting to use the function.
- During global roaming, use the phone numbers of the emergency services of the country you are in. Confirm the phone numbers beforehand. A connection cannot be guaranteed in every country and area because operation differs depending on the wireless network, wireless signal and function settings of your handset.
- If a video call is made to an emergency service, the call becomes a voice call.
- An emergency call cannot be made while you are performing data communication in an area with GSM coverage.

## **About Emergency Calls**

Emergency calls (110, 119 and 118) are available, even when the following restrictions are set.

- Offline Mode (page 229).
- Phone Lock (page 242).
- Fixed Dialling Numbers (page 246).
- Call Barring (page 67).

# **Battery Pack**

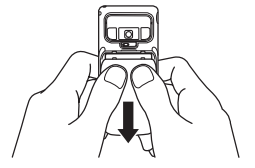

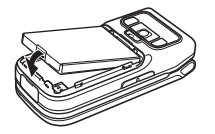

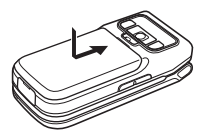

Before using your handset for the first time, charge the battery.

# **Inserting & Removing the Battery Pack**

- **1.** Press down on the battery cover lightly and slide it towards the bottom of your handset.
- **2.** Lift up battery cover.
- **3.** Insert battery pack. Make sure to align bottom of the battery pack with the connector when inserting battery pack.

To remove the battery pack, insert a fingernail beneath the side or bottom tab and lift out the battery pack.

**4.** Place the battery cover on your handset and slide it until it clicks into place.

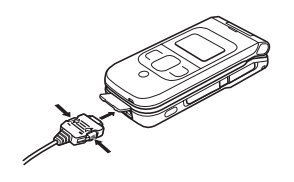

#### **Note**

- The rapid charger supports a power supply of 100 to 240 V AC.
- The rapid charger plug is for use in Japan. To use the rapid charger in another country, purchase an appropriate adapter plug. Vodafone accepts no liability whatsoever for any problem resulting from charging overseas.

# **Charging the Battery Pack**

The charging time is approximately 140 minutes.

- **1.** Open the external connector cover of your handset and insert the connector of the rapid charger.
- **2.** Insert the AC adapter plug into an AC outlet.

The charging indicator illuminates and charging begins.

- **3.** After the charging indicator goes out, remove the AC adapter plug from the outlet.
- **4.** Press release buttons (on both sides of the connector) to remove the connector from your handset.

# **Memory Cards**

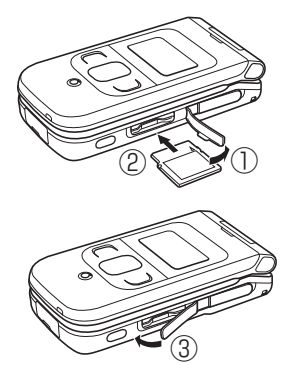

#### **Note**

- Do not use excessive force to open the memory card slot cover. Doing so may damage the cover.
- The memory card may pop out abruptly when removing it from your handset. Be cautious when ejecting the memory card.

## **About Memory Cards**

You can save the pictures you take, videos you record and various downloaded files to a memory card.

- ◆ This manual refers to a miniSD™ memory card as a "memory card."
- $\blacklozenge$  For details on saving files to a memory card, see the corresponding explanation for each function.
- ◆ Your handset supports memory cards with a storage capacity of up to 1GB (as of March 2006). There is no guarantee that all memory cards will work with your handset because an operation check has not been performed for all memory cards.
- ◆ If a memory card is removed while reading or writing data, the data may be lost or the memory card may be damaged.

## **Inserting & Removing a Memory Card**

- **1.** Open the memory card slot cover.
- **2.** Gently push a memory card into the slot until it clicks into position.

Gently push and release the memory card to eject it.

**3.** Close the memory card slot cover.

Basic Operations **44**

# **Turning Handset Power On/Off**

# **Turning Handset Power On**

**1.** Press and hold  $\Box$ .

If the PIN1 Code Request (page 240) is set to **On**, enter your PIN1 code.

# **Turning Handset Power Off**

**1.** In standby mode, press and hold  $\Box$ <sup>o</sup>.

**Note** The following windows appear the first time you turn on the power of your handset or after you clear the memory.

- ・ Date&Time Settings (page 50).
- ・ Retrieving Network Information (page 252) (appears when you press  $\bigcirc$ ,  $\blacksquare$ ,  $\blacksquare$  or  $\bigcirc$  in standby mode).

# **System Mode Setting**

Set the network (telecommunications carrier) and system mode to use. You can also set the network connection information for using the Web and email.

## **Selecting the Network**

Set the network by selecting an available network in your current area automatically or selecting a network manually from a list.

- **1.** In standby mode, press  $\odot$ , select **Settings** and press  $\odot$  (Select).
- **2.** Select **Network Settings** and press  $\lceil \cdot \rceil$  (Select).
- **3.** Select **Select Network** and press  $\lceil \cdot \rceil$  (Select).
- 4. Select **Select Network** and press  $\lceil \cdot \rceil$  (Select).
- **5.** Select an item and press  $\begin{bmatrix} -1 \\ 0 \end{bmatrix}$  (OK).
	- ◆ **Automatic:** Selects an available network automatically.
	- ◆ **Manual:** Handset searches and displays available networks. Select a network from the list. Available networks are indicated by the  $\Box$  or  $\Box$  indicator.

### **Adding a Network**

You can add up to five new networks.

- **1.** After Step 3 of "Selecting the Network" (page 46), select **Add New Network** and press  $\bigcap$  (Select).
- **2.** Select **<Empty>** and press  $\lceil \cdot \rceil$  (Options).
- **3.** Select **Edit** and press  $\bigcap$  (Select).
- **4.** Select an item and press  $\odot$ .
- **5.** Enter the item and press  $\odot$ .
- **6.** Press  $\bigcap$  (Options) after the settings the items.
- **7.** Select **Save** and press  $\bigcap$  (Select).

## **Preferred Setting**

In the Preferred Network list, you can set the priority order for selecting networks.

- **1.** After Step 3 of "Selecting the Network" (page 46), select **Set Preferred** and press  $\lceil - \rceil$  (Select).
- **2.** Press  $\bigcap$  (Options).
- **3.** Select an operation and press  $\lceil \cdot \rceil$  (Select).
	- ◆ **Add:** Select a network from the Network list and add it to the bottom of the Preferred Network list.
	- ◆ **Insert:** Select a network from the Network list and insert it in a specified place in the Preferred Network list.
	- ◆ **Move:** Select a network and change the order by moving the network in the list.
	- ◆ **Delete:** Delete the selected network.

# **Setting the System Mode**

Set the handset to select the system mode from UMTS (3G) or GSM automatically or set the system mode fixed to UMTS or GSM. Setting **UMTS Only** when using your handset in Japan and **Dual** when using your handset overseas is recommended.

- **1.** In standby mode, press  $\odot$ , select **Settings** and press  $\odot$  (Select).
- **2.** Select **Network Settings** and press  $\bigcap$  (Select).
- **3.** Select **System Mode** and press  $\lceil \cdot \rceil$  (Select).
- **4.** Select an item and press  $\bigcap$  (Select).
	- ◆ **Dual:** Select the available system mode automatically.
	- ◆ **UMTS Only:** Set the system mode to UMTS only.
	- ◆ GSM Only: Set the system mode to GSM only.

# **Language Setting**

Change the language displayed on your handset.

- **1.** In Standby mode, press (●), select 設定/Settings and press  $\cap$  (選択/Select).
- **2.** Select 一般設定/Phone Settings and press  $\Box$  (選択/Select).
- **3.** Select Language/言語選択 and press  $\lceil \cdot \rceil$  (選択/Select).
- **4.** Select language and press  $\bigcap$  (選択/Select).
	- ◆ 自動選択/**Automatic:** Select the language set for the language setting in the USIM card automatically.
	- ◆ 日本語 : Set the language to Japanese.
	- ◆ **English:** Set the language to English.

# **Date & Time Settings**

### **Tip**

- You can enter a date from 2000/01/02 to 2099/12/30. Enter the time in accordance with the 24-hour system.
- You can switch the clock display between the 12-hour and 24-hour system (page 221).

## **Setting the Date & Time**

- **1.** In standby mode, press  $\odot$ , select **Settings** and press  $\lceil \cdot \rceil$  (Select).
- **2.** Select **Phone Settings** and press  $\bigcap$  (Select).
- **3.** Select **Date&Time** and press  $\lceil \cdot \rceil$  (Select).
- **4.** Select **Set Date/Time** and press  $\lceil \cdot \rceil$  (Select).
- **5.** Enter the year, month, day and time and press  $\lceil \cdot \rceil$  (OK).

# **World Clock Setting**

You can set or modify City 1 and City 2 displayed on the world clock, adjust the time difference and set summer time. For details on displaying the world clock, see page 270.

### **Setting City 1/City 2**

- **1.** In standby mode, press  $\odot$ , select **Settings** and press  $\lceil \cdot \rceil$  (Select).
- **2.** Select **Phone Settings** and press  $\lceil \cdot \rceil$  (Select).
- **3.** Select **Date & Time** and press  $\lceil \cdot \rceil$  (Select).
- **4.** Select **World Clock** and press  $\lceil \cdot \rceil$  (Select).
- **5.** Select **City 1** or **City 2** and press  $\lceil \cdot \rceil$  (Select).
- **6.** Use  $\textcircled{ }$  to select a city and press  $\textcircled{ }$ .

The green longitude line on the map indicates the position of the city set for City 1. The red longitude line indicates the position of the city set for City 2.

### **Tip**

If the DST setting is set to **On**, the  $\cdot$  indicator appears on the display when you set (page 51) or display (page 270) the world clock. The \* indicator appears for the time displayed in standby mode.

**Tip**

To reset all city names, select **Reset City Name** after Step 1.

### **Setting the GMT Offset**

Select a city by entering a GMT time difference.

- **1.** After Step 5 of "Setting City 1/City 2" (page 51), press  $\lceil \cdot \rceil$  (Options).
- **2.** Select **GMT Offset** and press  $\bigcap$  (Select).

To switch between  $+$  and  $-$ , press  $\Box$  (Options) and select  $+/-$ .

**3.** Use  $\circled{2}$  to select the time difference and press  $\circled{1}$  twice.

### **Setting the Daylight Saving Time (DST)**

- **1.** After Step 5 of "Setting City 1/City 2" (page 51), press  $\lceil \cdot \rceil$  (Options).
- **2.** Select **DST On/Off** and press  $\lceil \cdot \rceil$  (Select).
- **3.** Select **On** or **Off** and press  $\begin{bmatrix} -1 \\ 0 \end{bmatrix}$  (OK).

### **Editing City Names**

- **1.** After Step 5 of "Setting City 1/City 2" (page 51), press  $\lceil \cdot \rceil$  (Options).
- **2.** Select **Edit City Name** and press  $\lceil \cdot \rceil$  (Select).
- **3.** Enter a city name and press  $(\bullet)$ .

### **Switching the Main City**

- **1.** After Step 4 of "Setting City 1/City 2" (page 51), select **Set as Main City** and press  $\bigcap$  (Select).
- **2.** Select **City 1** or **City 2** and press  $\cap$  (Select).

# **Main Menu**

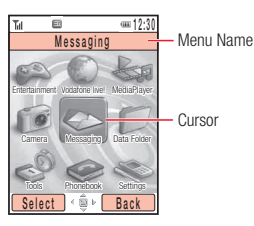

Main Menu Window

# **Accessing Functions from Main Menu**

- **1.** Press  $\odot$  to open Main menu.
- **2.** Use  $\circled{2}$  to select an icon and press  $\circ$  (Select).
	- **Entertainment:** Access games and CAST functions.
	- **Vodafone live!:** Access Vodafone live! menu and download pictures, melodies and applications (page 172).
	- **MediaPlayer:** Play audio and video files (page 96).
	- **Camera:** Take pictures and record videos (page 117).  $10<sup>2</sup>$
	- **Messaging:** Create MMS/SMS messages. Also check received and sent MMS/ SMS messages (page 146).
	- **Data Folder:** Save/access files here (page 193).
	- **Tools:** Access preinstalled accessories (page 256).
	- **Phonebook:** Save and access contacts information (page 78).
	- **Settings:** Modify and confirm handset settings (page 209).

# **Codes**

### **Security Code**

"9999" or the four-digit number selected at time of subscription. This code is required to use some functions/services.

### **Centre Access Code**

The four-digit number selected at time of subscription. It is required to access optional services from landlines.

### **Call Barring Service Code**

The four-digit number selected at time of subscription. Use this code to set call barring (page 67).

# **Making a Call**

#### **Tip**

- In standby mode, enter a number and press  $\blacksquare$  (Options) to perform the following:
	- ・ **Voice Call:** Make a voice call.
	- ・ **Video Call:** Make a video call (page 107).
	- ・ **Save to Contacts:** Save the phone number to the Contacts list (page 79).
	- ・ **Send Message:** Create an SMS/MMS message (pages 148, 159).
	- ・ **Manual Hyphen:** Enter a "-."
	- ・ **Pause:** Enter pause (P) when sending touch tones (page 278).
	- ・ **International Call:** Adds the international code and country code (page 235).
	- ・ **Hide My ID:** Hides your number from the other party (page 237).
	- ・ **Show My ID:** Shows your number to the other party (page 237).
- You can also make a call from the Contacts list (page 86) or the call log (page 59).

**1.** Confirm that the power is on.

Confirm that the signal level is sufficient.

Touching the internal antenna part (page 32) of your handset affects signal strength. Avoid touching this part of your handset during use.

**2.** Enter a phone number.

To correct a number, press  $\Box$  (Clear) or  $\Box$  to delete the last number entered.

- **3.** Press  $\boxed{\frown}$ .
- **4.** Press  $\Box$  to end the call.

### **Making an International Call**

- **1.** Press and hold  $\boxed{q^n}$ .
	- + appears.
- **2.** Enter country code, area code and phone number.

If the phone number begins with 0, omit the 0.

**3.** Press  $\boxed{C}$ .

# **Answering a Call**

### **Tip**

- To adjust the ringtone volume while a call is being received, use  $\bigcirc$  or the side keys  $(\cdot|/\cdot)$ .
- If you miss a call, the information prompt (page 38) appears.
- You can also use Open to Answer (page 239) or Any Key Answer (page 239) to answer a call.

Ringtone plays and external light flashes for incoming calls. If the phone number is in the Contacts list (page 86), the name and phone number of the caller appear on the display.

- **1.** Press  $\bigcap$  when a call is received.
- **2.** Press  $\Box$  to end the call.

## **Placing an Incoming Call on Hold**

Place an incoming call on hold when you are unable to answer it right away.

- **1.** Press  $\bigcap$  (Hold) when a call is received.
- **2.** Press  $\bigcap$  (Unhold) to answer the call.
- **3.** Press  $\Box$  to end the call.

## **Recording a Message with the Answerphone**

Record a caller's message when you are unable to answer a voice call. The Answerphone can save up to three messages and each message can be up to 15 seconds long.

**1.** Press and hold  $\sim$  when a call is received.

## **Rejecting a Call**

You can manually reject an incoming call. To automatically reject calls from specific phone numbers, add the phone numbers to the Rejection list (page 244).

**1.** Press  $\Box$  when a call is received.

#### **Tip**

- To answer a call while the answer message is playing or a caller's message is being recorded, press  $\blacksquare$  (Answer).
- For details on playing recording files, see page 231.

# **Engaged Call Operations**

#### **Tip**

In areas with 3G-network coverage (UMTS areas), you can receive voice calls during Web browsing and receive messages and other information during voice calls.

## **Options Available during a Call**

Press  $\lceil \cdot \rceil$  (Options) during a call to perform the following.

- ◆ **Hold:** Place the call on hold.
- ◆ **Mute My Voice:** Mute the outgoing sound.
- ◆ **Mute All:** Mute both the outgoing and incoming sound.
- ◆ **Contacts List:** Access Contacts list (page 86).
- ◆ **Call Log:** Access call logs (page 59).
- ◆ **Voice Record:** Record the other party's voice (page 58).
- ◆ **My Details:** Display the owner information (page 94).
- ◆ **DTMF Off/On:** Disable or enable DTMF tones

#### **Tip**

- To adiust the earpiece volume in standby mode, press and hold **O** or **O** and use **c** to
	- adjust the volume.
- For handsfree calling, press  $\blacksquare$  ( $\clubsuit$ ) to switch sound from earpiece to speaker.

## **Adjusting Earpiece Volume**

**1.** Press  $\circled{2}$  or a side key  $(\circled{.} / \circled{.})$  during a call.

The current setting appears.

**2.** Use  $\circled{2}$  or a side key  $(\cdot \lor \cdot \cdot)$  to adjust the earpiece volume.

## **Recording Other Party's Voice**

#### **Note**

- Only the other party's voice is recorded. Your voice is not recorded.
- Recording stops when maximum time is reached or the call ends.
- The recording is automatically saved to the Recordings folder.

**Tip**

For details on playing Voice Record recordings, see page 266.

Voice Record allows you to record the other party's voice during a call. Maximum recording time is 60 seconds.

- **1.** Press  $\lceil \cdot \rceil$  (Options) during a call.
- **2.** Select **Voice Record** and press  $\lceil \cdot \rceil$  (Select).

# **Call Log**

### **Tip**

- Press  $\odot$  from standby mode to directly access Dialled Numbers.
- Press  $\bigcirc$  from standby mode to directly access Received Calls.
- From Dialled Numbers, Missed Calls or Received Calls, press  $\Box$  (Options) to perform the following:

**View:** See call details.

**Voice Call:** Make a voice call. **Video Call:** Make a video call (page 107).

**Send Message: Creates an** SMS/MMS message (pages 148, 159).

**Save to Contacts: Save to** Contacts list (page 79).

**To Rejection List:** Save to Rejection list (page 244). **Delete:** Delete the entry. **International Call:** Add the international code and country code (page 235).

**Hide My ID:** (page 237). **Show My ID:** (page 237).

## **Viewing Dialled Numbers/ Missed Calls/ Received Calls**

You can view the last 20 dialled numbers, missed calls and received calls.

- **1.** In standby mode, press  $\odot$ , select **Phonebook** and press  $\odot$  (Select).
- **2.** Select **Call Log** and press  $\bigcap$  (Select).

The Call Log window appears.

**3.** Select **Dialled Numbers, Missed Calls** or **Received Calls** and press @.

To switch from the Dialled No. window to the Missed Calls window or Received Calls window, use  $(O)$ .

# **Viewing Call Time**

### **Viewing Last Call/All Calls**

- **1.** In standby mode, press  $\textcircled{\textcirc}$ , select **Phonebook** and press  $\textcircled{\textcirc}$  (Select).
- **2.** Select **Call Log** and press  $\bigcap$  (Select).
- **3.** Select **Call Timers** and press  $\lceil \cdot \rceil$  (Select).
- **4.** Select **Last Call** or **All Calls** and press  $\lceil \cdot \rceil$  (Select).

To reset the call time, select **Reset Timers**.

## **Viewing Call Costs**

**Note**

The displayed call cost serves as a guide only and may differ from the actual call cost billed.

View the cost for the last call or the total costs for all calls. The data for the total costs is saved to the USIM card.

### **Viewing Last Call/All Calls**

- **1.** In standby mode, press  $\odot$ , select **Phonebook** and press  $\lceil \cdot \rceil$  (Select).
- **2.** Select **Call Log** and press  $\bigcap$  (Select).
- **3.** Select **Call Costs** and press  $\bigcap$  (Select).

The Call Costs list appears.

**4.** Select **Last Call** or **All Calls** and press  $\bigcap$  (Select).

To reset the call costs, select **Reset Costs**.

### **Setting the Currency**

Set the currency for call costs.

**1.** After Step 3 of "Viewing Last Call/All Calls" (above), select **Cost Unit** and press  $\Box$ (Select).

The currency and rate appear.

- **2.** Press  $\bigcap$  (Change).
- **3.** Enter your PIN2 code and press  $\bigcap$  (OK).
- **4.** Enter a currency (three characters) and press  $\odot$ .
- **5.** Enter a rate and press  $\begin{bmatrix} \end{bmatrix}$  (OK).

## **Setting Call Cost Display**

Set whether to display the call cost after a call ends.

- **1.** After Step 3 of "Viewing Last Call/All Calls" (page 61), select **Call Cost Display** and press  $\bigcap$  (Select).
- **2.** Select **On** or **Off** and press  $\bigcap$  (Select).

## **Viewing Data Transfer Volume**

View the packet communication data volume for the last session or all sessions.

### **Viewing Last Data/All Data**

- **1.** In standby mode, press  $\odot$ , select **Phonebook** and press  $\odot$  (Select).
- **2.** Select **Call Log** and press  $\bigcap$  (Select).
- **3.** Select **Data Counter** and press  $\lceil \cdot \rceil$  (Select).
- **4.** Select **Last Data** or **All Data** and press  $\lceil \cdot \rceil$  (Select).

To reset the data transfer volume, select **Reset Data Counts**.

# **Optional Services**

#### **Tip**

- To change the number for diverting calls to the Voicemail Centre or the number for accessing the Voicemail Centre to listen to voicemail, select **Voicemail Centre** after Step 4. However, do not change these numbers unless Vodafone informs you that they have been changed.
- $\bullet$  To confirm settings, select **Status** after Step 4 and press  $\blacksquare$  (Request).

For details on services, contact Vodafone General Information (page 315).

## **Voicemail**

Transfer calls to Voicemail Centre (ie: when your handset is out of range or a call is in progress).  $\mathbb{R}$  appears when you have a new message.

### **Activating Voicemail**

- **1.** In standby mode, press  $\left( \bullet \right)$ , select **Settings** and press  $\left[ \cdot \right]$  (Select).
- **2.** Select **Call Settings** and press  $\lceil \cdot \rceil$  (Select).
- **3.** Select **Voicemail** and press  $\bigcap$  (Select).
- **4.** Select **Voicemail Settings** and press  $\lceil \cdot \rceil$  (Select). The Voicemail Settings window appears.
- **5.** Select **Registration** and press  $\bigcap$  (Select).
- **6.** Select a diverting condition and press  $\lceil \cdot \rceil$  (Request/Select).
	- ◆ **All Calls:** All calls are diverted. Ringer is off.
	- ◆ When Busy: Press A (Divert) to divert an incoming call.
	- ◆ **Not Reachable:** Divert a call when handset power is off or out of range.
	- ◆ **No Answer:** Divert a call if you do not answer it within the set time. Set the answer time.
	- ◆ **All Conditional:** Divert a call that meets all of the above conditions except All Calls. Set the answer time.

#### **Tip**

Press and hold 1.3 in standby for quick access to your voicemail messages.

### **Listening to Your Voicemail**

- **1.** In standby mode, press  $\odot$ , select **Settings** and press  $\ominus$  (Select).
- **2.** Select **Call Settings** and press  $\lceil \cdot \rceil$  (Select).
- **3.** Select **Voicemail** and press  $\bigcap$  (Select).
- **4.** Select **Call Voicemail** and press  $\lceil \cdot \rceil$  (Call).

Follow the voice prompts.

### **Deactivating Voicemail**

**1.** After Step 4 of "Activating Voicemail" (page 63), select **Deactivate** and press  $\bigcap$ (Request).

# **Call Diverting**

Forward incoming calls to a preset phone number.

## **Activating Call Divert**

- **1.** In standby mode, press  $\odot$ , select **Settings** and press  $\odot$  (Select).
- **2.** Select **Call Settings** and press  $\lceil \cdot \rceil$  (Select).
- **3.** Select **Call Diverting** and press  $\lceil \cdot \rceil$  (Select).
- **4.** Select a call type and press  $\lceil \cdot \rceil$  (Select).
	- ◆ **All Services:** Set diverting condition for all call types.
	- ◆ **Voice Call:** Set diverting condition for voice calls.
	- ◆ Video Call: Set diverting condition for video calls.
- **5.** Select a diverting condition and press  $\bigcap$  (Select).
	- ◆ All Calls: All calls are diverted to the preset number. The ringer does not sound before forwarding the call.
	- $\blacklozenge$  **When Busy:** Incoming call is diverted when you press  $\lceil \cdot \rceil$  (Divert).
	- ◆ **No Answer:** Divert a call if you do not answer it within the set time. Set the answer time.
	- ◆ **Not Reachable:** Divert a call when your handset is out of range or the power is off.
	- ◆ **All Conditional:** Divert a call that meets all of the above conditions except All Calls. Set the answer time.

#### **Tip**

- To confirm the current setting of all Call Divert types, select **Status** after Step 3 and press  $\blacksquare$  (Request).
- To confirm the current setting of a Call Divert type, select **Status** after Step 4 and press  $\blacksquare$  (Request).
- **6.** Select an input method and press  $\lceil \cdot \rceil$  (Select).
	- ◆ **From Phonebook:** Select an entry from the Contacts list (page 86) and press ●.
	- ◆ **Set Number:** Enter a phone number and press  $\cap$  (OK).
	- $\blacklozenge$  **From Call Log:** Select a phone number from the call log (page 59) and press  $\blacklozenge$ .
- **7.** Press  $\bigcap$  (Set/Request).

### **Deactivating Call Divert**

**1.** After Step 3 of "Activating Call Divert" (page 65), select **Deactivate All** and press  $\bigcap$  (Request).

To stop call divert services individually, select **Deactivate** after Step 4 of "Activating Call Divert" (page 65) and press  $\lceil \cdot \rceil$  (Request).

# **Call Barring**

Restrict outgoing and incoming voice calls, video calls and SMS messages.

### **Activating Call Barring**

- **1.** In standby mode, press  $\odot$ , select **Settings** and press  $\odot$  (Select).
- **2.** Select **Call Settings** and press  $\lceil \cdot \rceil$  (Select).
- **3.** Select **Call Barring** and press  $\lceil \cdot \rceil$  (Select).
- **4.** Select **Activate** and press  $\bigcap$  (Select).
- **5.** Select **Outgoing Calls** or **Incoming Calls** and press  $\bigcap$  (Select).
- **6.** Select a barring condition and press  $\bigcap$  (Request).
	- ◆ **All Calls:** Stop all outgoing and incoming calls.
	- ◆ **International Calls:** Stop all outgoing and incoming international calls.
	- ◆ **Except Local/Home:** Stop all outgoing international calls except to Japan (only for outgoing calls).
- **7.** Enter your call barring service code (page 54).

### **Tip**

- You can still make calls to 110 (police), 119 (fire and ambulance) and 118 (coast guard) when the call barring service is activated.
- To confirm the status of the setting, select **Status** after Step 3 and press - (Request).

### **Deactivating Call Barring**

- **1.** After Step 3 of "Activating Call Barring" (page 67), select **Deactivate** and press  $\lceil \cdot \rceil$ (Select).
- **2.** Select **Outgoing Calls**, **Incoming Calls** or **All** and press  $\bigcap$  (Request).
- **3.** Enter your call barring service code (page 54).

### **Changing Your Call Barring Service Code**

- **1.** After Step 3 of "Activating Call Barring" (page 67), select **Change Password** and press  $\bigcap$  (Select).
- **2.** Enter your current call barring service code (page 54).
- **3.** Enter your new call barring service code and press  $\lceil \cdot \rceil$  (OK).
- **4.** Re-enter your new call barring service code for confirmation and press  $\bigcap$  (OK).

# **Call Waiting**

Place a call on hold to take another call. The caller's name and phone number appear if the information is saved in Contacts list (page 86).

### **Activating Call Waiting**

- **1.** In standby mode, press  $\odot$ , select **Settings** and press  $\lceil \cdot \rceil$  (Select).
- **2.** Select **Call Settings** and press  $\lceil \cdot \rceil$  (Select).
- **3.** Select **Call Waiting** and press  $\bigcap$  (Select).

The Call Waiting settings window appears.

**4.** Select **Activate** and press  $\lceil \cdot \rceil$  (Request).

### **Tip**

To confirm the current Call Waiting setting, select **Status** after Step 3 and press  $\blacksquare$  (Request).

## **Using Call Waiting**

**1.** When the call waiting tone is heard, Press  $\lceil \cdot \rceil$  (Options).

If the phone number is saved in Contacts List (page 86), the name and phone number of the caller appear on the display.

**2.** Select **Answer** and press  $\bigcap$  (Select).

The original caller is placed on hold and a connection is established with the second caller.

**3.** Press  $\subset$  to switch between callers.

## **Deactivating Call Waiting**

**1.** After Step 3 of "Activating Call Waiting" (page 69), select **Deactivate** and press  $\bigcap$ (Request).

#### **Note**

The options that are available vary depending on the call status.

**Multiparty Call**

Call other parties during a call and switch between the parties or talk to multiple parties simultaneously. Connect with up to five parties simultaneously. The phone numbers of all the parties appear on the display during the call. This service is unavailable for video calls.

**1.** Enter a phone number during a call and press  $\subset$ .

The original party is placed on hold and you can talk to another party.

- **2.** Press  $\lceil \cdot \rceil$  (Options) to perform one of the following operations.
	- ◆ **Swap: Switc**h your connection between parties.
	- ◆ **Multiparty:** Perform the following operations.
		- **Multiparty:** Talk to all parties.
		- **Private:** Talk to the selected party only (private call).
		- **Hold:** Place the selected party on hold.
		- **Hold All:** Place all parties on hold.
		- **End Call:** End call with selected party.
		- **End All Calls:** End calls with all parties.
	- ◆ **Mute My Voice:** Mute outgoing sound.
	- ◆ **Mute All:** Mute outgoing and incoming sound.
	- ◆ **Contacts List:** Access Contacts list (page 86).
	- ◆ **Call Log:** Access call logs (page 59).
	- ◆ **Voice Record:** Record the other party's voice (page 58).
	- ◆ My Details: Display owner information (page 94).
	- ◆ **DTMF Off/On:** Toggle DTMF (touch tone) on or off.

# **Text Entry**

# **Text Entry Modes**

### **Switching between Japanese Entry Mode and English Entry Mode**

Switch between Japanese entry mode and English entry (T9) mode.

- **1.** In a text entry window, press  $\lceil \cdot \rceil$  (Options).
- **2.** Select **Japanese Entry** or **English Entry (T9)** and press  $\bigcap$  (Select).

### **Switching Text Entry Modes**

- **1.** In a text entry window, press  $\Box$  (Options).
- **2.** Select **Input Method** and press  $\lceil \cdot \rceil$  (Select).
- **3.** Select a text entry mode and press  $\lceil \cdot \rceil$  (Select).
	- ◆ **T9 abc/T9 Abc/T9 ABC:** Enter characters in T9 mode.
	- ◆ **abc/Abc/ABC** (Multi Tap mode): Enter roman letters using the keypad.
	- ◆ **Symbols:** Symbols input mode.
	- ◆ **Numeric:** Numeric input mode.

### **Tip**

- In T9 mode or Multi Tap mode:
	- Press and hold  $\bullet$  to switch between T9 mode and Multi Tap mode.
	- Press  $\bullet$  to switch between initial caps, lowercase, numeric and uppercase input modes.
	- Press **P.** to enter a space.
	- ・ Press and hold a digit key to enter a number.
- To enter  $+$ , press and hold  $\Box$ in a numeric input mode.
- To enter a symbol, press 1.8 and use  $\bullet$  to select a symbol.
- $\bullet$  To delete a character, press  $\blacksquare$ (Clear) or  $\sqrt{2\pi}$ .
- If the word you want does not appear in the predictions list, add it to the T9 dictionary (page 77).

#### **Tip**

- To enter a symbol, press **1.3**
- $\bullet$  To delete a character, press  $\blacksquare$ (Clear) or  $\sqrt{2\pi}$ .

**Tip**

You can also enter a space from the symbol window.

#### **Entering Characters in T9 Mode**

In T9 mode, press a key once for each letter you want to enter. This feature displays word predictions while you enter characters. Example: Entering "dog"

- **1.** Press  $\frac{3.8}{2.8}$   $\frac{6.4}{2.8}$
- **2.** Press  $\circled{Q}$  to display the next prediction.
- **3.** Press  $\bigcap$  (Select) to confirm your selection.

#### **Entering Characters in Multi Tap Mode**

In Multi Tap mode, each press of a key cycles through the letters and symbols assigned to the key.

Example: Entering "dog"

**1.** Press  $\frac{3\pi}{4}$  once,  $\frac{6\pi}{4}$  three times and  $\frac{4\pi}{4}$  once.

#### **Entering Symbols & Pictographs**

**1.** In a text entry window, press  $\left[\frac{m}{m}\right]$ .

To enter a pictograph, press  $\stackrel{**}{\bullet}$  again.

**2.** Select a character and press  $\odot$ .

# **Editing Text**

# **Undo/Redo**

During text input, you can undo and redo operations.

- **1.** In a text entry window, enter characters.
- **2.** Press  $\bigcap$  (Options), select **Undo/Redo** and press  $\bigcap$  (Select).

# **Copy/Cut**

Copy or cut a range of characters and store it in the clipboard. You can store up to 20 data items in the clipboard.

- **1.** In a text entry window, press  $\bigcap$  (Options), select **Copy** or **Cut** and press  $\bigcap$  (Select).
- **2.** Use  $\circled{2}$  to move the cursor to the first character of the text range and press  $\circ$ (Start).
- **3.** Use  $\circled{2}$  to move the cursor to the last character of the text range and press  $\circ$  (End).

### **Paste**

In a text entry window, you can paste characters stored in the clipboard.

- **1.** In a text entry window, use  $\circled{C}$  to position the cursor.
- **2.** Press  $\bigcap$  (Options), select **Paste** and press  $\bigcap$  (Select).
- **3.** Select the item from the clipboard and press  $(\bullet)$ .

#### **Note**

Performing the Redo operation after the Undo operation takes you back to the state prior to performing the Undo operation.

### **Using Text Range**

Select text to use Text Range features (ie: Save text to Words list, delete text, etc.). This operation is only available in Japanese Entry (page 72).

- **1.** In a text entry window, press  $\cap$  (Options), select **Define Range** and press  $\cap$ (Select).
- **2.** Use  $\langle \hat{C} \rangle$  to move the cursor to the beginning of the text range and press  $\cap$  (Start).
- **3.** Use  $\circled{C}$  to move the cursor to the end of the text range and press  $\circ$  (End).
- **4.** Select the editing method for the selected text and press  $\lceil \cdot \rceil$  (Select).
	- ◆ Save to Word List: Save text to Words list.
	- ◆ Save to Notepad: Save text to Notepad.
	- ◆ Save to Contacts: Save phone numbers or email addresses to Contacts list.
	- ◆ **Convert:** Reconvert text to Kana, Chinese characters, single-byte characters, upper-case letters or lower-case letters.
	- ◆ **Replace:** Save text range to clipboard. Previously saved text is overwritten.
	- ◆ **Delete:** Delete selected text.

#### **Insert**

Select information from notepad (page 268), Contacts list (page 86) or My Details (page 94) and insert it during text entry. You can also insert a signature in an MMS or SMS message.

- **1.** In a text entry window, use  $\textcircled{3}$  to position the cursor.
- **2.** Press  $\bigcap$  (Options), select **Insert** and press  $\bigcap$  (Select).
- **3.** Select an item and press  $\lceil \cdot \rceil$  (Select).
	- ◆ **Notepad:** Insert information saved to a notepad entry.
	- ◆ **Signature:** Insert MMS Signature (page 158) or SMS Signature (page 163).
	- ◆ **Contact Details:** Insert information saved to a Contacts list entry.
	- ◆ **My Details:** Insert information saved to My Details (page 94).
	- ◆ **URL history:** Insert a recently entered URL.
	- ◆ **Phone number:** Insert your phone number.

#### **Move Cursor**

Move the cursor to the beginning or end. This operation is only available in Japanese Entry (page 72).

- **1.** In a text entry window, press  $\lceil \cdot \rceil$  (Options), select **Move Cursor** and press  $\lceil \cdot \rceil$  (Select).
- **2.** Select **To End** or **To Top** and press  $\bigcap$  (Select).

To edit or delete Words list entries,  $\log$  in standby mode, select **Settings**, select **Phone Settings** and select **Words List**.

#### **Customise**

Configure the settings for editing characters. This operation is only available in Japanese Entry (page 72).

- **1.** In a text entry window, press  $\lceil \cdot \rceil$  (Options), select **Customise** and press  $\lceil \cdot \rceil$  (Select).
- **2.** Select an item and press  $\lceil \cdot \rceil$  (Select).
	- ◆ **Edit Word List:** Add entries to the Words list. You can also reset the prediction function.
	- ◆ **Prediction:** Set Prediction on or off. This feature is only available in Kanii Conversion mode (as).
	- ◆ **Input Method:** Switch to pager input.
	- ◆ **Font Size:** Change font size.
	- ◆ **Line Feed:** Set Line Feed on or off.
	- ◆ Keys to Convert: Assign the navigation key operation for selecting candidates in the prediction area.

# **Adding a Word to the T9 Dictionary**

If a conversion doesn't appear in the conversion prediction list, add it to the T9 dictionary. The next time you enter text in T9 mode, the conversion will appear in the prediction list.

**1.** In a text entry window, press  $\lceil \cdot \rceil$  (Options), select **Add to Dictionary** and press  $\lceil \cdot \rceil$ (Select).

Add to Dictionary menu is only available in T9 mode.

**2.** Enter the word and press  $\begin{bmatrix} -1 \\ 0 \end{bmatrix}$  (OK).

When you enter a word, the mode switches automatically to Multi Tap.

#### **Tip**

If  $\blacksquare$  (Spell) appears for a word during character input in T9 mode, the word is not in the T9 dictionary. To add the word to the T9 dictionary, press **J** (Spell).

# **Phonebook**

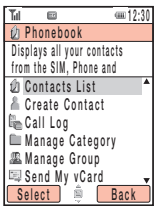

Phonebook Menu Window

To access Phonebook menu, press @ in standby mode, select **Phonebook** and press  $\Box$  (Select). The Phonebook menu contains the following items.

- ◆ **Contacts List:** Access Contacts entries.
- ◆ **Create Contact:** Add a new entry to Contacts List.
- ◆ **Call Log:** Access the Call Log menu (page 59).
- ◆ **Manage Category:** Display the Category list for organising entries by category.
- ◆ Manage Group: Display the Group list. Groups allow you to send the same message simultaneously to multiple addresses.
- ◆ **Send My vCard:** Convert the owner information to vCard format and send it to an external device.
- ◆ **My Details:** Display and edit owner information.
- ◆ **Settings:** Add an entry to the Speed Calling list, set the storage place of the Contacts list, set the scroll speed for the Contacts list window and set Phonebook Lock.
- ◆ **Memory Status:** Display the number of Contacts list entries in your handset, USIM card and memory card.

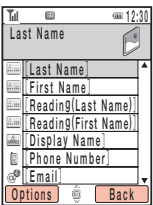

Create Contact Window of the Handset's Contacts List

#### **Note**

- The entry cannot be saved unless information is entered in one of the following fields: Last Name, First Name, Phone Number or Email.
- When you save an entry to the USIM card, items are restricted. Both the first and last names are entered in the Name field.
- Picture, Sound/Secret, Location and Note cannot be set for the Contacts list of a memory card.

# **Adding an Entry to the Contacts List**

You can save up to 500 Contacts list entries to your handset. You can also save Contacts list entries to the USIM card and a memory card. The maximum number of entries you can save depends on the size of entries and available space in the USIM card or memory card.

### **Adding an Entry from the Main Menu**

Add new entries from the Create Contact window. You can set just the required items and modify items or set additional items later.

- **1.** In standby mode, press  $\left( \bullet \right)$ , select **Phonebook** and press  $\left[ \cdot \right]$  (Select).
- **2.** Select **Create Contact** and press  $\lceil \cdot \rceil$  (Select).
- **3.** Select an item and press  $\odot$ .

The input window for the selected item appears.

- ◆ **Last Name**
- ◆ **First Name**
- ◆ **Reading (Last Name):** Display the reading of the last name automatically. You can edit the reading.
- ◆ **Reading (First Name):** Display the reading of the first name automatically. You can edit the reading.
- ◆ **Display Name:** Display the last name and first name you entered automatically. You can also edit the display name.
- ◆ **Phone Number:** Enter up to three phone numbers. You can enter up to 40 digits for each phone number.
- ◆ **Email:** Enter up to three email addresses.
- ◆ **Postcode**

- You can also add a new entry if you press  $\blacksquare$  (Options) from the Contacts list and select **Create Contact**.
- You can preset the default storage place for Contacts list entries. For details, see "Setting the Default Storage Place" (page 92).
- To clear an item you entered. select **Clear Field** after Step 5.
- ◆ **Country**
- ◆ **State**
- ◆ **City**
- ◆ **Street Address**
- ◆ **Add Info.:** Enter additional address information.
- ◆ **Job Title:** Enter a job title.
- ◆ **Company:** Enter a company name.
- ◆ **Birthday**
- ◆ **URL:** Enter a URL.
- ◆ **Category:** Set the category.
- ◆ **Picture:** Set a picture to appear on the display for an incoming call (page 81).
- ◆ **Sound/Secret:** Set the ringtone and other settings for incoming calls (page 82).
- ◆ **Location:** Displays location information.
- ◆ **Note:** Enter a reminder.
- **4.** Enter the item and press  $\odot$ .
- **5.** Press  $\bigcap$  (Options).
- **6.** Select **Save** and press  $\bigcap$  (Select).

#### **Adding an Entry from Standby Mode**

- **1.** In standby mode, enter a phone number and press  $(\bullet)$ .
- **2.** Select **Add New Contact** and press  $\cap$  (Select).

To add the phone number to an existing Contacts list entry, select **Add to Existing**.

**3.** Proceed from Step 3 of "Adding an Entry from the Main Menu" (page 79).

# **Incoming Settings**

## **Setting a Picture**

- **1.** In Step 3 of "Adding an Entry from the Main Menu" (page 79), select **Picture** and press  $(\bullet)$ .
- **2.** Select **Take Picture** or **My Pictures** and press  $\bigcap$  (Select).
	- ◆ **Take Picture:** Activate the camera for you to take a picture. For details on taking pictures, see page 121. After taking a picture, press  $(\bullet)$ .
	- ◆ **My Pictures:** Select a picture from Data Folder (page 193). To select a file, press  $\odot$ , If the selected picture is too large, change the size.
- **3.** Press  $\bigcap$  (Options).
- **4.** Select **Save** and press  $\bigcap$  (Select).

To save the entry, at least one of Last Name, First Name, Phone Number and Email needs to be set (page 79).

#### **Note**

If a video file is set as the ringtone, the video is displayed for incoming calls and the picture set as the incoming picture is not displayed.

**Tip**

To reset the picture setting, select **Remove Picture** after Step 3.

#### **Note**

When the Mode Settings (page 209) is set to **Silent**, the ringtone does not play.

#### **Tip**

If you select **Same as Phone** in Step 2, the sound settings will be the same as the corresponding settings of "Mode Settings" (page 209). The external light setting will be the same as corresponding setting of "Setting the Incoming External Light" (page 228).

#### **Setting the Ringtone & Other Settings**

Set the incoming external light, ringtone volume, ringtone pattern, vibration and secret setting individually for each Contacts list entry.

- **1.** In Step 3 of "Adding an Entry from the Main Menu" (page 79), select **Sound/Secret** and press  $(\bullet)$ .
- **2.** Select an item and press  $\bigcap$  (Select).
	- ◆ **External Light:** Set the External Light colour for incoming calls. Select a colour and press  $\Box$  (Select).
	- ◆ **Ringtone Volume:** Set the ringtone volume for incoming calls. Select a type, select **Set** and set the volume.
	- ◆ **Ringtones:** Set the ringtone pattern for incoming calls or the ringtone duration for incoming messages. Proceed from Step 4 of "Personalising the Ringtone" (page 211).
	- ◆ Vibration: Set the vibration for incoming calls. Select a type and select a vibration pattern.
	- ◆ **Secret Setting:** Allow the Contacts list entry to be displayed only if Secret mode (page 246) is set to **On**. Select either **On** or **Off**.
- **3.** Press  $\lceil \cdot \rceil$  (Back) once or twice to return to the Create Contact window.
- **4.** Press  $\Box$  (Options).
- **5.** Select **Save** and press  $\lceil \cdot \rceil$  (Select).

To save the entry, at least one of Last Name, First Name, Phone Number and Email needs to be set (page 79).

# **Editing Categories**

Your handset already has the following categories: **Business Card**, **Private**, **Business**, **VIP**, **Colleague** and **Favourites**. In addition, you can set your own categories. You can edit and set the options of categories. For each category, you can set the incoming external light, ringtone volume, ringtone pattern and vibration.

### **Renaming a Category**

- **1.** In standby mode, press  $\left( \bullet \right)$ , select **Phonebook** and press  $\left[ \right]$  (Select).
- **2.** Select **Manage Category** and press  $\bigcap$  (Select).
- **3.** Select a category and press  $\odot$ .
- **4.** Press  $\bigcap$  (Options).
- **5.** Select **Edit** and press  $\bigcap$  (Select).
- **6.** Enter the category name and press  $\odot$ .
- **7.** Select an icon and press  $\lceil \cdot \rceil$  (Select).
- **8.** Press  $\bigcap$  (Options).
- **9.** Select **Save** and press  $\lceil \cdot \rceil$  (Select).

#### **Setting Options for a Category**

- **1.** After Step 3 of "Renaming a Category" (above), select **Category Options** and press  $(\bullet)$ .
- **2.** Proceed from Step 2 of "Setting the Ringtone & Other Settings" (page 82). The category options do not include Secret Setting.

#### **Note**

Preset categories cannot be renamed or deleted.

#### **Tip**

To reset or delete a category, select a category after Step 2, press  $\blacksquare$  (Options) and select **Reset** or **Delete**.

#### **Note**

The sound settings for individual entries (page 82) take priority over the option settings for a category.

# **Setting Groups**

Set the groups to use for MMS addresses. There are five groups and you can add up to ten members to each group. For details on using the Group list, see "Creating & Sending an MMS Message" (page 148).

### **Adding a New Member to a Group**

- **1.** In standby mode, press  $\left( \bullet \right)$ , select **Phonebook** and press  $\left[ \right]$  (Select).
- **2.** Select **Manage Group** and press  $\bigcap$  (Select).
- **3.** Select a group and press  $\odot$ .
- **4.** Select **<Empty>** and press  $\lceil \cdot \rceil$  (Options).
- **5.** Select **Add** and press  $\Box$  (Select).
- **6.** Select **Name** and press  $\bullet$ .
- **7.** Enter a name and press  $(\bullet)$
- **8.** Select **Send to** and press @.
- **9.** Enter a phone number or email address and press  $\odot$
- **10.** Press  $\bigcap$  (Options).
- **11.** Select **Save** and press  $\bigcap$  (Select).

### **Adding a New Group Member from the Contacts List**

- **1.** After Step 4 of "Adding a New Member to a Group" (above), select **Get Contacts** and press  $\Box$  (Select).
- **2.** Select a member and press  $\left( \bullet \right)$ .

The details of the selected member appear.

**3.** Select a phone number or email address and press  $\blacksquare$ 

#### **Note**

Can be selected for a contact list that has the secret setting turned On when the secret mode (page 246) is On.

Basic Operations **84**

You can perform the following operations after Step 1.

- **View:** Displays the details of the member.
- **Delete:** Deletes the selected member.

**Tip**

To reset a group, select **Reset** after Step 1.

#### **Editing Group Members**

- **1.** After Step 3 of "Adding a New Member to a Group" (page 84), select a member and press  $\Box$  (Options).
- **2.** Select **Edit** and press  $\bigcap$  (Select).
- **3.** Select an item and press  $\left(\bullet\right)$ .
- **4.** Enter information and press  $(\bullet)$ .
- **5.** Press  $\bigcap$  (Options).
- **6.** Select **Save** and press  $\lceil \cdot \rceil$  (Select).

#### **Renaming a Group**

- **1.** After Step 2 of "Adding a New Member to a Group" (page 84), select a group and press  $\Box$  (Options).
- **2.** Select **Rename** and press  $\lceil \cdot \rceil$  (Select).
- **3.** Enter the group name and press  $\odot$ .

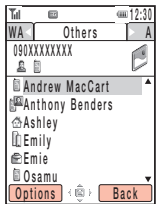

Contacts List Window

**Tip**

- To display the Contacts list from standby mode, press  $\bigcirc$ .
- The selected search mode is used the next time you open the Contacts List.

# **Using the Contacts List**

### **Searching for an Entry in the Contacts List**

- **1.** In standby mode, press  $\left( \bullet \right)$ , select **Phonebook** and press  $\left[ \right]$  (Select).
- **2.** Select **Contacts List** and press  $\Box$  (Select).
- **3.** Press  $\bigcap$  (Options).
- **4.** Select **Search Mode** and press  $\bigcap$  (Select).
- **5.** Select a search mode and press  $\bigcap$  (Select).
	- ◆ **List View:** Display the Contacts list.
	- ◆ **By 2-Touch:** Convenient for searching Japanese names in Japanese language mode. For details, refer to the Japanese user manual.
	- ◆ **By Reading:** Search an entry from the Reading field. Enter a letter to search names beginning with that letter.
	- ◆ **By Phone Number:** Enter a number and press (●). A list of entries with phone numbers containing the number you entered is displayed.
	- ◆ **By Category:** Select a category and press (●). A list of only the entries registered to that category is displayed.
- **6.** Select an entry and press  $\subset \cap$  to make a call to the default phone number.

To access the Web page, select the URL in the details window of the entry, press  $\sim$  (Options) and select **Connect**.

#### **Tip**

If you selected an email address in Step 1, press  $\blacksquare$  (Options) and select **Send MMS**.

#### **Making a Call**

- **1.** In standby mode, press  $\left( \bullet \right)$ , select **Phonebook** and press  $\left[ \right]$  (Select).
- **2.** Select **Contacts List** and press  $\lceil \cdot \rceil$  (Select).
- **3.** Select a Contacts list entry and press  $(\bullet)$ . The details window of the entry appears.
- **4.** Select a phone number and press  $\subset$ .

To make a video call, press  $\bigcap$  (Options), select **Call** and select **Video Call**.

#### **Sending a Message**

- **1.** After Step 3 of "Making a Call" (above), select a phone number and press  $\lceil \cdot \rceil$  (Options).
- **2.** Select **Send Message** and press  $\lceil \cdot \rceil$  (Select).
- **3.** Select a message type and press  $\lceil \cdot \rceil$  (Select).
	- ◆ SMS: Create an SMS message (page 159).
	- ◆ MMS: Create an MMS message (page 148).

# **Using Speed Calling**

**Note**

- Only Contacts list entries in your handset can be added to the Speed Calling list.
- Contact list entries with Secret Setting (page 82) set to **On** cannot be selected.

**Tip**

To delete an entry saved to the Speed Calling list, select the phone number after Step 3 and press  $\blacksquare$ (Delete).

Add up to nine phone numbers to the Speed Calling list for quick access to those numbers.

### **Adding a Phone Number to the Speed Calling List**

- **1.** In standby mode, press  $\odot$ , select **Phonebook** and press  $\lceil \cdot \rceil$  (Select).
- **2.** Select **Settings** and press  $\bigcap$  (Select).
- **3.** Select **Speed Calling** and press  $\bigcap$  (Select).

The Speed Calling list appears.

- **4.** Select **<Empty>** and press  $\bigcap$  (Add).
- **5.** Select a Contacts list entry and press  $(\bullet)$ .

- The speed calling number is indicated beside the entry in the Speed Calling list.
- If the Contacts list entry in the Speed Calling list contains more than one phone number, a call is made to the default phone number (page 90).

#### **Using Speed Calling to Make Calls**

- **1.** In standby mode, enter a speed calling number.
- **2.** Press  $\boxed{\frown}$ .

# **Using Send My vCard**

Convert the owner information appearing in My Details to vObject format (page 200) and send it by Bluetooth™.

- **1.** In standby mode, press  $\odot$ , select **Phonebook** and press  $\odot$  (Select).
- **2.** Select **Send My vCard** and press  $\bigcap$  (Select).

Sends the information by Bluetooth™ (page 285).

You can set the following options after Step 7. The available options vary depending on the item selected.

- ・ **Edit:** Re-edit the currently selected item.
- ・ **Select:** Select the category, ringtone and other options.
- ・ **Change Picture:** Change the picture.
- ・ **Change Type:** Change the phone number, email address, postal address and URL type.
- ・ **Set to Default:** If more than one phone number is saved to an entry, set a default phone number for that entry.
- ・ **Remove Picture:** Delete the picture.
- ・ **Reset Settings:** Reset the ringtone and other settings.
- ・ **Clear Field:** Deletes the selected item.
- ・ **Clear Category:** Clears the category setting.
- ・ **Clear Location:** Clears the location information.

# **Editing Contacts List Entries**

Edit and delete entries in the Contacts list.

- **1.** In standby mode, press  $\left( \bullet \right)$ , select **Phonebook** and press  $\left[ \right]$  (Select).
- **2.** Select **Contacts List** and press  $\lceil \cdot \rceil$  (Select).
- **3.** Select a Contacts list entry and press  $\lceil \cdot \rceil$  (Options).
- **4.** Select **Edit** and press  $\bigcap$  (Select).

The edit window appears.

- **5.** Select an item and press  $\odot$ .
- **6.** Edit the item and press  $(\bullet)$ .
- **7.** Press  $\bigcap$  (Options).
- **8.** Select the save method and press  $\bigcap$  (Select).
	- ◆ Save: Overwrite the original entry.
	- ◆ **Save as New:** Save the edited entry as a new entry.

### **Options Available from the Contacts List**

You can perform the following operations if you press  $\lceil \cdot \rceil$  (Options) from the Contacts list.

- ◆ **View:** Display the details window for selected entry.
- ◆ **Search Mode:** Select a search mode (page 86).
- ◆ **Create Contact:** Add a new entry to the Contacts list.
- ◆ **Edit:** Edit entries.
- ◆ **Delete:** Delete one or all Contacts list entries.
- ◆ Select Multi: Select multiple entries to perform Delete, Copy, Move, Send yCard and View operations on multiple Contacts list entries.
- ◆ **Send vCard:** Send an entry in vCard format. You can select the send method.
- ◆ **Memory Card:** View Contacts list entries saved to a memory card.
- ◆ **Phone/USIM:** View Contacts list entries saved to the handset and USIM card.
- ◆ **Sort by:** Change the entry order by item. You can select a sort option from **Birthday** or **Reading**.

# **Setting the Contacts List**

#### **Setting the Default Storage Place**

Preset the default storage place for new Contacts list entries.

An indicator ( $\ln / \ln / \ln$ ) at the top of the Contacts list window (page 86) indicates the storage place of the Contacts list entry.

- **1.** In standby mode, press  $\textcircled{\textcirc}$ , select **Phonebook** and press  $\textcircled{\textcirc}$  (Select).
- **2.** Select **Settings** and press  $\bigcap$  (Select).
- **3.** Select **Default Storage** and press  $\Box$  (Select).
- **4.** Select a default storage place and press  $\lceil \cdot \rceil$  (Select).
	- ◆ **Always Ask:** Select the storage place each time you save a new entry.
	- ◆ **Phone Memory:** Save all new entries to the handset Contacts.
	- ◆ **USIM:** Save all new entries to the USIM Contacts.
	- ◆ **Memory Card:** Save all new entries to a memory card.

#### **Setting the Scroll Speed**

Set the speed for scrolling up and down in the Contacts list.

- **1.** In standby mode, press  $\odot$ , select **Phonebook** and press  $\lceil \cdot \rceil$  (Select).
- **2.** Select **Settings** and press  $\bigcap$  (Select).
- **3.** Select **Scroll Speed** and press  $\bigcap$  (Select).
- **4.** Select **Fast** or **Slow** and press  $\lceil \cdot \rceil$  (Select).

#### **Note**

If Phonebook Lock is set to **On**, speed calling cannot be used to make calls.

#### **Tip**

If Phonebook Lock is set to **On** and you want to use the Contacts list, enter your security code (page 54) to temporarily cancel the setting.

#### **Prohibiting Use of the Contacts List**

- **1.** In standby mode, press  $\left( \bullet \right)$ , select **Phonebook** and press  $\left[ \cdot \right]$  (Select).
- **2.** Select **Settings** and press  $\bigcap$  (Select).
- **3.** Select **Phonebook Lock** and press  $\bigcap$  (Select).
- **4.** Select **On** and press  $\lceil \cdot \rceil$  (Select).
- **5.** Enter your security code (page 54).

# **Contacts Memory Status**

Check the number of Contacts list entries saved in your handset, USIM card and memory card.

- **1.** In standby mode, press  $\odot$ , select **Phonebook** and press  $\odot$  (Select).
- **2.** Select **Memory Status** and press  $\lceil \cdot \rceil$  (Select).

# **Owner Information**

Display and edit owner information such as the phone number and email address of your handset.

- **1.** In standby mode, press  $\odot$ , select **Phonebook** and press  $\odot$  (Select).
- **2.** Select **My Details** and press  $\lceil \cdot \rceil$  (Select).

The owner information appears.

- **3.** Press  $\bigcap$  (Options).
- **4.** Select **Edit** and press  $\bigcap$  (Select).

Perform Steps 3 and 4 of "Adding an Entry from the Main Menu" (page 79).

#### **Tip**

- ・ You can also display owner information if you press  $\bigcirc$  in standby mode and then press 0/.
- ・ If you select **Send vCard** after Step 3, you can send your own phone number by MMS. You can also send your own number using Bluetooth™ (page 285).

# **Media Player**

**Media Player enables playback and streaming of video/audio fi les. Media Player supports 3GPP, 3GPP2, MP3 and MP4 file format.** 

## **In this Chapter**

❍ **Media Player Menu** ❍ **Playback Window** ❍ **Playing Music & Videos** ❍ **Using Playlists** ❍ **Other Operations & Settings** ❍ **Music Player**

# **Media Player Menu**

#### **Tip**

The number appearing to the right of an item indicates the number of playlists or files for that item.

**1.** In standby mode, press  $\boxed{m}$ .

The Media Player menu appears.

- **2.** Use  $\textcircled{\tiny{}}\bullet\textcircled{\tiny{}}$  to select Music tab ( $\textcircled{\tiny{}}\bullet\textcircled{\tiny{}}$ ), Video tab ( $\textcircled{\tiny{}}\bullet\textcircled{\tiny{}}$ ) or Streaming tab ( $\textcircled{\tiny{}}\bullet\textcircled{\tiny{}}$ ).
- **3.** Select an item and press  $\bigcap$  (Select).

#### **Music tab (a)**

- ◆ **Download Music:** Start browser and connect to a download site.
- ◆ **Playlists:** Create a playlist and play music files.
- ◆ **Beat Engine Box:** Access tracks transferred from a PC to a memory card. All music files transferred from a PC (page 289) using the music transfer software are stored here. The list displays tracks by artist or album, or all tracks at once.
- ◆ My Sounds: Access files in the Melody&Music folder of Data folder.
- ◆ **Recent:** Display the 20 most recent tracks played by Media Player and Music Player (page 103).

#### **Video tab (iii)**

- ◆ **Download Videos:** Start browser and connect to a download site.
- ◆ My Videos: Access files in the Videos folder of Data folder.
- ◆ **Recent:** Display the 20 most recent video files played by Media Player.

#### **Streaming tab (®)**

- ◆ **Enter URL:** Connect to the network and stream content.
- ◆ **Bookmarks:** Stream content from a bookmarked URL.
- ◆ **Recent:** Display up to the last 20 URLs streamed.

# **Playback Window**

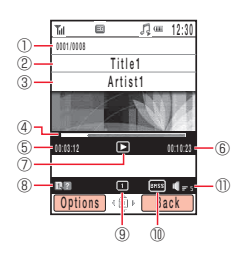

Music File Playback Window

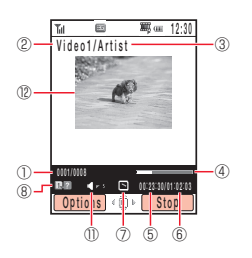

Video File Playback Window

- File number/total number of fi les
- Title or fi le name
- Artist name
- Progress bar
- Elapsed playback time
- Total playback time
- Playback status
- Help guidance
- Play mode
- Bass
- Playback volume
- Video Display

# **Playing Music & Videos**

#### **Note**

Music Player is not activated when playing a music file from Recent.

**Tip**

To start the browser and connect to a file download site, select **Download Music** or **Download Videos** in Step 2.

**Tip**

When  $\blacksquare$  ? appears in the playback window, press 1.3 to display the operation guide.

**1.** In standby mode, press  $\boxed{m}$ .

The Media Player menu appears.

- **2.** Use  $\textcircled{ }$  to switch to the Music tab or Video tab, select **Playlists. Beat Engine Box. My Sounds. My Videos** or **Recent** and press  $\bigcap$  (Select).
- **3.** Select a playlist or a file within a folder and press  $(\bullet)$ .

Playback begins.

To use Music Player (page 103), close the handset while playing music files.

#### **Operations During Playback**

Adjust volume: Press  $\circled{2}$  or  $\left[\cdot\right]$ . Pause/resume: Press  $\odot$ .

Rewind/Forward: Press and hold  $\textcircled{c}$ / $\textcircled{c}$ .

Play previous/next file: Press  $\overline{\mathcal{F}_{\alpha}}$ / $\overline{\mathcal{F}_{\alpha}}$  or  $\mathcal{O}/\mathcal{O}$ .

Rewind/Forward video frame by frame (only when an MP4 video is paused): Press  $\omega$ 

#### **Note**

This operation is not possible for the playback of tracks from Recent.

#### **Note**

Packet communication fees apply even if playback is paused because the handset continues network communication.

#### **Switching Play Modes**

You can switch to any of the following play modes if you press  $\Box$  (Options) while a track is playing/paused and select **Play Mode**.

- ◆ **Repeat ( ):** Play the current track repeatedly.
- ◆ **Repeat All (** $\textcircled{3}$ **):** Play all files in the current playlist or folder repeatedly.
- ◆ **Random (**  $\rightarrow$  **Play all files in the current playlist or folder randomly.**
- ◆ **Current Only ( 1):** Play the current track once only.
- $\triangle$  **All (** $\ominus$ **):** Play all files in the current playlist or folder in order.

#### **Switching to Background Playback**

You can switch to background playback in order to use other functions if you press  $\sqrt{m}$ while a track is playing/paused. The  $\sqrt{3}$  indicator appears on the display during background playback.

To redisplay the playback window, display the standby window during background playback and press  $\boxed{\phantom{a}}$ .

# **Streaming**

The streaming function allows you to play the video/audio files of links. You can access Web pages for streaming from **Enter URL** (page 96) on the Streaming tab or stream from links in messages and Web pages.

# **Creating a Playlist**

You can create up to ten playlists in your handset. You can also create up to ten playlists in a memory card. Each playlist can contain up to 50 tracks. This feature allows you to create a list of files that you want to play as a set. You can also change the playback order of files in a playlist.

**1.** In standby mode, press  $\boxed{=}$ .

The Media Player menu appears.

- **2.** Use  $\circledcirc$  to switch to the Music tab.
- **3.** Select **Playlists** and press  $\bigcap$  (Select).
- **4.** Select **Phone Memory** or **Memory Card** and press  $\bigcap$  (Select).
- **5.** Select **Create Playlist** and press  $\bigcap$  (Select).
- **6.** Enter a playlist name and press  $\odot$ .
- **7.** Select **Beat Engine Box, My Sounds** or **Recent** and press  $\bigcap$  (Select).
- **8.** Select a track and press  $\bullet$ .

A check mark is added to the check box. To add another file, repeat Step 8.

- **9.** Press  $\Box$  (Options).
- **10.** Select **Add to Playlist** and press  $\bigcap$  (Select).

- To rename a playlist, select the playlist, press  $\blacksquare$  (Options) and select **Rename**.
- After Step 2, to check the details of a track, select the track, press  $\blacksquare$  (Options) and select **Details**.

# **Editing a Playlist**

You can add new tracks to a playlist you have already created, as well as change the playback order and delete tracks.

- **1.** After Step 4 of "Creating a Playlist" (page 100), select a playlist and press  $\Box$ (Options).
- **2.** Select **Open** and press  $\lceil \cdot \rceil$  (Select).

The tracks in the playlist appear.

- **3.** Press  $\Box$  (Options).
- 4. Select **Manage Playlist** and press  $\cap$  (Select).
	- ◆ Add Tracks: After you select the tracks to add, press  $\lceil \cdot \rceil$  (Options) and select Add **to Playlist**. To select or unselect tracks, select a track with the cursor and press @ or press J (Options) and select **Mark**/**Unmark** or **Mark All**/**Unmark All**.
	- ◆ **Remove Tracks:** After you select the tracks to remove, press  $\cap$  (Options) and select **Delete**. To select or unselect tracks, select a track with the cursor and press @ or press J (Options) and select **Mark**/**Unmark** or **Mark All**/**Unmark All**.
	- ◆ **Change Order:** Select a track and press ●. Use ② to select the position to which to move the track and press  $(\bullet)$ .

# **Using My Favourites**

My Favourites is a preinstalled playlist. To add a track, press and hold  $\boxed{\text{ }^{66}$  during playback. You can also save the contents of My Favourites as a regular playlist if you select **My Favourites** after selecting **Phone Memory** in Step 4 of "Creating a Playlist" (page 100), press  $\lceil \cdot \rceil$  (Options) and select **Save as**. However, doing so will delete the tracks from My Favourites.

# **Other Operations & Settings**

# **Media Player Settings**

**1.** In standby mode, press  $\odot$ .

The main menu appears.

- **2.** Select **Settings** and press  $\bigcap$  (Select).
- **3.** Select **Media Player Set** and press  $\lceil \cdot \rceil$  (Select).
	- ◆ **Priority Setting:** If **Incoming Call** is set, playback pauses when a call is received and you are notified of the call. If **Playback** is set, playback is not paused when a call is received and you are notified of the call.
	- ◆ **Backlight:** Set whether the backlight is lit during playback.

# **Music Player**

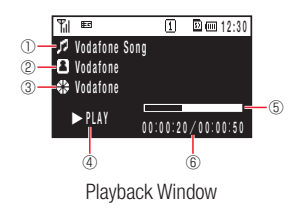

#### **Tip**

• You can press and hold  $\bullet$  to start Music Player. However, the playback window displayed last time appears if a file was being played the last time Music Player or Media Player ended.

Use Music Player to navigate Media Player with your handset closed. Play tracks and adjust volume using the Music Player keys and remote control keys.

### **Playback Window**

- ① Title or fi le name
- ② Artist name
- ③ Album name
- ④ Playback status
- ⑤ Progress bar
- ⑥ Elapsed playback time/total playback time

### **Activating/Playing Music Player**

End all operations and close the phone before activating Music Player.

**1.** Press  $\boxed{\infty}$  from standby mode.

The Music Player menu appears.

**2.** Select **Playlists**, **Beat Engine Box**, My Sounds or **Recent** and press  $\Box$  (Select).

Use  $\lceil \frac{1}{2} \rceil$  or  $\lceil \frac{1}{2} \rceil$  to select an item in the Music Player menu and press  $\lceil \frac{1}{2} \rceil$  (Select).

**3.** Select a track and press  $\Box$  (Select).

Playback begins.

To select another track, press  $\sqrt{u}$  during playback. You can display the menu without ending playback.

### **Operating During Playing**

Adjusts the playback volume: Press  $\frac{1}{2}$ . Pauses/resumes playback: Press  $\boxed{\ldots}$ . Rewinds/Forwards the track: Press and hold  $\leftarrow$  / $\leftarrow$  . Plays the next track: Press  $\Box$ . Rewinds the current track to the beginning/Plays the previous track: Press  $\blacksquare$ . Ends Music Player: Press and hold  $\Box$ .

### **Switching Play Modes**

You can switch the play mode in sequence each time you press and hold  $\sqrt{\ }$  while a **Note Note Note Note Note Note Note Note Note Note Note Note Note Note Note Note Note Note Note Note Note Note Note Note Note Note Note Note Note Note Note Note** 

This operation is not possible for the playback of tracks from Recent.

# **Video Call**

# **In This Chapter**

❍ **About Video Calls** ❍ **Making a Video Call** ❍ **Answering a Video Call** ❍ **Convenient Functions for Video Calls**

❍ **Video Call Settings**

# **About Video Calls**

#### **Note**

- A video call is only possible in areas with 3G-network coverage.
- The video call function of your handset complies with the 3G-324M international standard for 3G mobile videophones.
- The 705T does not allow parties to look at the face of the other party while talking.

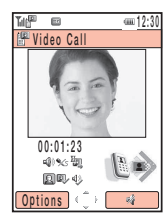

Video Call Window

A video call enables two parties with video call compatible handsets to send images to each other while they talk.

# **Indicators**

The following indicators appear during video calls.

- 图 3G Area
- 帼 Video Call
- **Mute** 
	- **X<sub>S</sub>** Mute My Voice
	- $\mathscr{L}$ Mute All
- **2** Image Quality
	- **Motion Prioritised**
	- Standard Mode
	- **Macro Mode**
- Handsfree On
	- Handsfree
	- Handsfree (Bluetooth™ connection)
- Image Transfer Off
- <sup>m</sup> Sending Picture
- Voice Connection Established
- **EL** Video Connection Established

# **Making a Video Call**

#### **Note**

If a video call connection could not be established, a message appears and a warning tone plays. To make a voice call instead, press  $\blacksquare$  (Yes).

#### **Tip**

You can also make a video call from the Contacts list (page 86) or call log (page 59).

- **1.** In standby mode, confirm that the **indicator for indicating you are in an area with** 3G-network coverage is displayed.
- **2.** Enter a phone number and press  $\lceil \cdot \rceil$  (Options).
- **3.** Select **Video Call** and press  $\bigcap$  (Select).

The sound automatically switches from the earpiece to the speaker.

**4.** Press  $\boxed{\sim}$  to end the call.

# **Answering a Video Call**

#### **Tip**

- To perform the following operations, use same procedures used for voice calls: Rejecting calls (pages 56, 243), diverting calls (page 65), Any Key Answer (page 239) and Open to Answer (page 239).
- To place an incoming call on hold, press  $\blacksquare$  (Options) and select **Hold**. To answer a call placed on hold, press  $\blacksquare$ (Unhold).

When a video call is received, the ringtone plays, the external light flashes and "Video" Call" appears on the display.

**1.** Press  $\subset \cap$  when a video call is received.

The sound automatically switches from the earpiece to the speaker. However, if the phone profile (page 209) is set to Silent when a video call is received, the caller's voice is heard from the earpiece. To switch the sound from the earpiece to the speaker, press  $\Box$  ( $\Box$ ) during a call.

**2.** Press  $\Rightarrow$  to end the call.
## **Convenient Functions for Video Calls**

The following convenient functions are available during calls.

### **Placing a Call on Hold**

Place a call on hold. While on hold, voice guidance notifies the other party that he/she has been placed on hold. The other party is also sent the picture preset for the Hold Guidance setting (page 115).

**1.** Press  $\bigcap$  (Hold) during a call.

To resume a call placed on hold, press  $\Box$  (Unhold).

### **Adjusting the Speaker Volume**

Adjust the speaker volume during a call.

- **1.** Press a side key  $(\sqrt{|\cdot|})$  during a call.
- **2.** Use  $\circled{2}$  or side keys  $(\cdot|/\cdot|)$  to adjust the volume.

### **Turning On/Off the Outgoing Voice**

Turn on/off the outgoing voice during a call. To turn off the outgoing voice, press  $\circledcirc$ during a call. To turn the outgoing voice back on, press  $\circledcirc$  again.

**Tip**

If you have switched the sound to the earpiece (page 110), you can use this procedure to adjust the volume of the earpiece.

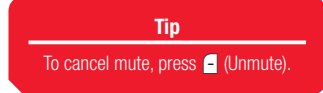

## **Setting Mute**

Mute the incoming voice and outgoing voice during a call.

- **1.** Press  $\lceil \cdot \rceil$  (Options) during a call.
- **2.** Select **Mute** and press  $\bigcap$  (Select).
- **3.** Select an item and press  $\bigcap$  (Select).
	- ◆ **Mute My Voice:** Mute the outgoing voice.
	- ◆ **Mute All:** Mute both the outgoing and incoming voice.

### **Switching between the Earpiece & Speaker**

Switch between the earpiece and speaker during a call. To switch between the earpiece and speaker, press  $\lceil \cdot \rceil$  ( $\lll$ ) or  $\lceil \cdot \rceil$  ( $\lll$ ) during a call.

### **Using Zoom**

To use the zoom, press  $\circled{2}$  during a call.

**Note**

Zoom is unavailable while you are sending a picture (page 112).

### **Switching Screen Display**

Select the screen display method during a call.

- **1.** Press  $\bigcap$  (Options) during a call.
- **2.** Select **Screen Settings** and press  $\bigcap$  (Select).
- **3.** Select **Switch Screens** and press  $\bigcap$  (Select).
- **4.** Select a display method and press  $\lceil \cdot \rceil$  (Select).
	- ◆ **Priority Incoming:** Display a large incoming image and a small outgoing image.
	- ◆ **Incoming Only:** Display only the incoming image.
	- ◆ **Priority Outgoing:** Display a small incoming image and a large outgoing image.
	- ◆ **Outgoing Only:** Display only the outgoing image.

### **Outgoing Picture**

Change the picture being sent to the other party during a call. Pressing  $\circled{\odot}$  switches between the camera image and preinstalled picture.

### **Sending a Picture**

Send a picture in Data Folder during a call.

- **1.** Press  $\bigcap$  (Options) during a call.
- **2.** Select **Screen Settings** and press  $\lceil \cdot \rceil$  (Select).
- **3.** Select **Sending Picture** and press  $\bigcap$  (Select).
- **4.** Select **My Pictures** and press  $\bigcap$  (Select).
- **5.** Select a picture and press  $\odot$ .
- **6.** Use  $\circled{O}$  to trim the picture and press  $\circled{O}$ .
- **7.** Check the picture and press  $\bigcap$  (OK). To cancel, press  $\Box$  (Stop).

### **Setting the Image Quality**

Set the quality and motion speed of the incoming video.

- **1.** Press  $\bigcap$  (Options) during a call.
- **2.** Select **Screen Settings** and press  $\bigcap$  (Select).
- **3.** Select **Image Quality** and press  $\lceil \cdot \rceil$  (Select).
- **4.** Select the output format and press  $\bigcap$  (Select).
	- ◆ **Motion Prioritised:** Give priority to video motion.
	- ◆ **Standard Mode:** Standard output format.
	- ◆ **Macro Mode:** Give priority to image quality.

## **Video Call Settings**

### **Setting the Outgoing Image**

Preset the outgoing image to send during a video call.

- **1.** In standby mode, press  $\odot$ , select **Settings** and press  $\odot$  (Select).
- **2.** Select **Call Settings** and press  $\lceil \cdot \rceil$  (Select).
- **3.** Select **Video Call** and press  $\lceil \cdot \rceil$  (Select).
- **4.** Select **Outgoing Video** and press  $\lceil \cdot \rceil$  (Select).
- **5.** Select an item and press  $\bigcap$  (Select).
	- ◆ **Camera Monitored:** Send video images recorded during a call.
	- ◆ My Pictures: Select a picture to send from the Pictures folder of Data Folder. Select a picture press  $\odot$  and then press  $\odot$  (Set).
	- ◆ **No Picture:** Send a preinstalled picture in your handset.

- The Auto Answer function for incoming video calls is only available while your handset is open. Incoming video calls are received as usual when your handset is closed.
- If a video call is received from a phone number in the Auto Answer list while Auto Answer is set to **On**, the Auto Answer tone plays and the call is answered automatically regardless of the mode settings (page 209).

### **Tip**

To check, edit or delete the phone number, select the phone number and press  $\blacksquare$  (Options) after Step 2.

### **Setting Auto Answer for Video Calls**

When the Auto Answer function for video calls is set, video calls received from phone numbers in the Auto Answer list (below) are answered automatically without having to press a key.

- **1.** After Step 3 of "Setting the Outgoing Image" (page 113), select **Auto Answer** and press  $\Box$  (Select).
- **2.** Select **Mode Settings** and press  $\lceil \cdot \rceil$  (Select).
- **3.** Select **On** or **Off** and press  $\bigcap$  (Select).

### **Adding a Phone Number to the Auto Answer List for Video Calls**

You can add up to ten phone numbers to the Auto Answer list. When a video call is received from a number saved in Auto Answer list, the call is automatically answered.

- **1.** After Step 3 of "Setting the Outgoing Image" (page 113), select **Auto Answer** and press  $\Box$  (Select).
- **2.** Select **Auto Answer List** and press  $\cap$  (Select).
- **3.** Press  $\Box$  (Add).
- **4.** Enter your security code (page 54).
- **5.** Select a phone number input method and press  $\cap$  (Select).
	- ◆ **From Phonebook:** Select a phone number from the Contacts list (page 86).
	- ◆ Set Number: Directly enter a phone number.
	- ◆ **From Call Log:** Select a phone number from the call log (page 59).

To add a second or subsequent phone number, press  $\Box$  (Options) after Step 2. Then, select **Add** and proceed from Step 4.

### **Setting the Backlight**

Set whether the backlight is lit during a video call.

- **1.** After Step 3 of "Setting the Outgoing Image" (page 113), select **Backlight** and press  $\Box$  (Select).
- **2.** Select **On** or **Off** and press  $\bigcap$  (Select).

### **Hold Guidance Settings**

You can set the picture displayed to the other party when you place an incoming video call or video call in progress on hold.

- **1.** After Step 3 of "Setting the Outgoing Image" (page 113), select **Hold Guidance** and press  $\bigcap$  (Select).
- **2.** Select an item and press  $\bigcap$  (Select).
	- ◆ **Hold Answer:** Set the hold guidance for incoming calls.
	- ◆ **Hold during Call:** Set the hold guidance for calls in progress.
- **3.** Select an image type and press  $\lceil \cdot \rceil$  (Select).
	- ◆ **Preset Picture:** Set the default picture.
	- ◆ **My Pictures:** Select a picture from the Pictures folder of Data Folder. Select a picture press  $\left( \bullet \right)$  and then press  $\left( \neg \right)$  (Set).

# **Camera/Video Camera**

**You can take pictures and record videos and then save them, attach them to messages and display them on a TV. You can also edit pictures.**

## **In This Chapter**

- ❍ **Camera**
- ❍ **Pictures**
- ❍ **Videos**
- ❍ **Picture & Video Settings**

## **Camera**

You can use the camera to take pictures and record videos, as well as to scan QR codes (page 274).

## **Modes**

### **Modes for Taking Pictures**

- ◆ **Digital Camera:** Take high-quality pictures at W640×H480 size or higher resolution.
- ◆ **Mobile Camera:** Take pictures at W240×H320 size or smaller for use as wallpaper, etc.
- ◆ **Scanner:** Scan QR codes. For details, see "Barcode" (page 274).

### **Modes for Recording Videos**

- ◆ **Camcorder:** Record videos at W320×H240 size. Allows you to record videos up to 20 minutes long. The recording time depends on the amount of available memory in the storage place.
- ◆ **For MMS:** Record videos at W176×H144 size. Attach videos recorded in this mode to MMS messages.
- ◆ **Short Video:** Record videos at W128×H96 size. Use this mode for sending video attachments to MPEG-4 compatible Vodafone handsets (PDC).

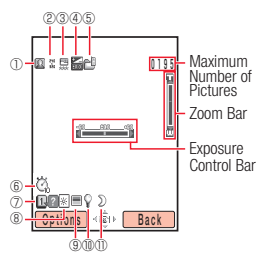

Camera Finding Window

## **Indicators**

## **Camera Indicators**

- ① Camera Mode/Multi Shots:
	- **B** Digital Camera, **Q** Mobile Camera, <sup>8</sup> Scanner,
	- **鱼 Multi Shots (High Speed), Low Speed)** (Normal Speed), <sup>(</sup> (Low Speed)

② Picture Size:

 $W1280 \times H960$ ,  $W840 \times H480$ ,

 $\frac{800}{240}$  W240  $\times$  H320,  $\frac{100}{144}$  W144  $\times$  H176,

- $\%$  W120  $\times$  H160,  $\%$  W112  $\times$  H112,
- **&** W96 × H128
- 3 Picture Quality: 黑 Fine, 嘌 Normal, 嘌 Economy

⑪ Night Mode: On

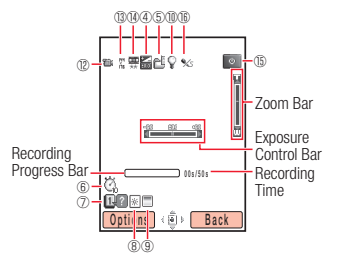

Video Finding Window

## **Video Camera Indicators**

⑫ Video Mode: Video Mode

 $\frac{1}{3}$  Video Size:  $\frac{19}{28}$  W320  $\times$  H240,  $\frac{19}{28}$  W176  $\times$  H144,  $\frac{19}{28}$  W128  $\times$  H96

① Video Quality: 票 Fine, 票 Normal, 雫 Fconomy

⑮ Status:

**Standby, Recording, D. Stopped, D. Playing, D. Paused,** 

**Ex** Forward, **KI** Rewind, **EX** Frame Forward, **KI** Frame Rewind

⑯ Voice Record Off

### **Camera & Video Camera Indicators**

- $\overline{a}$  Exposure Control:  $\overline{a}$  ...  $\overline{a}$  ...  $\overline{a}$  -6.0 ...  $\pm$ 0 ...+6.0
- ⑤ Storage Place: Phone, Memory Card
- **6** Delay Timer: 登 5 sec., 总 10 sec., 总 20 sec.
- ⑦ Guide Display
- ⑧ White Balance:

**图 Daylight, ◎ Cloudy, 闸 Fluorescent (Day), 闸 Fluorescent (Wht),** 

- Tungsten
- **③ Colour Control: Intense Colour, Soft Colour**
- ⑩ Mobile Light

## **Viewing Images on a Television**

You can view pictures/videos on a TV. The TV systems supported by your handset are the NTSC and PAL systems. The SECAM system is not supported. For details, see "Displaying Files on a TV" (page 198).

## **Confirming the Memory Status**

Confirm the usage status of your handset and a memory card.

- **1.** In standby mode, press  $\odot$ , select **Camera** and press  $\ominus$  (Select).
- **2.** Select **Memory Status** and press  $\lceil \cdot \rceil$  (Select).

## **Pictures**

### **Tip**

- If the Preview setting (page 142) is set to **On**, you can preview the image after it has been saved.
- If the picture was taken in Digital Camera mode, you can enlarge or reduce the captured image using  $\bigcirc$
- To capture another image. press **A** (Back) after capturing image.
- To set the Full Screen setting after capturing image, press  $\bigcap$  (Options) and select **Full Screen**.

## **Taking a Picture**

There are two modes for taking pictures: Digital Camera and Mobile Camera (page 117). You can also edit the pictures you take and set them for Contacts list entries (page 131).

- **1.** In standby mode, press the side key  $(\mathbf{a})$ .
- **2.** Frame the subject and press  $\odot$  or a side key  $\left(\mathbf{q}\right)$ .

The shutter clicks and the picture is saved automatically to the preset storage place (page 140). The preview window appears.

### **Deleting a Picture**

Delete the picture displayed after capturing image.

- **1.** Press  $\bigcap$  (Options) after capturing image.
- **2.** Select **Delete** and press  $(\bullet)$ .
- **3.** Press  $\lceil \cdot \rceil$  (Yes).

### **Send Functions**

- **1.** Press  $\bigcap$  (Options) after capturing image.
- **2.** Select **Send** and press  $\bigcap$  (Select).
- **3.** Select a send method and press  $\lceil \cdot \rceil$  (Select).
	- ◆ **As MMS:** Send the picture attached to an MMS message (page 148).
	- ◆ Via Bluetooth: Send the picture by Bluetooth<sup>TM</sup> (page 285).

### **Key Operations**

Adjust the exposure and zoom before capturing image. To adjust the exposure, press  $\circled{c}$  to make the picture darker and press  $\circled{b}$  to make the picture lighter. To adjust the zoom, press  $\circled{)}$  or a side key ( $\circled{)}$ ) to zoom in and press  $\circled{)}$  or a side key ( $\circled{}$ ) to zoom out.

### **Picture Sizes**

The picture sizes for Digital Camera mode and Mobile Camera mode are as follows. For details on setting the picture size, see "Changing the Picture Size" (page 136).

- $\triangle$  **Digital Camera:** Select a picture size from W1280  $\times$  H960 and W640  $\times$  H480.
- $\triangle$  **Mobile Camera:** Select a picture size from W240  $\times$  H320,  $W144 \times H176$ ,  $W120 \times H160$ ,  $W112 \times H112$  and  $W96 \times H128$ .

## **Viewing a Picture**

- **1.** Press  $\bigcap$  (Options) before capturing image.
- **2.** Select **My Pictures** and press  $\bigcap$  (Select).
- **3.** Select a picture and press  $\odot$

## **Functions for Taking Pictures**

### **Switching Camera Modes**

For details on camera modes, see "Modes for Taking Pictures" (page 117).

- **1.** Press  $\bigcap$  (Options) before capturing image, select **Camera Mode** and press  $\bigcap$ (Select).
- **2.** Select **Digital Camera**, **Mobile Camera** or **Scanner** and press  $\bigcap$  (Select).

### **Night Mode**

You can use this mode for taking pictures at night, etc. You can set night mode to **On** to reduce noise while you are taking pictures.

- **1.** Press  $\bigcap$  (Options) before capturing image, select **Night Mode** and press  $\bigcap$  (Select).
- **2.** Select **On** or **Off** and press  $\bigcap$  (Select).

### **Tip**

For details on changing the picture size in Digital Camera and Mobile Camera, see page 136.

#### **Note**

- If night mode is set, multishots cannot be used with high speed.
- If night mode is set, white balance (page 141) and colour control (page 141) cannot be used.

- Multi shots is unavailable for taking pictures in Digital Camera mode.
- If night mode is set, multishots cannot be used with high speed.
- Zoom is unavailable while multi shots is set.

### **Note**

When taking pictures in Digital Camera mode or at the W96  $\times$  H128 size, a frame cannot be set.

### **Multi Shots**

Take nine pictures in succession.

- **1.** Press  $\bigcap$  (Options) before capturing image, select **Multi Shots** and press  $\bigcap$  (Select).
- **2.** Select **High Speed, Normal Speed, Low Speed** or **Off** and press  $\bigcap$  (Select).

To delete a picture taken while multi shots is set, press  $\lceil \cdot \rceil$  (Options), select **Delete**, select the picture, press  $\odot$  to add a check mark, press  $\lceil \cdot \rceil$  (Options) and select **Delete**.

### **Frame Setting**

You can select a frame before you take a picture. For details on setting a frame afterwards, see page 127.

- **1.** Press  $\bigcap$  (Options) before capturing image, select **Add Frame** and press  $\bigcap$  (Select).
- **2.** Select **Preset Frames**, My Pictures or Off and press  $\bigcap$  (Select).
- **3.** Select a frame from the list and press  $\left( \bullet \right)$ .

The frame appears before capturing image.

Press  $\circled{)}$  or  $\circled{(*)}$  to display the previous frame and press  $\circled{)}$  or  $\circled{(*)}$  to display the next frame.

**4.** Press  $\bigcap$  (OK).

### **Additional Functions for Taking Pictures**

- ◆ Delay Timer (page 140)
- ◆ Mobile Light (page 140)
- ◆ White Balance (page 141)
- ◆ Colour Control (page 141)
- ◆ Exposure Control (page 142)

## **Editing a Picture**

You can edit the picture after capturing image using Mobile Camera or pictures saved to Data Folder (page 193). You can edit any picture saved in JPEG or PNG format with a file size up to 100 KB and a picture size up to  $W240 \times H320$ . Pictures taken in Digital Camera mode can only be saved as thumbnails.

### **Changing the Picture Size**

Change the sizes of the pictures you take.

- **1.** Press  $\bigcap$  (Options) after capturing image, select **Edit Picture** and press  $\bigcap$  (Select). For a picture saved to Data Folder (page 193), select **Advanced** and press  $\Box$ (Select).
- **2.** Select **Picture Size** and press  $\bigcap$  (Select).
- **3.** Select a picture size or **Define** and press  $\Box$  (Select).

A rectangle frame indicates the picture size.

If you selected **Define**, enter a picture size  $(W16$  to  $240 \times H16$  to 320) and press  $\Box$  (OK).

- **4.** Use  $\circled{2}$  to adjust the position of the picture within the dotted line and press  $\circled{2}$
- **5.** Press  $\bigcap$  (OK) and  $\bigcirc$ .
- **6.** Select a save method and press  $\bigcap$  (Select).
	- ◆ Save: Overwrite the file of the original picture.
	- $\blacklozenge$  **Save as:** Save the picture as a new file. Enter a file name and press  $\blacklozenge$ .

### **Tip**

You can perform the following operations if you press  $\Box$  (Options) after Step 3.

- **Cut:** Trims the image to fit the selected picture size.
- **Fit to Width:** Resizes the picture to fit the width of the selected picture size.
- **Fit to Length:** Resizes the picture to fit the height of the selected picture size.

## **Adding a Frame**

Add frames to the pictures you take. You can select a frame from preinstalled frames or frames saved to Data Folder.

- **1.** Press  $\bigcap$  (Options) after capturing image, select **Edit Picture** and press  $\bigcap$  (Select). For a picture saved to Data Folder (page 193), select **Advanced** and press  $\Box$ (Select).
- **2.** Select **Add Frame** and press  $\bigcap$  (Select).
- **3.** Select **Preset Frames** or **My Pictures** and press  $\bigcap$  (Select).

If you selected **Preset Frames**, select a frame size and press  $\lceil \cdot \rceil$  (Select).

**4.** Select a frame and press  $\odot$ .

The framed picture appears.

If the frame size is smaller than the picture size, you can use  $\circled{c}$  to adjust the position of the frame.

To switch to another frame, press  $\overline{\mathcal{F}_{\text{max}}}$  or  $\overline{\mathcal{F}_{\text{max}}}$ .

- **5.** Press  $\bigcap$  (OK) and  $\bigcirc$ ).
- **6.** Select a save method and press  $\lceil \cdot \rceil$  (Select).
	- ◆ Save: Overwrite the file of the original picture.
	- $\blacklozenge$  **Save as:** Save the picture as a new file. Enter a file name and press  $\textcircled{o}$ .

### **Tip**

- To paste the same stamp again, press • (Options) after Step 5 and select **Continue**.
- To undo the pasting of a stamp. press  $\blacksquare$  (Options) after Step 5 and select **Undo All**.

### **Adding a Stamp**

Paste stamps on the pictures you take. You can select a stamp from preinstalled stamps or stamps saved to Data Folder.

- **1.** Press  $\bigcap$  (Options) after capturing image, select **Edit Picture** and press  $\bigcap$  (Select). For a picture saved to Data Folder (page 193), select **Advanced** and press  $\Box$ (Select).
- **2.** Select **Add Stamp** and press  $\bigcap$  (Select).
- **3.** Select **Preset Stamps** or **My Pictures** and press  $\bigcap$  (Select).
- **4.** Select a stamp and press  $\odot$ .

To switch to another stamp, press  $\overline{\mathcal{F}_{\text{max}}}$  or  $\overline{\mathcal{F}_{\text{max}}}$ .

- **5.** Use  $\circled{2}$  to adjust the paste position and press  $\circled{2}$ .
- **6.** Press @ twice.
- **7.** Select a save method and press  $\lceil \cdot \rceil$  (Select).
	- ◆ Save: Overwrite the file of the original picture.
	- $\blacklozenge$  **Save as:** Save the picture as a new file. Enter a file name and press  $\blacklozenge$

## **Adding Text**

Add text to the pictures you take.

- **1.** Press  $\bigcap$  (Options) after capturing image, select **Edit Picture** and press  $\bigcap$  (Select). For a picture saved to Data Folder (page 193), select **Advanced** and press  $\Box$ (Select).
- **2.** Select **Add Text** and press  $\lceil \cdot \rceil$  (Select).
- **3.** Select Large Font, Standard Font or Small Font and press  $\lceil \cdot \rceil$  (Select).
- **4.** Select a font colour and press  $\lceil \cdot \rceil$  (Select).
- **5.** Enter text and press  $(\bullet)$ .

You can enter up to 9 characters with the large font, 12 characters with the standard font and 20 characters with the small font.

- **6.** Use  $\circled{2}$  to adjust the paste position and press  $\circ$  (Paste).
- **7.** Press  $(\bullet)$ .
- **8.** Select a save method and press  $\lceil \cdot \rceil$  (Select).
	- ◆ Save: Overwrite the file of the original picture.
	- $\blacklozenge$  **Save as:** Save the picture as a new file. Enter a file name and press  $\textcircled{\odot}$

### **Rotating a Picture**

Rotate and then save the pictures you take.

- **1.** Press  $\bigcap$  (Options) after capturing image, select **Edit Picture** and press  $\bigcap$  (Select). For a picture saved to Data Folder (page 193), select **Advanced** and press  $\cap$ (Select).
- **2.** Select **Rotate Image** and press  $\lceil \cdot \rceil$  (Select).
- **3.** Select an angle and press  $\bigcap$  (Select).
	- ◆ 90 degrees: Rotate the picture 90 degrees clockwise.
	- ◆ 180 degrees: Rotate the picture 180 degrees.
	- ◆ 270 degrees: Rotate the picture 270 degrees clockwise (90 degrees anticlockwise).
- **4.** Press  $\bigcap$  (OK) and  $\bigcirc$ .
- **5.** Select a save method and press  $\bigcap$  (Select).
	- ◆ Save: Overwrite the file of the original picture.
	- $\blacklozenge$  **Save as:** Save the picture as a new file. Enter a file name and press  $\textcircled{\tiny{\bullet}}$

### **Saving Thumbnails**

Save pictures taken in Digital Camera mode as thumbnails. Pictures saved as thumbnails can be attached to messages.

- **1.** Open a picture and press  $\bigcap$  (Options).
- **2.** Select **Save Thumbnail** and press  $\bigcap$  (Select).

The thumbnail is saved automatically to the Pictures folder of Data Folder.

### **Note**

Some pictures may not be able to be saved as pictures that can be attached to messages.

## **Saving to a Contact Entry**

Register a picture taken in Mobile Camera mode at the W112  $\times$  H112 size (pages 122, 136) to a Contacts list entry.

- **1.** Take a picture at the W112  $\times$  H112 size, press  $\lceil \cdot \rceil$  (Options) after capturing image, select **Assign to Contact** and press  $\bigcap$  (Select).
- **2.** Select **Add New Contact** and press  $\bigcap$  (Select).

To add the picture to an existing Contacts list entry, select **Add to Existing**.

**3.** Proceed from Step 3 of "Adding an Entry from the Main Menu" (page 79).

## **Videos**

### **Note**

If the recording mode is set to For MMS or Short Video, recording cannot be paused.

### **Tip**

- If the Preview setting (page 142) is set to **On**, the first frame of the video appears after recording a video.
- To record another video, press  $\blacktriangle$  (Back) after recording the first video.
- To set a video as the incoming ringtone (page 82), press  $\blacksquare$ (Options) from the preview window after recording ends and select **Assign to Contact**. Only videos recorded in For MMS and Short Video can be set as an incoming ringtone.

## **Recording a Video**

Use the camera to record videos. There are three modes for recording videos: Camcorder, For MMS and Short Video (page 117).

- **1.** In standby mode, press and hold the side key  $(\mathbf{a})$ .
- **2.** Display the subject and press  $\odot$  or a side key  $\left(\mathbf{Q}\right)$ .

The start sound is heard and recording begins. In Camcorder mode, press  $\lceil \cdot \rceil$  to pause recording and  $\lceil \cdot \rceil$  or a side key ( $\lceil \cdot \rceil$ ) to resume recording.

**3.** Press  $\odot$  or a side key  $(\ulacksquare)$ .

The end sound is heard and the video is saved automatically to the preset storage place (page 140).

The preview window appears.

### **Deleting a Video**

- **1.** Press  $\bigcap$  (Options) after recording a video.
- **2.** Select **Delete** and press  $\odot$ .
- **3.** Press  $\lceil \cdot \rceil$  (Yes).

- Videos recorded in Camcorder cannot be sent.
- If the Preview setting (page 142) is set to **Off**, the video cannot be sent from the preview window.

### **Send Functions**

- **1.** Press  $\bigcap$  (Options) after recording a video.
- **2.** Select **Send** and press  $\bigcap$  (Select).
- **3.** Select a send method and press  $\lceil \cdot \rceil$  (Select).
	- ◆ **As MMS:** Send the video by attaching an MMS message (page 148).
	- ◆ Via Bluetooth: Send the video by Bluetooth<sup>™</sup> (page 285).

### **Key Operations**

Adjust the exposure before recording a video. You can also adjust the zoom before or during recording. To adjust the exposure, press  $\circled{\bigcirc}$  to make the video darker and press  $\circledcirc$  to make the video lighter. To adjust the zoom, press  $\circledcirc$  or a side key ( $\circ$ ) to zoom in and press  $\circled{2}$  or a side key ( $\circled{1}$ ) to zoom out.

### **Video Sizes**

- ◆ **Camcorder:** Record at the W320 × H240 video size.
- $\triangle$  **For MMS:** Record at the W176  $\times$  H144 video size.
- ◆ **Short Video:** Record at the W128  $\times$  H96 video size.

The forward, rewind, frame forward, frame rewind and slow playback features are unavailable for videos recorded in For MMS or Short Video.

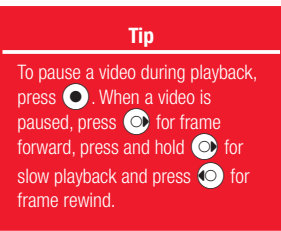

## **Playing a Video**

- **1.** Press  $\bigcap$  (Options) before recording a video.
- **2.** Select **My Videos** and press  $\lceil \cdot \rceil$  (Select).
- **3.** Select a video and press  $\odot$ .
	- Press and hold  $\odot$  to forward the video and press and hold  $\odot$  to rewind the video.

Press  $\circled{5}$  or a side key (-1) to increase the playback volume and press  $\circled{2}$  or a side key  $(|\cdot|)$  to decrease the playback volume.

## **Functions for Recording Videos**

## **Switching Record Modes**

For details on record modes, see "Modes for Recording Videos" (page 117).

- **1.** Press  $\Box$  (Options) before recording a video, select **Record Mode** and press  $\Box$ (Select).
- **2.** Select **Camcorder**. **For MMS** or **Short Video** and press  $\bigcap$  (Select).

## **Recording Sound**

- **1.** Press  $\bigcap$  (Options) before recording a video, select **Voice Record** and press  $\bigcap$ (Select).
- **2.** Select **On** or **Off** and press  $\bigcap$  (Select).

## **Setting the Video Compression Method**

Set the compression method for videos recorded in For MMS mode.

- **1.** Press  $\bigcap$  (Options) before recording a video, select **Advanced** and press  $\bigcap$  (Select).
- **2.** Select **Video Encode** and press  $\lceil \cdot \rceil$  (Select).
- **3.** Select **MPEG4(Japan)** or **H.263(Europe)** and press  $\lceil \cdot \rceil$  (Select).

### **Additional Functions for Recording Videos**

- ◆ Delay Timer (page 140)
- ◆ Mobile Light (page 140)
- ◆ White Balance (page 141)
- ◆ Colour Control (page 141)
- ◆ Exposure Control (page 142)

## **Picture & Video Settings**

## **Settings for Taking Pictures**

### **Changing the Picture Quality**

Change the picture quality for camera modes.

- **1.** In standby mode, press  $\left( \bullet \right)$ , select **Camera** and press  $\left[ \cdot \right]$  (Select).
- **2.** Select **Settings** and press  $\bigcap$  (Select).
- **3.** Select **Camera Settings** and press  $\Box$  (Select).
- **4.** Select **Picture Settings** and press  $\lceil \cdot \rceil$  (Select).
- **5.** Select **Picture Quality** and press  $\lceil \cdot \rceil$  (Select).
- **6.** Select **Fine. Normal** or **Economy** and press  $\bigcap$  (Select).

### **Changing the Picture Size**

- **1.** After Step 4 of "Changing the Picture Quality" (above), select **Picture Size** and press  $\bigcap$  (Select).
- **2.** Select **Digital Camera** or **Mobile Camera** and press  $\bigcap$  (Select).
- **3.** Select a picture size and press  $\lceil \cdot \rceil$  (Select).

For details on picture sizes, see page 122.

When taking pictures in Digital Camera mode or at the W112  $\times$ H112 size, a date stamp cannot be added.

### **Note**

The shutter sound is heard even if **Silent** is set for the Mode Settings (page 209). Furthermore, the volume of the shutter sound cannot be adjusted.

### **Date Stamp**

Add a date stamp to pictures.

- **1.** After Step 4 of "Changing the Picture Quality" (page 136), select **Date Stamp** and press  $\Box$  (Select).
- **2.** Select **On** and press  $\lceil \cdot \rceil$  (Select).
- **3.** Select a date colour and press  $\lceil \cdot \rceil$  (Select).

### **Displaying a Grid**

Display horizontal and vertical gridlines on the monitor window to use as a vertical and horizontal guide for taking pictures.

- **1.** After Step 3 of "Changing the Picture Quality" (page 136), select **Grid** and press  $\Box$ (Select).
- **2.** Select **On** or **Off** and press  $\bigcap$  (Select).

### **Shutter Sound**

Set the shutter sound.

- **1.** After Step 3 of "Changing the Picture Quality" (page 136), select **Shutter Sound** and press  $\Box$  (Select).
- **2.** Select **Pattern 1** or **Pattern 2** and press @.

## **Settings for Recording Videos**

## **Changing the Video Quality**

- **1.** In standby mode, press  $\odot$ , select **Camera** and press  $\odot$  (Select).
- **2.** Select **Settings** and press  $\bigcap$  (Select).
- **3.** Select **Video Settings** and press  $\lceil \cdot \rceil$  (Select).
- **4.** Select **Movie Settings** and press  $\bigcap$  (Select).
- **5.** Select **Video Quality** and press  $\cap$  (Select).
- **6.** Select **Fine**, **Normal** or **Economy** and press  $\bigcap$  (Select).

### **Switching Image to Full Display**

Use the full display to view images.

- **1.** After Step 3 of "Changing the Video Quality" (above), select **Screen Settings** and press  $\bigcap$  (Select).
- **2.** Select **Screen Display** and press  $\lceil \cdot \rceil$  (Select).
- **3.** Select **Normal** or **Full Screen** and press  $\Box$  (Select).

### **Display Indicators**

Set display indicators on or off.

- **1.** After Step 3 of "Changing the Video Quality" (above), select **Screen Settings** and  $pres \bigcap$  (Select).
- **2.** Select **Controller Display** and press  $\Box$  (Select).
- **3.** Select **On** or **Off** and press  $\bigcap$  (Select).

### **Note**

The maximum recording time varies depending on the video quality setting.

### **Tip**

To set the Full Screen setting after recording a video, press  $\blacksquare$ (Options) and select **Full Screen**.

The Start/End sounds are heard even if **Silent** is set for the Mode Settings (page 209). Furthermore, the volume of the Start/End sounds cannot be adjusted.

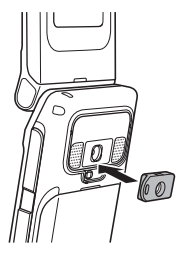

### **Start & End Sounds**

Set the start and end sounds.

- **1.** After Step 3 of "Changing the Video Quality" (page 138), select **Start/End Sounds** and press  $\Box$  (Select).
- **2.** Select **Pattern 1** or **Pattern 2** and press @.

## **Settings for Pictures & Videos**

### **Using Macro Lens**

Attach the macro lens to read QR codes (page 274). Remove the cover and hold the macro lens near the camera's lens until the magnet pulls them together. Pull the macro lens lightly to remove it.

All pictures taken in Digital Camera mode are saved to the Digital Camera folder.

#### **Note**

The exposure and zoom cannot be adjusted when the delay timer is activated.

### **Storage Place**

Set the storage places to which to automatically save pictures and videos.

- **1.** Press  $\bigcap$  (Options) before capturing image or recording a video, select **Save Image to** or **Save Video to** and press  $\bigcap$  (Select).
- **2.** Select **Phone Memory** or **Memory Card** and press  $\bigcap$  (Select).

If more than one folder is available for selection as the storage place, select a folder and press  $\bigcap$  (Select).

### **Delay Timer**

This feature allows you to take a picture or start recording after a specified time elapses.

- **1.** Press  $\bigcap$  (Options) before capturing image or recording a video, select **Advanced** and press  $\Box$  (Select).
- **2.** Select **Delay Timer** and press  $\lceil \cdot \rceil$  (Select).
- **3.** Select **5 sec. 10 sec. 20 sec** or **Off** and press  $\bigcap$  (Select).

### **Mobile Light**

You can turn on the mobile light while taking pictures or recording videos.

- **1.** Press  $\bigcap$  (Options) before capturing image or recording a video, select **Advanced** and press  $\Box$  (Select).
- **2.** Select **Mobile Light** and press  $\lceil \cdot \rceil$  (Select).
- **3.** Select **On** or **Off** and press  $\bigcap$  (Select).

Night mode (page 123) can only be used when taking pictures if the white balance is set to **Auto**.

### **Note**

- Night mode (page 123) cannot be used when taking pictures if the colour control is set to **Intense Colour** or **Soft Colour**.
- Colour control cannot be used if the picture effects or effects are set to **Sepia** or **Black & White**.

### **White Balance**

Under some conditions, the colours in pictures and videos may differ from the actual colours. If so, you can set the white balance so that the colours more closely resemble the actual colours.

- **1.** Press  $\bigcap$  (Options) before capturing image or recording a video, select **Advanced** and press  $\Box$  (Select).
- **2.** Select **White Balance** and press  $\lceil \cdot \rceil$  (Select).
- **3.** Select a mode and press  $\lceil \cdot \rceil$  (Select).
	- ◆ **Auto:** Adjust the white balance automatically in order to obtain natural colours.
	- ◆ **Daylight:** Suitable for outdoors under a clear sky.
	- ◆ **Cloudy:** Suitable for outdoors under a cloudy sky.
	- ◆ **Fluorescent (Day):** Suitable for daylight fluorescent lighting.
	- ◆ **Fluorescent (Wht):** Suitable for white fluorescent lighting.
	- ◆ **Tungsten:** Suitable for incandescent lighting.

### **Colour Control**

Adjust the colour tone.

- **1.** Press  $\bigcap$  (Options) before capturing image or recording a video, select **Advanced** and press  $\lceil \cdot \rceil$  (Select).
- **2.** Select **Colour Control** and press  $\bigcap$  (Select).
- **3.** Select **Neutral Colour. Intense Colour** or **Soft Colour** and press  $\cap$  (Select).

### Camera/Video Camera **142**

### **Note**

• Colour control cannot be used if the picture effects or effects are set to **Sepia** or **Black & White**.

### **Exposure Control**

Adjust the brightness for pictures and videos.

- **1.** Press  $\bigcap$  (Options) before capturing image or recording a video, select **Advanced** and press  $\Box$  (Select).
- **2.** Select **Exposure Control** and press  $\bigcap$  (Select).
- **3.** Use  $\bigcirc$  to adjust the exposure.

### **Picture & Video Effects**

Take sepia tone and monochrome pictures.

- **1.** In standby mode, press  $\odot$ , select **Camera** and press  $\odot$  (Select).
- **2.** Select **Settings** and press  $\bigcap$  (Select).
- **3.** Select **Camera Settings** or **Video Settings** and press  $\bigcap$  (Select).
- **4.** Select **Picture Settings** or **Movie Settings** and press  $\bigcap$  (Select).
- **5.** Select **Picture Effects** or **Effects** and press  $\bigcap$  (Select).
- **6.** Select **Sepia, Black&White** or **Off** and press  $\bigcap$  (Select).

### **Preview Setting**

Set whether to display the preview window after you take a picture or record a video.

- **1.** After Step 4 of "Picture & Video Effects" (above), select **Preview** and press  $\Box$ (Select).
- **2.** Select **On** or **Off** and press  $\bigcap$  (Select).

## **Setting the File Name**

You can preset the file name to use when saving pictures and videos to the date and time or a name of your choice.

- **1.** After Step 3 of "Picture & Video Effects" (page 142), select File Name and press  $\lceil \cdot \rceil$ (Select).
- **2.** Select **Date&Time** or **Define** and press  $\lceil \cdot \rceil$  (Select).

If you selected **Define**, enter a file name and press  $\left( \bullet \right)$ .

### **Setting Keypad Shortcuts**

You can set whether to use the keypad shortcuts for accessing functions while you are using the camera.

- **1.** After Step 3 of "Picture & Video Effects" (page 142), select **Keypad Shortcut** and press  $\bigcap$  (Select).
- **2.** Select **On** or **Off** and press  $\bigcap$  (Select).

The following keypad shortcuts are available while you are taking pictures and recording videos.

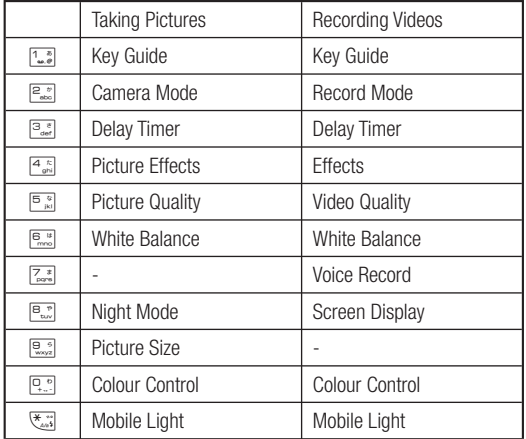
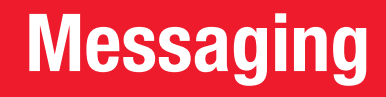

**Messaging allows you to send and receive text messages, pictures, sounds, vObjects and other data via the Vodafone live! Service Centre.**

#### **In This Chapter**

- ❍ **Messaging Capabilities**
- ❍ **MMS**
- ❍ **SMS**
- ❍ **MMS/SMS Common Operations**

# **Messaging Capabilities**

#### **Note**

The network service is only available while  $\mathbf{E}$  or  $\mathbf{G}$  appears on the display.

#### **Note**

• If ご希望のEメールアドレス は既に登録されています。他 のアドレスを入力してくださ い。

(The address has already been registered. Enter another address.) appears, repeat from Step 10.

• The above procedure may change without prior notice. For further information, contact Vodafone General Information (page 315).

Exchange text messages, pictures, sounds, vObjects, etc. with other handsets, PCs and other devices connected to the Internet. For details on the messaging service, contact Vodafone General Information (page 315).

# **Changing Your Mail Address**

Change the account name (part before @) of your email address to help reduce spam. Random alphanumeric characters are set as the account name at the time of subscription.

- **1.** In standby mode, press  $\lceil \cdot \rceil$  ( $\bigcirc$ ).
- **2.** Select **My Vodafone** and press @.
- **3.** Select 各種変更手続き and press @.
- **4.** Select オリジナルメール設定・各種メール設定 and press (●)
- **5.** Select the centre access code input field and press  $(\bullet)$ .
- **6.** Enter your centre access code and press  $\odot$ .
- **7.** Select **OK** and press  $(\bullet)$ .
- **8.** Select 1. 各種メール設定 and press (●).
- **9.** Select 1. メールアト゛レス編集 and press (●)
- **10.** Select the character input field and press  $(\bullet)$ .
- **11.** Enter an account name and press  $\odot$ .
- **12.** Select **OK** and press @.

# **Message Menu**

Access the Message menu by pressing  $\lceil \sqrt{2} \rceil$  from standby mode.

- ◆ **Received Msgs.:** Received messages are saved here (pages 153, 161).
- ◆ **Create Message:** Create and send an MMS or SMS message (pages 148, 159).
- ◆ **Drafts:** Draft are saved here (page 169).
- ◆ **Sent Messages:** Sent messages are saved here (pages 155, 162).
- ◆ **Unsent Messages:** Store messages that could not be sent (page 170).
- ◆ **Server Mail Box:** Connect to the mail server and set various settings (page 156).
- ◆ **Templates:** Use the preinstalled templates to create messages (pages 151, 160).
- ◆ **Settings:** Set various MMS and SMS settings (pages 157, 163, 164).

#### **Tip**

Alternatively, you can press  $\bigcirc$ from standby mode and select **Messaging** to access the Message menu.

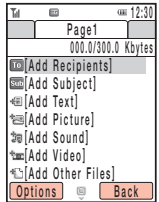

Create MMS Message Window

#### **Note**

Multiple files of the same type cannot be attached to one page. Also, some combinations of files may not be able to be attached to one page.

#### **About MMS**

The Multimedia Messaging Service (MMS) allows you to exchange multimedia messages containing data such as text, pictures, sounds, animations and video clips. For details on MMS, contact Vodafone General Information (page 315).

#### **Creating & Sending an MMS Message**

You can send a message up to 300 KB including the subject, body text and attachment files

- **1.** In standby mode, press  $\Box$  ( $\boxtimes$ ), select **Create Message** and press  $\Box$  (Select).
- 2. Select MMS and press (-) (Select).

The Create MMS Message window appears.

- **3.** Select an item and press  $\odot$ .
	- ◆ Add Subiect: Enter a subiect.
	- ◆ Add Text: Enter a message.
		- To set the text colour and font size after text input, select the text in the Create MMS Message window, press  $\lceil \cdot \rceil$  (Options) and select Text Options.
		- To see how the text looks with 3D Pictogram Display after text input, select the text in the Create MMS Message window, press  $\lceil \cdot \rceil$  (Options) and select View as 3D Pict.

#### **Tip**

- Any message that could not be sent is saved to Unsent Messages.
- To play, edit and perform/set other options, from the Create MMS Message window, select an item and press  $\blacksquare$  (Options).
- ◆ **Add Picture:** Attach picture files. You can also activate the camera and take a picture to attach. To attach a preinstalled 2D, 3D or animated animal GIF file, selected **Animated Emoticon**.
- ◆ **Add Sound:** Attach sound files saved in Melody&Music.
- ◆ **Add Video:** Attach video files. You can also activate the camera and record a video to attach
- ◆ **Add Other Files:** Attach files such as vCard files in Other Files.
- **4.** Select **Add Recipients** and press @.
- **5.** Select **From Contacts**, **Enter Recipient** or **From Group List** and press  $\bigcap$  (Select).
	- ◆ **From Contacts:** Select an address from the Contacts list (page 86).
	- ◆ **Enter Recipient:** Enter an address using the keypad. You can enter up to 256 characters.
	- ◆ **From Group List:** Specify a group as the address from the Group list (page 84).
- **6.** Set an address and press  $\odot$ .
- **7.** Select **Send MMS** and press  $\textcircled{\bullet}$ .

The message is sent and then saved to Sent Messages.

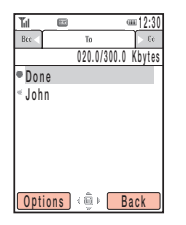

**Recipient List Window** 

#### **Note**

Some items do not appear depending on the position of the **CUITSOF** 

#### **Recipient List Operations**

From the Create MMS Message window (page 148), select the address field and press  $\bullet$  to display the Recipient list.

You can perform the following operations if you press  $\Box$  (Options) from the Recipient list.

- ◆ Done: Confirms the address and displays the Create MMS Message window.
- ◆ Edit Recipient: Edit addresses.
- ◆ Add Recipients: Add addresses. You can enter up to 30 addresses for each of To, Cc and Bcc. However, a message can only be sent to up to 20 addresses.
- ◆ Delete Recipient: Delete addresses.
- ◆ Save to Contacts: Save an address to the Contacts list.
- ← Set as To/Cc/Bcc: Switch To/Cc/Bcc for an address
- ◆ Sending Options: Set the following sending options: Delivery Report. Delivery Time, Expiry Time and MMS Priority. You can preset these settings in "Sending Settings" (page 158) of the MMS settings.

#### **Tip**

- Press  $\blacksquare$  (Options) in Step 3, to edit the template, etc.
- If preset templates have been deleted or edited, you can return them to their initial state by clearing the memory (page 249).

**Tip**

To set the **Page Duration** or **Background Colours** of the page, select **Page Options** after Step 1.

#### **Using MMS Template**

Use MMS templates that have preset pictures and sounds to create messages. You can also edit MMS templates.

- **1.** In standby mode, press  $\lceil \sqrt{2} \rceil$ , select **Templates** and press  $\lceil \sqrt{2} \rceil$  (Select).
- **2.** Select **MMS Templates** and press  $\lceil \cdot \rceil$  (Select).
- **3.** Select a template and press  $(\bullet)$ .

For details on the following procedure, see "Creating & Sending an MMS Message" (page 148).

#### **Adding/Deleting Pages**

Add, delete and replace pages. Using multiple pages enables you to create a message that displays like a slide show. You can set up to 20 pages for each message.

- **1.** After Step 2 of "Creating & Sending an MMS Message" (page 148), press  $\lceil \cdot \rceil$ (Options).
- **2.** Select **Add Page** and press  $\lceil \cdot \rceil$  (Select).

A page is added.

When there is more than one page, you can perform the following operations if you select **Page Control** in Step 2.

- ◆ **Add Page:** Add a page.
- ◆ **Delete Page:** Delete a page.
- ◆ **Previous Page/Next Page:** Take you to the previous or next page.
- ◆ **Move Page:** Move a page to a specified position.

#### **Note**

A start time and display duration that exceeds the **Page Duration** (page 151) cannot be set.

#### **Setting the File Playback Time**

Set the playback time for the text and attached files.

- **1.** After Step 2 of "Creating & Sending an MMS Message" (page 148), select text or an attached file and press  $\overline{\left( -\right)}$  (Options).
- **2.** Select **Item Duration** and press  $\bigcap$  (Select).
- **3.** Select **Start Time** and press  $\lceil \cdot \rceil$  (Select).
- **4.** Enter the start time and press  $\bigcap$  (OK).
- **5.** Select **Duration** and press  $\bigcap$  (Select).
- **6.** Enter the display duration and press  $\begin{bmatrix} -1 \\ 0 \end{bmatrix}$  (OK).

#### **Note**

Some files cannot be displayed/ played unless the corresponding content key (content usage right) is downloaded.

**Tip** 

To open the Received Msas, list. select **New MMS** in the information prompt and press (Select).

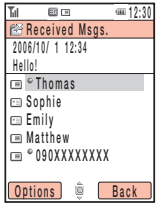

**List Window** 

# **Checking MMS Messages in Received Msgs.**

When a message is received, animation plays while the ringtone is playing and your handset is vibrating. The  $\equiv$  indicator appears at the top of the display.

Received messages are saved to Received Msgs...

For details on operations available from Received Msgs., see page 166.

**1.** In standby mode, press  $\lceil \sqrt{m} \rceil$ , select **Received Msas,** and press  $\lceil \sqrt{m} \rceil$  (Select).

The list appears.

The following indicators appear for MMS messages.

- appears for unread messages.
- MMS message ( thigh priority level, fail ow priority level)
- in MMS notification (in high priority level, in low priority level)

Delivery report message

**2.** Select a message and press  $\left( \bullet \right)$ 

The message appears.

MMS messages with body text or only one page are displayed with 3D Pictogram Display in accordance with 3D Pict. Settings (page 164). If you receive an MMS message with multiple pages set, pictures, sounds and text are presented in a slideshow-like format. Whether an attached file displays/plays depends on the Autoextract File setting of "Receiving Settings" (page 157). If there is an attached video or other file, the file icon is displayed.

#### **Tip**

To receive complete messages automatically, set Retrieve Mode (page 157) to **Immediate**.

#### **Receiving Complete MMS Messages**

When an MMS arrives, the first portion of the text message is received as a notification and the complete MMS is temporarily stored on the mail server (page 156). The  $\equiv$ indicator appears when a notification arrives. Perform the following steps to retrieve the complete message.

**1.** Open notification message, select **<Retrieve MMS>** and press  $\left( \bullet \right)$ .

| Еd                      | $= 12:30$   |
|-------------------------|-------------|
| <b>E Sent Messages</b>  |             |
| 2006/10/ 1 12:34        |             |
| Hello!                  |             |
| Thomas                  |             |
| 『BEmily                 |             |
| Matthew                 |             |
| <b>DISPLAYS AND SET</b> |             |
|                         |             |
|                         |             |
| ptions                  | <b>Back</b> |
|                         |             |

**List Window** 

# **Checking MMS Messages in Sent Messages**

Sent messages are saved to Sent Messages of the mailbox.

For details on operations available from Sent Messages, see page 168.

**1.** In standby mode, press  $\lceil \sqrt{\leq a} \rceil$ , select **Sent Messages** and press  $\lceil \sqrt{\cdot} \rceil$  (Select).

The list appears.

The following indicators appear for MMS messages.

• MMS message ( <sub>•</sub> high priority level,  $\vec{f}$  low priority level)

<sup>[22</sup>] Delivered MMS message ([22] high priority level, [22] low priority level)

[5] MMS message for which delivery failed ([5] high priority level, i... [6] low priority level)

**2.** Select a message and press  $\odot$ .

The message appears.

# **Using the Mail List**

Incoming MMS messages with attached files or email messages from PCs or other devices are stored on the mail server. You can use the mail list to retrieve MMS messages and email messages.

- **1.** In standby mode, press  $\lceil \cdot \rceil$  ( $\lceil \cdot \rceil$ ), select **Server Mail Box** and press  $\lceil \cdot \rceil$  (Select).
- **2.** Press  $\bigcap$  (Options).
- **3.** Select an item and press  $\lceil \cdot \rceil$  (Select).
	- ◆ **View:** Check the contents of MMS notifications.
	- ◆ **Retrieve:** Retrieve MMS messages.
	- ◆ **Update Mail List:** Retrieve and updates the mail list.
	- ◆ **Delete:** Delete a message stored on the mail server.
	- ◆ Select Multi: Select multiple MMS notifications and delete or retrieve the messages.
	- ◆ **Forward:** Forward messages stored on the mail server.
	- ◆ **Server Mail Volume:** Check the usage rate on the mail server.
	- ◆ **Sort by:** Change the order of MMS notifications.
	- ◆ **Delete All:** Delete all messages stored on the mail server.

### **MMS Settings**

#### **Receiving Settings**

- **1.** In standby mode, press  $\lceil \sqrt{2} \rceil$ , select **Settings** and press  $\lceil \sqrt{2} \rceil$  (Select).
- **2.** Select **MMS Settings** and press  $\lceil \cdot \rceil$  (Select).
- **3.** Select **Receiving Settings** and press  $\lceil \cdot \rceil$  (Select).
- **4.** Select an item and press  $\bigcap$  (Select).
	- ◆ **Retrieve Mode:** Set whether to automatically retrieve messages received by the mail server. There are two settings: **Home Network** and **Roaming Network**. For each of the settings, you can select **Immediate** or **Deferred**.
	- ◆ **Auto-extract File:** Set whether to automatically display/play picture and sound files attached to messages.
	- ◆ **Reply for Delivery:** Set whether to reply to requests for delivery confirmation.
	- ◆ **Anonymous Msg.:** Set whether to reject anonymous messages.

#### **Sending Settings**

- **1.** After Step 2 of "Receiving Settings" (page 157), select **Sending Settings** and press  $\Box$  (Select).
- **2.** Select an item and press  $\lceil \cdot \rceil$  (Select).
	- ◆ **Delivery Report:** Receive delivery reports to confirm whether sent messages were delivered to recipients.
	- ◆ **Delivery Time:** Specify a time for delivering messages from the service centre to recipients.
	- ◆ **Expiry Time:** Set the length of time a sent message is stored on the mail server.
	- ◆ **MMS Signature:** Save a signature and then set whether to display the signature.
	- ◆ **MMS Priority:** Set the message priority level to **High**, **Normal** or **Low**.

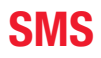

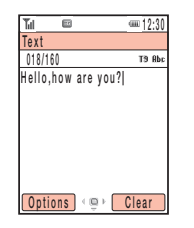

Create SMS Message Window

#### **Note**

If you press  $\blacksquare$  (Cancel) while an SMS message with multiple addresses set is being sent, the send operation is cancelled for the address set after the address to which the message is currently being sent.

#### Tip

Any message that could not be sent is saved to Unsent Messages (page 170).

#### **About SMS**

The Short Message Service (SMS) allows you to exchange text message with other handsets. For details on SMS, contact Vodafone General Information (page 315).

#### **Creating & Sending an SMS Message**

- **1.** In standby mode, press  $\lceil \cdot \rceil$  ( $\lceil \cdot \rceil$ ), select **Create Message** and press  $\lceil \cdot \rceil$  (Select).
- 2. Select SMS and press F (Select).

The Create Message window appears.

**3.** Enter a message and press  $\odot$ .

You can enter up to 160 characters.

- 4. Select From Contacts or Enter Recipient and press F (Select).
	- ◆ From Contacts: Select a phone number from the Contacts list (page 86).
	- ← Enter Recipient: Enter a phone number using the keypad. You can enter up to 20 digits.
- **5.** Set a phone number and press  $\odot$ .

The Recipient list appears.

6. Select Send SMS and press ( $\bullet$ ).

The message is sent and then saved to Sent Messages.

Messaging

#### **Note**

Some items do not appear depending on the position of the cursor.

#### **Recipient List Operations**

You can perform the following operations if you press  $\Box$  (Options) from the Recipient list.

- ◆ **Send:** Send the message.
- ◆ **Edit Recipient:** Edit the address.
- ◆ **Delete Recipient:** Delete the address.
- ◆ **Add Recipient:** Add an address. You can enter up to ten addresses.
- ◆ **Edit Message:** Edit the message.
- ◆ **Save to Contacts:** Save an address to the Contacts list.
- ◆ **Save to Drafts:** Save the message as a draft message to Drafts.
- ◆ View as 3D Pict.: Check how the text you entered looks with 3D Pictogram Display.
- ◆ **Sending Options:** Set the following sending options: **Delivery Report** and **Expiry Time**. You can preset these settings in "SMS Settings" (page 163).

#### **Using SMS Template**

Templates allow you to enter messages easily.

- **1.** In standby mode, press  $\lceil \sqrt{2} \rceil$ , select **Templates** and press  $\lceil \sqrt{2} \rceil$  (Select).
- **2.** Select **SMS Templates** and press  $\lceil \cdot \rceil$  (Select).
- **3.** Select a template and press  $\odot$ .

For details on the following procedure, see "Creating & Sending an SMS Message" (page 159).

#### **Tip**

To open the Received Msgs. list, select New SMS in the information prompt and press ( (Select).

| $= 12:30$<br>м<br>国田            |  |  |
|---------------------------------|--|--|
| Received Msgs.                  |  |  |
| 2006/10/ 1 12:34                |  |  |
| Hello!                          |  |  |
| <sup>o</sup> Thomas             |  |  |
| ∈ Sophie                        |  |  |
| ⊡°Emilv                         |  |  |
| □ Matthew                       |  |  |
| $\equiv$ $^{\circ}$ 090XXXXXXXX |  |  |
|                                 |  |  |
| Back                            |  |  |

**List Window** 

# **Checking SMS Messages in Received Msgs.**

When a message is received, animation plays while the ringtone is playing and your handset is vibrating. If your handset is closed, the animation is displayed on the external display. The  $\equiv$  indicator appears at the top of the display.

Received messages are saved to Received Msgs...

For details on operations available from Received Msgs., see page 166.

**1.** In standby mode, press  $\lceil (\geq) \rceil$ , select **Received Msgs.** and press  $\lceil \rceil$  (Select).

The list appears.

The following indicators appear for SMS messages.

- appears for unread messages.
- □ SMS Message
- SMS message in the USIM card
- Delivery report message WAP Push message
- **2.** Select a message and press  $(\bullet)$ .

The message appears.

#### **Checking WAP Push Messages**

A WAP Push message is a message delivered automatically from the service centre. Use the included links to access information. When you receive a message, the  $\mathbb{S}^2$  indicator appears at the top of the display. If Auto Launch (page 179) of the browser settings is set to **On**, your handset accesses the specified URL as soon as the message is received. Some push messages are just saved to the Received Msgs..

| М<br>同            | $= 12:30$ |
|-------------------|-----------|
| Sent Messages     |           |
| 2006/10/ 1 12:34  |           |
| Hello!            |           |
| <b>Thomas</b>     |           |
| Sophie            |           |
| Emily             |           |
| Matthew           |           |
| ⊕<br>. 090XXXXXXX |           |
|                   |           |
| tions             | Rack      |

**List Window** 

# **Checking SMS Messages in Sent Messages**

Sent messages are saved to Sent Messages of the mailbox.

For details on operations available from Sent Messages, see page 168.

**1.** In standby mode, press  $\lceil \sqrt{2} \rceil$ , select **Sent Messages** and press  $\lceil \sqrt{2} \rceil$  (Select).

The list appears.

The following indicators appear for SMS messages.

SMS message SMS message in the USIM card

**2.** Select a message and press  $\odot$ .

The message appears.

#### **Note**

Do not change the centre number for the Message Centre unless Vodafone informs you that it has been changed. Otherwise, you will no longer be able to use the service.

# **SMS Settings**

- **1.** In standby mode, press  $\lceil \sqrt{2} \rceil$ , select **Settings** and press  $\lceil \sqrt{2} \rceil$  (Select).
- **2.** Select **SMS Settings** and press  $\lceil \cdot \rceil$  (Select).
- **3.** Select an item and press  $\left( \bullet \right)$ .
	- ◆ **Delivery Report:** Receive delivery reports to confirm whether sent messages were delivered to recipients.
	- ◆ **Expiry Time:** Set an expiry time for messages.
	- ◆ **SMS Signature:** Save a signature and then set whether to display the signature.
	- ◆ **Message Centre:** Change the centre number for SMS. The centre number is saved to the USIM card.
	- ◆ **SMS Type:** Set the SMS type for outgoing messages to **Text**, **Email**, **Fax Group 3**, **Fax Group 4** or **Pager**.

# **MMS/SMS Common Operations**

#### **Note**

- 3D Pictogram Display cannot display MMS messages with more than one page, SMS/ MMS messages with no body text, MMS notifications, delivery reports and WAP push messages.
- Background playback of a music file may be paused if you use 3D Pictogram Display.

#### **Tip**

- You can display up to 150 characters regardless of whether the characters are single byte or double byte. "…" indicates the maximum number of characters has been exceeded.
- You can use  $\bullet$  to change the display speed of 3D Pictogram Display while display is paused.

### **Setting 3D Pictogram Display**

3D Pictogram Display is a 3D animation display function compatible with words, pictographs and emoticons in text. You can set the display conditions, background colour and display speed.

- **1.** In standby mode, press  $\lceil \sqrt{2} \rceil$ , select **Settings** and press  $\lceil \sqrt{2} \rceil$  (Select).
- **2.** Select **3D Pict. Settings** and press  $\lceil \cdot \rceil$  (Select).
- **3.** Select an item and press  $\bigcap$  (Select).
	- ◆ **Auto Play:** Set the conditions for displaying received messages with 3D Pictogram Display. If **Unread Only** is set, only unread messages are displayed with 3D Pictogram Display.
	- ◆ **Colour Settings:** Set the font and background colours for 3D Pictogram Display.

# **Common Settings**

You can set various settings common to MMS and SMS.

- **1.** In standby mode, press  $\lceil \sqrt{2} \rceil$ , select **Settings** and press  $\lceil \sqrt{2} \rceil$  (Select).
- **2.** Select **Common Settings** and press  $\bigcap$  (Select).
- **3.** Select an item and press  $\bigcap$  (Select).
	- ◆ **Reply Settings:** Set whether to quote received messages when replying to them.
	- ◆ **Display Font Size:** Select a message font size from **Large**, **Standard** and **Small**.
	- ◆ **Page Scroll:** Select the scroll unit of the message display window from **1 Line**, **Half Screen** and **Full Screen**.

#### **Note**

- Some items do not appear depending on the message type or window.
- When Auto-delete is set to **On** and memory becomes full, the oldest MMS message is deleted when a new MMS message is received and the oldest SMS message is deleted when a new SMS message is received.
- When the memory for Drafts. Unsent Messages and Templates becomes full, a new message cannot be created regardless of the setting for Auto-delete.

#### **Received Msgs. Operations**

You can perform the following operations if you press  $\Box$  (Options) from the Received Msgs. list or a message.

- ◆ **View:** Check the contents of the message.
- ◆ **Retrieve:** Download the body text and attachment files of the MMS message (only for notification messages).
- ◆ **Play:** Play the MMS message from the first page.
- ◆ **Reply:** Reply to the message.
- ◆ View as 3D Pict.: View a message with 3D Pictogram Display.
- ◆ **Delete:** Delete one message.
- ◆ Save Sender: Save the phone number of the sender to the Contacts list.
- ◆ Select Multi: Specify multiple messages and then retrieve or delete them. You can also switch between protected and unprotected or read and unread messages and move messages to another folder.
- ◆ **Forward:** Forward the message.
- ◆ **Call Sender:** Make a call to the sender of the message.
- ◆ Manage Folder: Set Auto-delete and create folders. If a message in a folder is selected, you can delete or rename the folder and set automatic sorting.
- ◆ **Sort by:** Change the order that messages appear. You can select a sort option from **Date from Latest**, **Date from Oldest**, **Sender, Unread to Read** and **Message Type**.
- ◆ **Delete All:** Delete all messages in Received Msgs...
- ◆ **Extract:** Use a phone number, email address, URL or file (MMS message only) in the message.
- ◆ View Item: View all files attached to the MMS message. You can also play, display and save files
- ◆ **Save as Template:** Save the message as a template.
- ◆ **Copy Text:** Specify a range of text in any part of the message and then copy the text.
- ◆ **Move to USIM/Phone:** Move the SMS message to your USIM card or handset.
- ◆ **Details:** Display the message properties (time stamp, priority, address, size, etc.).
- ◆ **Load:** Start the browser and displays the Web page (only for a WAP Push message).
- ◆ View Original Msg.: Display the message for which delivery was confirmed (only for a delivery report).

#### **Note**

- Some items do not appear depending on the message type or window.
- When Auto-Delete is set to **Off** and memory becomes full. a warning message appears and new messages cannot be created. Delete messages you no longer require or set Auto-Delete to **On**. However, MMS messages saved to a folder you created are not deleted.

#### **Sent Messages Operations**

You can perform the following operations if you press  $\Box$  (Options) from the Sent Messages list or a message.

- ◆ **View:** Check the contents of the message.
- ◆ **Play:** Play the MMS message from the first page.
- ◆ **Resend:** Edit the message and then resend it.
- ◆ **View as 3D Pict.:** View a message with 3D Pictogram Display.
- ◆ **Delete:** Delete one message.
- ◆ Select Multi: Select multiple messages and then delete them or move them to another folder.
- ◆ **Forward:** Forward the message.
- ◆ **Extract:** Use a phone number, email address, URL or file (MMS message only) in the message.
- ◆ **Call Recipient:** Make a call to the recipient of the message.
- ◆ **Manage Folder:** Set Auto-Delete and create folders. If a message in a folder is selected, you can delete or rename the folder and set automatic sorting.
- ◆ **Sort by:** Change the order that messages appear. You can select a sort option from **Date from Latest**, **Date from Oldest**, **Recipient** and **Message Type**.
- ◆ **Delete All:** Delete all messages in Sent Messages.
- ◆ View Item: View all files attached to the MMS message. You can also play, display and save files.
- ◆ **Save as Template:** Save the message as a template.
- ◆ **Copy Text:** Specify a range of text in any part of the message and then copy the text.
- ◆ **Move to USIM/Phone:** Move the SMS message to your USIM card or handset.
- ◆ **Details:** Display the message properties (time stamp, priority, address, size, etc.).

# **Drafts**

Save the messages you create to Drafts.

- **1.** In standby mode, press  $\lceil \cdot \rceil$  ( $\lceil \cdot \rceil$ ), select **Drafts** and press  $\lceil \cdot \rceil$  (Select).
- **2.** Select a message and press  $\lceil \cdot \rceil$  (Options).
- **3.** Select an item and press  $\bigcap$  (Select).
	- ◆ **Edit:** Edit the message.
	- ◆ **Delete:** Select from **One**, **All** or **Select Multi** for deleting messages.
	- ◆ **Send:** Send the message.
	- ◆ **Call Recipient:** Make a call to the recipient of the message.
	- ◆ **Sort by:** Change the order that messages appear. You can select a sort option from **Date from Latest**, **Date from Oldest**, **Recipient** and **Message Type**.

# **Unsent Messages**

Messages that could not be sent are saved to Unsent Messages.

- **1.** In standby mode, press  $\lceil \sqrt{2} \rceil$ , select **Unsent Messages** and press  $\lceil \sqrt{2} \rceil$  (Select).
- **2.** Select a message and press  $\lceil \cdot \rceil$  (Options).
- **3.** Select an item and press  $\lceil \cdot \rceil$  (Select).
	- ◆ **Edit:** Edit the message.
	- ◆ **Send:** Send the message.
	- ◆ **Delete:** Delete the message.
	- ◆ Select Multi: Specify multiple messages and then send or delete them.
	- ◆ **Call Recipient:** Make a call to the recipient of the message.
	- ◆ Sort by: Change the order that messages appear. You can select a sort option from **Date from Latest**, **Date from Oldest**, **Recipient** and **Message Type**.
	- ◆ **Delete All:** Delete all messages.

# **Vodafone live!**

**Vodafone live! is an online service that allows you to use the Internet to access various genres of content. You can browse information or download pictures, melodies and applications.**

#### **In This Chapter**

- ❍ **Accessing Vodafone live!**
- ❍ **Bookmarks**
- ❍ **Operations for Web Pages**
- ❍ **Browser Settings**
- ❍ **V-appli**

# **Accessing Vodafone live!**

#### **Note**

The network service is only available while  $\mathbf{E}$  or  $\mathbf{G}$  appears on the display.

**Tip**

- To display the Vodafone live! Web menu, press  $\blacksquare$  ( $\bigcirc$ ) from standby mode.
- To switch to English, select **English** after Step 2.

You can access Vodafone live! to search for and obtain information.

A separate subscription is required to use the Vodafone live! service. For details, contact Vodafone General Information (page 315).

- **1.** In standby mode, press  $\odot$ , select **Vodafone live!** and press  $\odot$  (Select). The Vodafone live! menu appears.
- **2.** Select **Vodafone live!** and press  $\bigcap$  (Select).

The  $\Rightarrow$  indicator appears at the top of the display during communication.

**3.** Press  $\Box$  to end Vodafone live!.

### **Vodafone live! Menu**

You can perform the following operations via the Vodafone live! menu.

- **1.** In standby mode, press  $\left( \bullet \right)$ , select **Vodafone live!** and press  $\left[ \cdot \right]$  (Select). The Vodafone live! menu appears.
- **2.** Select an item and press  $\bigcap$  (Select).
	- ◆ **Vodafone live!:** Display the Vodafone live! Web menu.
	- ◆ **Enter URL:** Access a Web page by directly entering the address.
	- ◆ **Bookmarks:** Bookmark your favourite Web pages and access bookmarked Web pages (page 175).
	- ◆ **History:** Display the addresses of accessed Web pages in the order of newest to oldest.
	- ◆ **Browser Settings:** Set various browser settings (page 179).

# **Key Assignments for Browsing the Web**

The following shows the key assignments for browsing the Web.

- $\Box$ : Select an item or displays the Option menu.
- $\lceil \rceil$ : Take you back to the previous window.
- @: Select an item.
- G: Scroll up or down.
- $\circ$ : Scroll left or right.
- $\widehat{\mathbb{R}}$ : End communication. If your handset is not connected, takes you back to standby mode.
- $\left[\frac{1}{2}, \frac{1}{2}\right]$  to  $\left[\frac{1}{2}, \frac{1}{2}\right]$ . Act as a shortcut to a link with a number.
- and  $\frac{1}{k}$ . Act as a shortcut to a link with  $*$  or #. You can also use these keys to perform supported operations.
- Side Key  $(\cdot)$ : Increase the volume level.
- Side Key  $(\cdot)$ : Decrease the volume level. To set the volume to mute, press and hold the key.

# **Bookmarks**

If you bookmark frequently accessed pages, you can access them quickly and easily.

# **Adding a Bookmark**

- **1.** Display a page and press  $\lceil \cdot \rceil$  (Options).
- **2.** Select **Bookmarks** and press  $\bigcap$  (Select).
- **3.** Select **Add Bookmark** and press  $\bigcap$  (Select).
- **4.** Select the title field and press  $\left( \bullet \right)$ .
- **5.** Edit the title and press  $\textcircled{\bullet}$ .
- **6.** Press  $\bigcap$  (OK).
- **7.** Select **Root Folder** and press  $\bigcap$  (OK).

# **Using Bookmarks**

- **1.** In standby mode, press  $\odot$ , select **Vodafone live!** and press  $\odot$  (Select).
- **2.** Select **Bookmarks** and press  $\lceil \cdot \rceil$  (Select).
- **3.** Select the title of the page and press  $\bigcap$  (Options).

To access the page of the selected title, press  $(\bullet)$ .

- **4.** Select an item and press  $\bigcap$  (Select).
	- ◆ Go to URL: Enter a URL and display the Web page for the URL.
	- ◆ **Send:** Send the URL in an SMS or MMS message.
	- ◆ **New Entry:** Enter a new URL to add as a bookmark.
	- ◆ **Delete:** Select from **One** or **All** for deleting bookmarks.
	- ◆ **Move:** Move a bookmark to another folder
	- ◆ Select Multi: Select multiple bookmarks and then delete or move them to another folder.
	- ◆ **Edit:** Fdit a bookmark title or URL.
	- ◆ **Create Folder:** Create a folder

# **Operations for Web Pages**

You can perform various operations while a Web page is displayed.

You can perform the following operations if you press  $\Box$  (Options) while a Web page is displayed.

- ◆ Select: Select the item at the cursor position.
- ◆ **Bookmarks:** Add a bookmark for the displayed Web page or references existing bookmarks. You can also create a folder.
- ◆ **My Saved Pages:** Save the displayed page to My Saved Pages.
- ◆ **Previous Page:** Take you back to the previous page.
- ◆ **Next Page:** Take you to the next page (if one exists in cache).
- ◆ Go to URL: Enter a URL or select information to display from access history.
- ◆ **Send Page:** Send the URL in an SMS or MMS message.
- ◆ **Reload Page:** Update the information.
- ◆ **File Select Mode:** Select a file in the information.
- ◆ **Page Details:** Check page details.
- ◆ **Other Settings:** Copy text and change the font size or encoding of information. You can also clear the cache and check server certificate details.
- ◆ **Do Actions:** Perform the action specified in the displayed Web page.

### **Using Files in Web Pages**

**Note**

- Copy restrictions may prevent some files from being saved.
- Some downloaded files may not be able to be displayed/played properly.

You can perform various operations such as saving and displaying/playing picture and animation files in Web pages.

- **1.** Display a Web page containing a file and press  $\lceil \cdot \rceil$  (Options).
- **2.** Select **File Select Mode** and press  $\lceil \cdot \rceil$  (Select).
- **3.** Select a file and press  $\lceil \cdot \rceil$  (Options).
- **4.** Select an item and press  $\bigcap$  (Select).
	- ◆ File Details: Confirm details such as the file name, file size, save permission and transfer permission.
	- ◆ Save: Save the file to Data Folder.
	- ◆ **Play/View:** Play or displays the file data.
	- ◆ **Paging Mode:** Take you back to paging mode.
	- ◆ **Exit Browser:** End the browser.

# **Downloading Files from Links**

**Note**

- Copy restrictions may prevent some files from being saved.
- Some downloaded files may not be able to be displayed/played properly.

Download files from links and other objects in some Web pages.

- **1.** Display a Web page, select a character string for which a link is set and press  $\left( \bullet \right)$ .
- **2.** Press  $\bigcap$  (Yes).

Downloading begins.

- **3.** Select an item and press  $\lceil \cdot \rceil$  (Select).
	- ◆ **Play:** Play the file.
	- ◆ Save: Save the file to Data Folder.
	- ◆ File Details: Confirm details such as the file name, file size and file type.

# **Browser Settings**

Set various browser settings.

- **1.** In standby mode, press  $\odot$ , select **Vodafone live!** and press  $\lceil \cdot \rceil$  (Select).
- **2.** Select **Browser Settings** and press  $\Box$  (Select).
- **3.** Select an item and press  $\bigcap$  (Select).
	- ◆ **Text Settings:** If you select **Text Browser**, you can set your handset to download only text information even when the download information contains images and sounds. If you select **Font Size**, you can change the font size of text in information.
	- ◆ **Memory Manager:** Clear the access history, Cookies, Web cache and DNS (Domain Name Server) cache. You can also enable or disable the storing of cookies.
	- ◆ **Manufacture No.:** Set whether to send automatically the International Mobile Equipment Identity (IMEI) of your handset as your User ID when a request is received from the network.
	- ◆ **Certification:** Confirm details on a certificate issued from a certificate authority.
	- ◆ **Auto Launch:** Set whether to start the browser automatically when a WAP push message is received.
	- ◆ **Location Property:** Set whether to send location information automatically when a location request is received while downloading information.

# **V-appli**

From Web pages, you can download a variety of Java™ compatible applications such as games.

# **Applications**

In addition to ordinary applications that run solely on your handset, some applications need to connect to the network (Web). Network V-appli enable you to play a game online or download information in real time.

#### **Note**

- When you use a network application, a communication fee is charged each time the application connects to the network. The communication fee is the same as that for using the Web.
- When offline mode is set (page 229), some network applications may not run properly.
## **V-appli Menu**

- **1.** In standby mode, press  $\textcircled{\bullet}$ , select **Entertainment** and press  $\textcircled{\textrm{-}}$  (Select).
- **2.** Select **V-appli** and press  $\lceil \cdot \rceil$  (Select).
- **3.** Select an item and press  $\bigcap$  (Select).
	- ◆ **V-appli Library:** Save applications downloaded from the Web and access preinstalled applications.
	- ◆ **Screensavers:** Store standby mode applications downloaded from the Web. You can also set which application runs in standby mode or switch the standby setting on or off (page 183). To set the application start time or length of time the application runs before pausing, select **Set Time**.
	- ◆ **Settings:** Set various application settings (page 184).
	- ◆ **Java Information:** Display an explanation on the Java<sup>™</sup> licence.

#### **Downloading V-appli**

Download applications. Before downloading an application, you can confirm details such as the download size and storage size.

- **1.** In standby mode, press  $\odot$ , select **Entertainment** and press  $\odot$  (Select).
- **2.** Select **V-appli** and press  $\lceil \cdot \rceil$  (Select).
- **3.** Select **V-appli Library** and press  $\lceil \cdot \rceil$  (Select).
- 4. Select **Download V-appli** and press  $\textcircled{\bullet}$ .
- **5.** Press  $\bigcap$  (Yes).

An application download site appears.

**6.** Select an application and press  $\odot$ .

The application details window appears.

- **7.** Press  $\bigcap$  (Downld.).
- **8.** Select **Phone Memory** or **Memory Card** and press  $\bigcap$  (Select). Downloading begins.
- **9.** Press  $\bigcap$  (Yes).

The V-appli Library appears.

#### **Note**

- If the battery level is low at the start of downloading, the application may not be completely downloaded. Charging the battery beforehand is recommended.
- If you replace the USIM card, downloaded applications will no longer be available.

#### **Tip**

To pause or return to the application, select **Pause** or **Resume** after pressing **O** in Step 5.

## **Starting V-appli**

You can run one application in standby mode.

- **1.** In standby mode, press  $\left( \bullet \right)$ , select **Entertainment** and press  $\left[ \cdot \right]$  (Select).
- **2.** Select **V-appli** and press  $\bigcap$  (Select).
- **3.** Select **V-appli Library** and press  $\lceil \cdot \rceil$  (Select).
- **4.** Select an application and press  $\odot$ .

The  $\triangleq$  indicator appears at the top of the display and the application starts. If you close your handset, the application stops.

**5.** Press  $\Box$ , select **Quit** in the confirmation window that appears and press  $\Box$  (Select) to end the application.

#### **Setting the Screensaver**

- **1.** In standby mode, press  $\odot$ , select **Entertainment** and press  $\odot$  (Select).
- **2.** Select **V-appli** and press  $\lceil \cdot \rceil$  (Select).
- **3.** Select **Screensavers** and press  $\lceil \cdot \rceil$  (Select).
- **4.** Select **Screensavers** and press  $\cap$  (Select).

To cancel the screensaver, select **Off**.

- **5.** Select an application and press  $\lceil \cdot \rceil$  (Select).
- **6.** Press  $\bigcap$  (Yes).

## **Tip**

- You can also change the volume level while an application is running. Press a side key  $($  to increase the volume level and press a side key  $\left(\frac{1}{2}\right)$  to decrease the volume level.
- If the memory is cleared, any preinstalled applications that were deleted are reinstalled and returned to their initial state.

## **V-appli Settings**

- **1.** In standby mode, press  $\odot$ , select **Entertainment** and press  $\lceil \cdot \rceil$  (Select).
- **2.** Select **V-appli** and press  $\bigcap$  (Select).
- **3.** Select **Settings** and press  $\bigcap$  (Select).
- **4.** Select an item and press  $\bigcap$  (Select).
	- ◆ **Priority Settings:** Set the priority for when there is an incoming call, incoming message or alarm while an application is running. To give priority to voice calls, video calls, messages or alarms and pause the application, select **Voice Calls**, **Video Calls, Messages** or **Alarms**. To display a notification at the top of the display without pausing the application, select **Notification**.
	- ◆ **Backlight:** If you select **Backlight**, you can set the display lighting setting for when a V-appli is running. If you select **Blinking**, you can set whether to enable the preset backlight blinking operation of a V-appli.
	- ◆ **Volume:** Adjust the volume for when an application is running. You can also set the volume to mute.
	- ◆ **Vibration:** Set the preset vibration of an application on or off.
	- ◆ **MemoryCard Sync.:** Update the V-appli information in a memory card.
	- ◆ **Reset Settings:** If you select **Master Reset**, you can reset all V-appli function settings. If you select **Clear Memory**, you can reset all V-appli function settings and delete all downloaded applications.

## **Managing V-appli**

- **1.** In standby mode, press  $\odot$ , select **Entertainment** and press  $\lceil \cdot \rceil$  (Select).
- **2.** Select **V-appli** and press  $\lceil \cdot \rceil$  (Select).
- **3.** Select **V-appli Library** and press  $\bigcap$  (Select).
- **4.** Select an application and press  $\lceil \cdot \rceil$  (Options).
- **5.** Select an item and press  $\bigcap$  (Select).
	- ◆ Start: Run the application.
	- ◆ **Delete:** Delete the application.
	- ◆ Select Multi: Select multiple applications and then delete them or move them to a memory card.
	- ◆ **Memory Card/Phone Memory:** Switch from the V-appli Library in your handset (Data Folder) to the V-appli Library in a memory card.
	- ◆ **Details:** Confirm details on the application.
	- ◆ Security Settings: Set the display method for the confirmation window that appears when you attempt to use certain functions while an application is activated.

# **Vodafone live! CAST**

**Subscribe to services to automatically have information delivered regularly.**

#### **In This Chapter**

- ❍ **Vodafone live! CAST**
- ❍ **Subscribing/Cancelling Subscription**
- ❍ **Checking Content Updates**
- ❍ **Downloading Content Manually**
- ❍ **Checking History**

## **Vodafone live! CAST**

With this service, you can subscribe to contents and receive automatic updates. Content updates are received during the night. When updates are received, Information Prompt appears and the following indicators appear:

- Downloading content
- **A** New CAST content
- **象 Download failed**
- A monthly subscription fee is required to use this service. No additional fees required for receiving content.
- Vodafone live! CAST contents available only in Japanese (as of March 2006).
- Vodafone live! CAST is only available in Japan.

## **Subscribing/Cancelling Subscription**

#### **Note**

Transmission fees apply during web connection.

- **1.** In standby mode, press  $\odot$ , select **Entertainment** and press  $\lceil \cdot \rceil$  (Select).
- **2.** Select **CAST** and press  $\lceil \cdot \rceil$  (Select).
- **3.** Select **Reg. /Cancel** and press  $\lceil \cdot \rceil$  (Select).
- **4.** Press  $\bigcap$  (Yes).

Follow the onscreen instructions.

## **Checking Content Updates**

#### **Tip**

To delete content, select the content after Step 3, press  $\blacksquare$ (Options) and select **Delete**.

- **1.** In standby mode, press  $\odot$ , select **Entertainment** and press  $\odot$  (Select).
- **2.** Select **CAST** and press  $\bigcap$  (Select).
- **3.** Select **What's New?** and press  $\textcircled{\bullet}$ .

Indicator Description:

<sup>99</sup> Unread

 $R$  Read

### **Checking Content from Information Prompt**

**1.** When the information prompt appears, select **New CAST Contents** and press  $\cap$ (Select).

## **Downloading Content Manually**

#### **Note**

- Past updates cannot be downloaded.
- Content cannot be downloaded on non-delivery days.

When an update cannot be received because your handset is turned off or the signal is weak, manually download the update. Only updates for that day can be downloaded.

- **1.** In standby mode, press  $\left( \bullet \right)$ , select **Entertainment** and press  $\left[ \cdot \right]$  (Select).
- **2.** Select **CAST** and press  $\bigcap$  (Select).
- **3.** Select Get Latest and press  $\lceil \cdot \rceil$  (Select).
- **4.** Press  $\bigcap$  (Yes).

A connection is established to the redelivery page.

## **Requesting Redelivery from Information Prompt**

- **1.** When the information prompt appears, select **CAST Information** and press  $\Box$ (Select).
- **2.** Press  $\bigcap$  (Yes).

A connection is established to the redelivery page.

## **Checking History**

#### **Note**

- Up to seven items are saved to History. The oldest item is deleted automatically.
- Up to 3 MB of content including the latest item can be saved. When either the maximum number of content items or the maximum content size is reached, the oldest item is deleted each time there is a new item.
- To delete past updates, select the item after Step 3, press  $\blacksquare$ (Options) and select **Delete**.

Past updates are saved to History.

- **1.** In standby mode, press  $\odot$ , select **Entertainment** and press  $\lceil \cdot \rceil$  (Select).
- **2.** Select **CAST** and press  $\bigcap$  (Select). Indicator Description:

 You have unread content You have read all content

- **3.** Select **History** and press  $\bigcap$  (Select). Indicator Description: Unread
	- **■** Read
- **4.** Select content and press  $\bigcap$  (Select).

# **Data Folder**

**The data you save in your handset is stored in Data Folder. You can move the data stored in the folders of Data Folder and edit it for use with other functions.**

#### **In This Chapter**

❍ **Data Folder** ❍ **Using Files & Folders** ❍ **Displaying Files on a TV** ❍ **Using vObjects** ❍ **Using a Memory Card** ❍ **Using the USIM Card**

## **Data Folder**

#### **Note**

There are no My Saved Pages and Templates folders in Data Folder of a memory card.

**Tip**

To display the memory usage status, select **Memory Status**. Data Folder of your handset stores the pictures you take, videos you record, files you receive from external devices, files you download from the Web, etc. Data Folder can store up to 40 MB or a total of a combination of approximately 500 files and personal folders. You can also use Data Folder of a memory card (page 44). The ability to store the maximum amount of files will depend on available space in a memory card.

## **Structure of Data Folder**

**1.** In standby mode, press  $\odot$ , select **Data Folder** and press  $\lceil \cdot \rceil$  (Select).

The following folders are preinstalled in your handset.

- ◆ **Pictures:** Contain pictures and the Digital Camera folder. Pictures you take in Digital Camera are saved in DCF (page 194) format to the Digital Camera folder.
- ◆ **Videos:** Contain videos.
- ◆ **Melody&Music:** Contain sound files and the Recordings folder. Recordings you record with the voice recorder are saved to the Recordings folder.
- ◆ **V-appli:** Contain V-appli.
- ◆ **My Saved Pages:** Contain URLs and Web pages.
- ◆ **Templates:** Contain the SMS Templates to store templates for use with SMS messages and the MMS Templates to store templates for use with MMS messages.
- ◆ Other Files: Contain vCard, vCalendar, SVG and text files, as well as files of unknown types.

#### **Files Storable in Data Folder**

#### **Tip**

- Chaku Uta<sup>®</sup>, V-appli, video and other files saved to the handset or a memory card may become inaccessible after handset repairs, handset upgrades or the USIM card is replaced.
- Chaku Uta<sup>®</sup> is a registered trademark of Sony Music Entertainment (Japan) Inc.
- You may not be able to open a file on a PC, PDA, or other device if: You change the file name on your handset or the file name includes a " $\sim$ " or "-."
- $\bullet$  Whether a file can be sent by Bluetooth™ connection or moved to a memory card depends on the forwarding and external device forwarding permission properties.

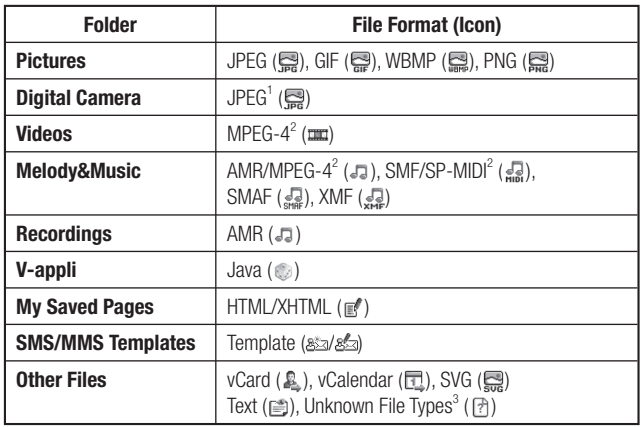

1 Files that do not comply with the DCF standard cannot be displayed. DCF is an abbreviation for "Design rule for Camera File system," a standard developed by the Japan Electronic Industry Development Association (JEIDA) for the purpose of facilitating the transfer of digital camera images among various devices.

2 Some files may not be able to be played.

3 These files cannot be displayed/played on your handset.

## **Using Files & Folders**

### **Connecting to the Web from Folders**

Connect to the Web from within preinstalled folders in Data Folder.

- ◆ **Download Pictures:** Download picture files.
- ◆ **Download Videos:** Download video files.
- ◆ **Download Ringtone:** Download sound files.
- ◆ **Download Music:** Download music files.
- ◆ **Download V-appli:** Download V-appli.

## **Editing Files & Folders**

You can perform the following operations if you press  $\Box$  (Options) while viewing files or folders in Data Folder.

- ◆ **View:** Display the selected file.
- ◆ **Open:** Open the selected folder.
- ◆ **Connect:** Connect to the preset Web page.
- ◆ **Take Picture:** Take pictures.
- ◆ **Record Video:** Record videos.
- ◆ **Play:** Play the selected file.
- ◆ **Start:** Run an application.
- ◆ Send: Send the selected file as an MMS or Bluetooth™.

#### **Note**

- Some items do not appear depending on the selected file or folder.
- Some files may not be able to be displayed, played or sent depending on their file size. contents and type.
- Some files saved to a memory card from a PC or other device may not be able to be displayed/ played.

**Tip**

To copy characters selected in a displayed text file to the clipboard (page  $74$ ), press  $\blacksquare$  (Copy).

Data Folder **195**

- ◆ Delete: Delete just the selected file or all files within the folder. Select One to delete the selected file and select **All** to delete all files. However, if the folder contains a personal folder, the files within the personal folder are not deleted even if you select **All**.
- ◆ Select Multi: Select multiple files and then simultaneously delete, copy or move them.
- ◆ **Set as Wallpaper:** Set a picture as the wallpaper for standby mode.
- ◆ **Set as Ringtone:** Set a sound as the ringtone.
- ◆ **Memory Card/Phone Memory:** Switch the display between Data Folder in your handset and Data Folder in a memory card.
- ◆ **Details:** Display the properties of the selected file.
- ◆ **Thumbnail View/List View:** Switch the display of files and folders between thumbnail view (icons and images) and list view (text and guide).
- ◆ View Settings: Select List View to display a list of files/folders and select **Thumbnail View** to switch the view back. Select **Slideshow** to display the pictures in the folder in sequence automatically.
- ◆ **Manage Folder:** Create a new folder or edit the selected folder. You can select from **Create Folder**, **Rename Folder**, **Delete Folder** and **Folder Security**.
- ◆ **Sort by:** Change the order that files within the selected folder appear. You can select a sort option from **Filename**, **Size**, **Date from Latest** and **Date from Oldest**.
- ◆ Sort: Change the order that files within the My Saved Pages folder appear. Select **Title** or **Date**.
- ◆ **Create Folder:** Create a new folder.
- ◆ **Create Message:** Display the Create Message window for MMS or SMS.
- ◆ **Create Template:** Create a new template.
- ◆ **Edit Template:** Edit the selected template.
- ◆ **Rename:** Change the name of the selected file.
- ◆ **Mute**/**Unmute:** Mute the playback sound.
- ◆ **Full Screen**/**Normal Screen:** Switch the screen display.
- ◆ **Hide Controller/Show Controller:** Hide or show the controller.
- ◆ **Record Voice:** Record sound.
- ◆ Zoom: Enlarge or reduce the selected picture.
- ◆ **Advanced:** Edit the selected picture.
- ◆ **Expand/Reduce:** Expand or reduce the image attached to the selected file.
- ◆ Save Thumbnail: Save a picture taken in Digital Camera mode as a thumbnail for sending attached to a message.
- ◆ **Save to Contacts**/**Save to Calendar:** Save vObjects to the Contacts list or Calendar.
- ◆ **Rewind:** Return the play position of the video being played to the beginning.
- ◆ **Reset:** Return a file to the state directly after it was read.
- ◆ Save: Save a file to your handset or a memory card.
- ◆ **Show Guidance**/**Hide Guidance:** Show or hide the key guidance.
- ◆ **Security Settings:** Set the display method for the confirmation window that appears when you attempt to use certain functions while an application is activated.

## **Displaying Files on a TV**

#### **Tip**

This feature is only available when camera function is activated.

Connect handset to a TV to display camera and video files.

### **Setting the TV System**

The TV systems supported by your handset are NTSC (Japan and U.S.A.) and PAL (Europe). SECAM is not supported.

- **1.** In standby mode, press  $\left( \bullet \right)$ , select **Settings** and press  $\left[ \cdot \right]$  (Select).
- **2.** Select **Phone Settings** and press  $\lceil \cdot \rceil$  (Select).
- **3.** Select **AV Output** and press  $\bigcap$  (Select).
- **4.** Select **NTSC** or **PAL** and press  $\lceil \cdot \rceil$  (Select).

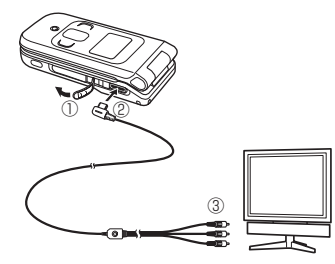

#### **Note**

The screen display cannot be switched while you are recording a video or when the delay timer is activated.

## **Connecting Handset to TV**

Use the video output cable (optional) to connect the handset to a TV.

- **1.** Connect your handset to a TV.
	- ① Open the earphone microphone/AV OUT jack cover of your handset.
	- ② Insert the video output cable plug into the earphone microphone/AV OUT jack.
	- ③ Connect the video output cable to the video input jacks of the TV.
- **2.** Open a file on your handset, then press and hold  $\boxed{\bullet}$ .
- **3.** Press  $\bigcap$  (Yes).

The image appears on the TV.

To return output from TV to main display, press and hold  $\boxed{\bullet}$ .

### **About vObjects**

vObject is a collective name for file formats that enable your handset and other vObject compatible handsets, PCs and other devices to exchange and mutually use data such as Contacts list entries and Calendar data.

You can send and receive vObjects as mail attachments (page 148) or transfer them by Bluetooth™ or via a USB cable. Received files can be used on your handset. If you save vObjects to a memory card, you can use them directly from other memory card compatible handsets, PCs and other devices. Similarly, vObjects saved to a memory card from other handsets, PCs and other devices can be used on your phone.

- ◆ vObject compatible software is required to use the data of vObjects on a PC or other device.
- ◆ Depending on the software used, vObjects may not be displayed properly.
- ◆ Depending on the contents of vObjects, the import of vObjects received from another Vodafone handset, PC or other device may not be possible.
- ◆ Depending on the contents of vObjects, the exchange of vObjects between a vObject compatible handset and PC or other device may not be possible.
- ◆ When vObjects include many characters, all vObject may not be able to be sent or received.

## **Creating a vObject**

**1.** Display a data.

For details on displaying the Contacts list, see page 86. For details on checking appointments, see page 258.

- **2.** Press  $\bigcap$  (Options).
- **3.** Select **Send vCard** or **Send vCalendar** and press  $\lceil \cdot \rceil$  (Select).
- **4.** Select a storage place and press  $\lceil \cdot \rceil$  (Select).
	- ◆ **To Data Folder:** Save the data in vCard/vCalendar format to the Other Files folder in Data Folder of your handset.
	- ◆ **To Memory Card:** Save the data in vCard/vCalendar format to the Other Files folder in Data Folder of a memory card.

### **Importing a vObject into a Function**

Add data imported in vObject format from another handset or PC to the Contacts list or Calendar of your handset.

- **1.** In standby mode, press  $\odot$ , select **Data Folder** and press  $\odot$  (Select).
- **2.** Select **Other Files** and press  $\bullet$ .
- **3.** Select a vObject and press  $\odot$
- 4. Press  $\bigcap$  (Options).
- **5.** Select **Save to Contacts** or **Save to Calendar** and press  $\lceil \cdot \rceil$  (Select).

#### **Note**

When importing a vObject that has a picture to the Contacts list, the picture cannot be saved to the Contacts list if it exceeds W112  $\times$ H112.

## **Using a Memory Card**

Check and edit pictures and other data saved to a memory card. You can also save a backup of Data Folder, Contacts list and other data in your handset to a memory card.

### **Formatting a Memory Card**

Use your handset to format a memory card.

- ◆ If a memory card is removed while reading or writing data, the data may be lost or the memory card may be damaged.
- ◆ If a memory card is formatted by another device, it may not work properly with your handset. Be sure to use your handset to format a memory card.
- ◆ Formatting a memory card deletes all data in the memory card.
- **1.** Insert a memory card in the slot of your handset.
- **2.** In standby mode, press  $\odot$ , select **Settings** and press  $\lceil \cdot \rceil$  (Select).
- **3.** Select **Memory Settings** and press  $\lceil \cdot \rceil$  (Select).
- **4.** Select **Memory Card** and press  $\lceil \cdot \rceil$  (Select).
- **5.** Select **Format Card** and press  $\lceil \cdot \rceil$  (Select).
- **6.** Enter your security code (page 54).
- **7.** Press  $\bigcap$  (Yes).

### **Confirming Memory Card Usage Status**

Confirm the volume label, card memory size, used memory size and remaining memory size.

- **1.** In standby mode, press  $\odot$ , select **Settings** and press  $\odot$  (Select).
- **2.** Select **Memory Settings** and press  $\lceil \cdot \rceil$  (Select).
- **3.** Select **Memory Card** and press  $\lceil \cdot \rceil$  (Select).
- **4.** Select **Card Details** and press  $\lceil \cdot \rceil$  (Select).

## **Using a Memory Card for Transferring Data**

Transfer Contacts list and Calendar data between your handset and a memory card. We recommend using a memory card for backing up personal data. A memory card needs to be formatted before it is used for the first time. For details on formatting, see "Formatting a Memory Card" (page 202).

#### **Note**

When you back up/restore data. offline mode is set. The  $\blacksquare$  indicator appears at the top of the display while offline mode is set. When the backing up/restoring of data is complete, offline mode is cancelled.

You can move or copy Contacts list entries from your handset or a memory card to the USIM card, as well as move SMS messages from your handset to the USIM card. An indicator at the top of the Contacts list window (page 86) indicates the storage place of the Contacts list entry. The maximum number of entries you can save to the Contacts list of the USIM card differs depending on the amount of available memory space in the USIM card.

## **Moving Contacts List Entries**

#### **Moving Entries to the USIM Card**

Move the name and default phone number (page 90) of an entry.

- **1.** In standby mode, press  $\odot$ , select **Phonebook** and press  $\lceil \cdot \rceil$  (Select).
- **2.** Select **Contacts List** and press  $\bigcap$  (Select).
- **3.** Press  $\bigcap$  (Options).
- **4.** Select **Select Multi** and press  $\lceil \cdot \rceil$  (Select).
- **5.** Select a Contacts list entry and press  $\left( \bullet \right)$ . To select another Contacts list entry, repeat Step 5.
- **6.** Press  $\bigcap$  (Options).
- **7.** Select **Move** and press  $\bigcap$  (Select).

**Tip**

To move Contacts list entries in a memory card to the USIM card, select **Memory Card** after Step 3. After the Contacts list in the memory card appears, proceed from Step 3.

- **8.** Select **To USIM** and press  $\bigcap$  (Select).
	- ◆ **To Phone:** Move Contacts list entries with a check mark to the Contacts list of your handset.
	- ◆ **To Memory Card:** Move Contacts list entries with a check mark to the Contacts list of a memory card.
- **9.** Press  $\bigcap$  (Yes).

#### **Moving Entries from the USIM Card**

**1.** After Step 4 of "Moving Entries to the USIM Card" (page 204), select a Contacts list entries with  $\equiv$  and then perform the rest of the Steps.

### **Copying Contacts List Entries**

#### **Copying Entries to the USIM Card**

Copy the name and default phone number (page 90) of an entry.

- **1.** In standby mode, press  $\odot$ , select **Phonebook** and press  $\odot$  (Select).
- **2.** Select **Contacts List** and press  $\Box$  (Select).
- **3.** Press  $\bigcap$  (Options).
- **4.** Select **Select Multi** and press  $\lceil \cdot \rceil$  (Select).
- **5.** Select a Contacts list entry and press  $\odot$ .

To select another Contacts list entry, repeat Step 5.

- **6.** Press  $\bigcap$  (Options).
- **7.** Select **Copy** and press  $\lceil \cdot \rceil$  (Select).
- **8.** Select **To USIM** and press  $\bigcap$  (Select).
	- ◆ **To Phone:** Copy Contacts list entries with a check mark to the Contacts list of your handset.
	- ◆ **To Memory Card:** Copy Contacts list entries with a check mark to the Contacts list of a memory card.
- **9.** Press  $\bigcap$  (Yes).

#### **Copying Entries from the USIM Card**

**1.** After Step 4 of "Copying Entries to the USIM Card" (above), select the Contacts list entries with  $\blacksquare$  and then perform the rest of the Steps.

#### **Tip**

To copy Contacts list entries in a memory card to the USIM card, select **Memory Card** after Step 3. After the Contacts list in the memory card appears, proceed from Step 3.

## **Moving SMS Messages**

Move messages in Received Msgs. (page 161) and Sent Messages (page 162) of your handset and messages in your USIM card. The maximum number of messages you can save to the USIM card differs depending on the amount of available memory space in the USIM card.

#### **Moving Messages to the USIM Card**

- **1.** In Received Msgs. or Sent Messages, select a message and press  $\odot$ .
- **2.** Press  $\bigcap$  (Options).
- **3.** Select **Move to USIM** and press  $\Box$  (Select).
	- ◆ **Move to Phone:** Move messages in the USIM card to your handset.

#### **Moving Messages from the USIM Card**

**1.** In Step 1 of "Moving Messages to the USIM Card" (above), select the messages with  $\mathbb{F}$  and then perform the rest of the Steps.

# **Settings**

**You can make various settings to personalise your handset.**

#### **In This Chapter**

❍ **Mode Settings**

❍ **Display Settings**

❍ **Phone Settings**

❍ **Call Settings**

❍ **Security Settings**

❍ **Memory Settings**

❍ **Network Settings**

❍ **Location Settings**

❍ **Shortcut Menu**

## **Mode Settings**

#### **Tip**

To switch the phone profile to **Silent**, press and hold  $\mathbb{F}$  in standby mode. To switch back to previous profile, press and hold  $\blacksquare$  in standby mode.

Set and customise sound and vibration settings. Your handset has four preset profiles. You can change the sound and vibration settings of each profile.

- *Normal: Profile for ordinary use.*
- **Silent:** Profile for when you do not want your handset to emit any sound.
- **Car:** Profile for when you want the maximum volume level so that you can hear your handset while you are driving.
- **Meeting:** Profile for configuring all settings to suit your needs.

#### **Switching Profiles**

- **1.** In standby mode, press  $\odot$ , select **Settings** and press  $\odot$  (Select).
- **2.** Select **Mode Settings** and press  $\bigcap$  (Select).
- **3.** Select a profile and press  $\odot$ .

If a profile other than Normal is set, the indicator ( $\bigcirc$  /  $\bigcirc$  /  $\bigcirc$  ) for the profile appears at the top of the display.

#### **Tip**

You can also personalise Normal profile if you press  $\bigcirc$  in standby mode, select **Settings** and then select **Sound Settings**.

### **Personalising Profiles**

#### **Personalising the Ringtone Volume**

- **1.** After Step 2 of "Switching Profiles" (page 209), select **Normal, Car** or **Meeting** and press  $\bigcap$  (Options).
- **2.** Select **Personalise** and press  $\lceil \cdot \rceil$  (Select).
- **3.** Select **Ringtone Volume** and press  $\bigcap$  (Select).
- 4. Select **Voice Call**, **Video Call** or **Received Message** and press  $\bigcap$  (Select).
- **5.** Use  $\bigodot$  to adjust the volume and press  $\bigodot$  (OK).

#### **Note**

- $\bullet$  If a video file is set as the ringtone, the video is displayed for incoming calls and the picture set as the incoming picture (page 219) is not displayed.
- $\bullet$  A video file cannot be set as the ringtone for incoming messages.

#### **Tip**

To set the ringtone duration for incoming messages, select **Received Message** after Step 3, press  $\blacksquare$  (Options) and select **Ringtone Duration**.

#### **Personalising the Ringtone**

Set a preinstalled sound in your handset or a sound or video in Data Folder as the ringtone.

- **1.** After Step 2 of "Switching Profiles" (page 209), select **Normal, Car** or **Meeting** and press  $\Box$  (Options).
- **2.** Select **Personalise** and press  $\bigcap$  (Select).
- **3.** Select **Assign Ringtone** and press  $\Box$  (Select).
- **4.** Select **Voice Call, Video Call** or **Received Message** and press  $\bigcap$  (Select/ Options).

If you selected **Received Message**, select **Ringtone** and press  $\bigcap$  (Select).

- **5.** Select a type of tone and press  $\lceil \cdot \rceil$  (Select).
	- ◆ **Preset Patterns:** Select from patterns preinstalled in your handset.
	- ◆ **Preset Sounds:** Select from melodies and sound effects preinstalled in your handset.
	- ◆ My Sounds: Select from sound and video files stored in Data Folder.
- **6.** Select a tone and press  $\bullet$ .
- **7.** Press  $\bigcap$  (Assign).

#### **Note**

When the mode settings is set to **Silent** and vibration is set to **Off**, your handset does not vibrate regardless of the settings for the Calendar (page 256) and Alarm (page 260).

#### **Personalising the Vibration**

- 1. After Step 2 of "Switching Profiles" (page 209), select **Normal, Silent, Car** or **Meeting** and press  $\lceil \cdot \rceil$  (Options).
- **2.** Select **Personalise** and press  $\bigcap$  (Select).
- **3.** Select **Vibration** and press  $\bigcap$  (Select).
- **4.** Select **Voice Call**, **Video Call** or **Received Message** and press  $\bigcap$  (Select). If you selected **Silent** in Step 1, select **On** or **Off** and press  $\bigcap$  (Select).
- **5.** Select a vibration pattern and press  $\odot$ .

#### **Personalising the Keypad Volume**

- **1.** After Step 2 of "Switching Profiles" (page 209), select **Normal, Car** or **Meeting** and press  $\Box$  (Options).
- **2.** Select **Personalise** and press  $\bigcap$  (Select).
- **3.** Select **Keypad Volume** and press  $\lceil \cdot \rceil$  (Select).
- **4.** Use  $\bigodot$  to adjust the volume and press  $\bigcap$  (OK).

#### **Personalising the Keypad Tone**

- 1. After Step 2 of "Switching Profiles" (page 209), select **Normal, Car** or Meeting and press  $\bigcap$  (Options).
- **2.** Select **Personalise** and press  $\bigcap$  (Select).
- **3.** Select **Keypad Tones** and press  $\lceil \cdot \rceil$  (Select).
- **4.** Select **Original 1** or **Original 2** and press  $\lceil \cdot \rceil$  (Select).

#### **Personalising the Sound Effects Volume**

Set the volume level of each of the sound effects for turning on/off the power, opening/ closing your handset and errors.

- **1.** After Step 2 of "Switching Profiles" (page 209), select **Normal, Car** or **Meeting** and press  $\bigcap$  (Options).
- **2.** Select **Personalise** and press  $\lceil \cdot \rceil$  (Select).
- **3.** Select **Sound Effects Vol.** and press  $\bigcap$  (Select).
- **4.** Select an item and press  $\bigcap$  (Select).
- **5.** Use  $\bigodot$  to adjust the volume and press  $\bigcap$  (OK).

#### **Note**

Files containing pictures cannot be set as sound effects.

#### **Personalising the Sound Effects**

Set each of the sound effects for turning on/off the power and opening/closing your handset.

- **1.** After Step 2 of "Switching Profiles" (page 209), select **Normal, Car** or **Meeting** and press  $\bigcap$  (Options).
- **2.** Select **Personalise** and press  $\lceil \cdot \rceil$  (Select).
- **3.** Select **Sound Effects** and press  $\bigcap$  (Select).
- **4.** Select an item and press  $\bigcap$  (Select).
- **5.** Select a type of tone and press  $\lceil \cdot \rceil$  (Select).
	- ◆ **Preset Pattern:** Set the default sound effect.
	- ◆ **Preset Sounds:** Select from melodies and sound effects preinstalled in your handset. Select a sound, press  $\odot$  and then press  $\lceil \cdot \rceil$  (Assign).
	- ◆ My Sounds: Select from sound files stored in Data Folder. Select a sound, press  $\bigodot$  and then press  $\bigcap$  (Assign).

**Tip**

When the mode settings is set to **Silent**, the battery alarm can only be heard from the earpiece during a call.

#### **Personalising the Multimedia Volume**

Set the volume level for messaging, Vodafone live! and playing sound data in Data Folder.

- **1.** After Step 2 of "Switching Profiles" (page 209), select **Normal, Car** or **Meeting** and press  $\Box$  (Options).
- **2.** Select **Personalise** and press  $\lceil \cdot \rceil$  (Select).
- **3.** Select **Multimedia Volume** and press  $\cap$  (Select).
- **4.** Use  $\circled{1}$  to adjust the volume and press  $\circ$  (OK).

#### **Personalising the Battery Alarm**

When the battery level is very low and your handset is about to run out of power, the battery alarm tone plays. You can set whether to play the battery alarm tone.

- **1.** After Step 2 of "Switching Profiles" (page 209), select **Normal, Car** or **Meeting** and press  $\Box$  (Options).
- **2.** Select **Personalise** and press  $\lceil \cdot \rceil$  (Select).
- **3.** Select **Battery Alarm** and press  $\bigcap$  (Select).
- **4.** Select **On** or **Off** and press  $\bigcap$  (Select).

#### **Note**

Whether an alarm tone plays in Normal profile and Car profile depends on the alarm (page 260) and Calendar (page 256) settings.

#### **Personalising the Alarm Tone**

Set whether the alarm tone plays for Silent profile and Meeting profile.

- **1.** After Step 2 of "Switching Profiles" (page 209), select **Silent** or **Meeting** and press  $\Box$  (Options).
- **2.** Select **Personalise** and press  $\bigcap$  (Select).
- **3.** Select **Alarm** and press  $\bigcap$  (Select).
- **4.** Select **On** or **Off** and press  $\bigcap$  (Select).

## **Resetting Profiles**

Reset the settings of each profile.

- **1.** In standby mode, press  $\odot$ , Select **Settings** and press  $\odot$  (Select).
- **2.** Select **Mode Settings** and press  $\lceil \cdot \rceil$  (Select).
- **3.** Select a profile and press  $\lceil \cdot \rceil$  (Options).
- **4.** Select **Set to Default** and press  $\lceil \cdot \rceil$  (Select).
- **5.** Enter your security code (page 54).
- **6.** Press  $\bigcap$  (Yes).
# **Display Settings**

#### **Tip**

If the picture you want to set as the wallpaper does not fit the window. press  $\blacksquare$  (Options) after Step 6 and perform one of the following operations.

- **Cut:** Trim the picture to fit the window.
- **Zoom:** Enlarge or reduces the picture and then allows you to position and trim the picture.
- **Fit to Width:** Reduce the picture to fit the width of the window.
- **Fit to Length:** Reduce the picture to fit the height of the window.
- **Rotate Image:** Rotate the picture 90° anticlockwise and then allows you to trim the picture.

# **Setting the Wallpaper**

Set a picture preinstalled in your handset or taken with the camera as the wallpaper for standby mode.

- **1.** In standby mode, press  $\left( \bullet \right)$ , select **Settings** and press  $\left[ \cdot \right]$  (Select).
- **2.** Select **Display Settings** and press  $\bigcap$  (Select).
- **3.** Select **Main Display** and press  $\lceil \cdot \rceil$  (Select).
- **4.** Select **Wallpaper** and press  $\bigcap$  (Select).
- **5.** Select an item and press  $\bigcap$  (Select).
	- ◆ **Wallpaper List:** Select from pictures preinstalled in your handset.
	- ◆ My Pictures: Select from pictures stored in the Pictures folder of Data Folder.
	- ◆ **Off:** Set no picture.
	- ◆ **Custom Screens:** Set the picture set for the Custom Screens settings (page 218).
- **6.** Select a picture and press  $(\bullet)$ .
- **7.** Press  $\bigcap$  (Set/OK).

# **Custom Screens**

Change the wallpaper and the icons and background of the main menu.

- **1.** In standby mode, press  $\odot$ , select **Settings** and press  $\lceil \cdot \rceil$  (Select).
- **2.** Select **Display Settings** and press  $\lceil \cdot \rceil$  (Select).
- **3.** Select **Main Display** and press  $\lceil \cdot \rceil$  (Select).
- **4.** Select **Custom Screens** and press  $\lceil \cdot \rceil$  (Select).
- **5.** Select a custom screen and press  $\lceil \cdot \rceil$  (View).
- **6.** Press  $\bigcap$  (Set).

#### **Tip**

- If the wallpaper setting (page 217) is set after the custom screens setting is set, the wallpaper set for the wallpaper setting is displayed.
- If the custom screens setting is set after the wallpaper setting (page 217) is set, the wallpaper set for the custom screens setting is displayed.

# **Setting the Incoming Display**

Set a picture to appear on the main display for incoming calls. You can also set whether the other party's name appear on the external display for incoming calls.

- **1.** In standby mode, press  $\odot$ , select **Settings** and press  $\odot$  (Select).
- **2.** Select **Call Settings** and press  $\lceil \cdot \rceil$  (Select).
- **3.** Select **Voice Call** or **Video Call** and press  $\bigcap$  (Select).
- 4. Select **Caller Details** and press  $\lceil \cdot \rceil$  (Select).
- **5.** Select an item and press  $\lceil \cdot \rceil$  (Select).
	- ◆ **Incoming Picture:** Set the incoming picture. Set **Preset Picture** (default picture) or select a picture from **My Pictures** (pictures saved to the Pictures folder in Data Folder).
	- ◆ **Caller Picture:** Display a picture associated with a caller in the Contacts list when a call is received from that caller. Select **On** or **Off** and press  $\lceil \cdot \rceil$  (Select).
	- ◆ **Caller Info:** Set the display of the name set for a caller in the Contacts list on the external display when a call is received from that caller. Select **On** or **Off** and press  $\bigcap$  (Select).

# **Setting the Clock Display**

# **Setting the Clock Type Display for the Main Display**

- **1.** In standby mode, press  $\textcircled{\textcirc}$ , select **Settings** and press  $\textcircled{\textcirc}$  (Select).
- **2.** Select **Display Settings** and press  $\lceil \cdot \rceil$  (Select).
- **3.** Select **Main Display** and press  $\lceil \cdot \rceil$  (Select).
- 4. Select **Clock Type Display** and press  $\lceil \cdot \rceil$  (Select).
- **5.** Select a clock type and press  $\Box$  (Select).
	- ◆ 1-line Digital: Display the time and date in one-line digital view.
	- ◆ 2-line Digital: Display the time and date in two-line digital view.
	- ◆ **Analog (Home):** Display an analog clock.
	- ◆ **World Clock:** Display the city name and the time and date in one-line digital view for both the City1 and City2.
	- ◆ **Calendar:** Display the calendar.
	- ◆ **Off:** Display no time and date.

### **Setting Wallpaper & Clock ( External Display)**

- **1.** In standby mode, press  $\left( \bullet \right)$ , select **Settings** and press  $\left[ \cdot \right]$  (Select).
- **2.** Select **Display Settings** and press  $\bigcap$  (Select).
- **3.** Select **External Display** and press  $\lceil \cdot \rceil$  (Select).
- 4. Select **Wallpaper & Clock** and press  $\lceil \cdot \rceil$  (Select).
- **5.** Select a clock type and press  $\bigcap$  (View).
- **6.** Press  $\bigcap$  (Set).

#### **Switching between the 12-hour and 24-hour Clock**

- **1.** In standby mode, press  $\left( \bullet \right)$ , select **Settings** and press  $\left[ \cdot \right]$  (Select).
- **2.** Select **Phone Settings** and press  $\lceil \cdot \rceil$  (Select).
- **3.** Select **Date&Time** and press  $\bigcap$  (Select).
- 4. Select **12 hour/24 hour** and press  $\lceil \cdot \rceil$  (Select).
- **5.** Select **12 hour** or **24 hour** and press  $\bigcap$  (Select).

#### **Tip**

The backlight for the external display lights when the backlight for the main display lights. The backlight for the main display lights when the backlight for the external display lights.

# **Setting the Backlights**

Adjust the brightness and lighting time of the display backlights.

- **1.** In standby mode, press  $\odot$ , select **Settings** and press  $\odot$  (Select).
- **2.** Select **Display Settings** and press  $\lceil \cdot \rceil$  (Select).
- **3.** Select **Main Display** or **External Display** and press  $\bigcap$  (Select).
- **4.** Select **Backlight Settings** and press  $\lceil \cdot \rceil$  (Select).

If you selected **External Display** in Step 3, enter a lighting time and press  $\bigcap$  (OK).

- **5.** Select an item and press  $\bigcap$  (Select).
	- ◆ **Brightness:** Set the brightness of the main display backlight. Select **Dark** or **Bright** and press  $\bigcap$  (Select).
	- ◆ **Lighting Time:** Set the lighting time of the main display backlight. Enter a time (0 to 60 seconds) and press  $\lceil \cdot \rceil$  (OK).

# **Setting Operator Name Display**

Set whether to display the operator name in standby mode.

- **1.** In standby mode, press  $\odot$ , select **Settings** and press  $\lceil \cdot \rceil$  (Select).
- **2.** Select **Display Settings** and press  $\lceil \cdot \rceil$  (Select).
- **3.** Select **Main Display** and press  $\lceil \cdot \rceil$  (Select).
- **4.** Select **Operator Name** and press  $\bigcap$  (Select).
- **5.** Select **On** or **Off** and press  $\bigcap$  (Select).

# **Setting the Display Power Saving**

Save battery power by setting the handset to turn off the display after a specified time of inactivity elapses. You can also set the display time to 30 seconds, 1 minute or 3 minutes.

- **1.** In standby mode, press  $\odot$ , select **Settings** and press  $\odot$  (Select).
- **2.** Select **Display Settings** and press  $\lceil \cdot \rceil$  (Select).
- **3.** Select **Main Display** and press  $\lceil \cdot \rceil$  (Select).
- **4.** Select **Power Saving** and press  $\lceil \cdot \rceil$  (Select).
- **5.** Select a display time and press  $\bigcap$  (Select).

# **Setting the Display of Cell Information**

You can set whether the cell information sent from a base station is displayed in standby mode when you use your handset on a mobile phone network based on Micro Cellular Network (MCN) technology.

- **1.** In standby mode, press  $\odot$ , select **Settings** and press  $\lceil \cdot \rceil$  (Select).
- **2.** Select **Display Settings** and press  $\lceil \cdot \rceil$  (Select).
- **3.** Select **Main Display** and press  $\lceil \cdot \rceil$  (Select).
- **4.** Select **Cell Information** and press  $\lceil \cdot \rceil$  (Select).
- **5.** Select **On** or **Off** and press  $\bigcap$  (Select).

# **Adjusting the Contrast of the External Display**

Adjust the contrast of the external display to one of nine levels.

- **1.** In standby mode, press  $\odot$ , select **Settings** and press  $\lceil \cdot \rceil$  (Select).
- **2.** Select **Display Settings** and press  $\lceil \cdot \rceil$  (Select).
- **3.** Select **External Display** and press  $\lceil \cdot \rceil$  (Select).
- **4.** Select **Contrast** and press  $\lceil \cdot \rceil$  (Select).
- **5.** Close your handset.

A window for adjusting the contrast appears on the external display.

**6.** Use the side keys  $(\cdot|/\cdot|)$  to adjust the contrast, open your handset and press  $\cap$  (OK).

# **Shortcut Keys**

This feature allows you to access a function from standby mode easily and quickly by pressing a side key  $(\cdot)$  or navigation key. You can change the functions accessed.

### **Setting the Side Shortcut Key Function**

You can change the function accessed if you simply press and hold a side key  $(F)$  from standby mode.

- **1.** In standby mode, press  $\odot$ , select **Settings** and press  $\lceil \cdot \rceil$  (Select).
- **2.** Select **Phone Settings** and press  $\bigcap$  (Select).
- **3.** Select **Shortcuts** and press  $\lceil \cdot \rceil$  (Select).
- **4.** Select **Side Up Key** and press  $\lceil \cdot \rceil$  (Select).
- **5.** Select a function and press  $\lceil \cdot \rceil$  (Select).
	- ◆ **Profile Switch:** Switch profiles (page 209).
	- ◆ **Answerphone:** Set or cancel the answerphone (page 230).
	- ◆ **Torch:** Turn on the mobile light (page 277).

#### **Tip**

To reset which functions are assigned to the navigation keys, select **Set to Default** after Step 5.

### **Setting the Navigation Key Shortcuts**

You can change the functions accessed when you press the navigation keys  $(\widehat{\circ})$ ,  $\circledcirc$ ,  $\circledcirc$  and  $\circledcirc$  from standby mode. The functions you can set are Shortcut menu (page 254), Phonebook (page 86), Dialled Numbers (page 59) and Received Calls (page 59).

- **1.** In standby mode, press  $\odot$ , select **Settings** and press  $\Box$  (Select).
- **2.** Select **Phone Settings** and press  $\lceil \cdot \rceil$  (Select).
- **3.** Select **Shortcuts** and press  $\bigcap$  (Select).
- 4. Select **Navigation Keys** and press  $\lceil \cdot \rceil$  (Select).
- **5.** Press  $\bigcap$  (Options).
- **6.** Select **Change** and press  $\lceil \cdot \rceil$  (Select).
- **7.** Select the function you want to assign to  $(\widehat{\bullet})$  and press  $\cap$  (Select).
- **8.** Select the function you want to assign to  $\circled{2}$  and press  $\circ$  (Select).
- **9.** Select the function you want to assign to  $\circledcirc$  and press  $\circledcirc$  (Select).

The remaining function is assigned automatically to  $\circledcirc$ .

# **External Light Settings**

# **Setting the Notification External Light**

If you have unchecked information (missed calls, unread messages and Voice Mail), the external light flashes when your handset is closed. You can select from three colours for the flashing of the external light or set the external light not to flash.

- **1.** In standby mode, press  $\odot$ , select **Settings** and press  $\odot$  (Select).
- **2.** Select **Phone Settings** and press  $\lceil \cdot \rceil$  (Select).
- **3.** Select **External Light** and press  $\lceil \cdot \rceil$  (Select).
- **4.** Select **Notification** and press  $\lceil \cdot \rceil$  (Select).
- **5.** Select **Missed Calls**, **Messages** or **Voice Mail** and press  $\bigcap$  (Select).
- **6.** Select a colour and press  $\bigcap$  (Select).

### **Setting the Incoming External Light**

You can select from five colours for the external light that flashes when you have an incoming voice call, video call or message. You can also set the external light not to flash.

- **1.** In standby mode, press  $\odot$ , select **Settings** and press  $\lceil \cdot \rceil$  (Select).
- **2.** Select **Phone Settings** and press  $\lceil \cdot \rceil$  (Select).
- **3.** Select **External Light** and press  $\bigcap$  (Select).
- **4.** Select **Incoming** and press  $\bigcap$  (Select).
- **5.** Select **Voice Call**, **Video Call** or **Messaging** and press  $\bigcap$  (Select).
- **6.** Select a colour and press  $\bigcap$  (Select).

# **Offline Mode Setting**

#### **Note**

You can still make calls to 110 (police), 119 (fire and ambulance) and 118 (coast guard) when offline mode is set.

Use offline mode to block signal reception and transmission without turning off the power. Offline mode disables the use of network services for making and receiving calls, sending and receiving messages, etc.

- **1.** In standby mode, press  $\odot$ , select **Settings** and press  $\odot$  (Select).
- **2.** Select **Phone Settings** and press  $\bigcap$  (Select).
- **3.** Select **Offline Mode** and press  $\lceil \cdot \rceil$  (Select).
- **4.** Select **On** and press  $\bigcap$  (Select).

The  $\mathbb S$  indicator appears at the top of the display.

# **Call Settings**

#### **Note**

The answerphone is unavailable for video calls and call waiting.

**Tip**

You can also set the answerphone if you press and hold **Prove** in standby mode.

### **Answerphone**

This feature can record a caller's message when you are unable to answer a voice call. Your handset can store up to 3 messages and each message can be up to 15 seconds long.

#### **Setting the Answerphone**

- **1.** In standby mode, press  $\left( \bullet \right)$ , select **Settings** and press  $\left[ \cdot \right]$  (Select).
- **2.** Select **Call Settings** and press  $\lceil \cdot \rceil$  (Select).
- **3.** Select **Answerphone** and press  $\bigcap$  (Select).
- **4.** Select **Setting** and press  $\lceil \cdot \rceil$  (Select).
- **5.** Select **On** and press  $\lceil \cdot \rceil$  (Select). The **indicator appears on the standby window.**

### **Setting the Ringing Duration**

- **1.** After Step 3 of "Setting the Answerphone" (above), select **Ringing Duration** and press  $\bigcap$  (Select).
- **2.** Enter the ringing duration (0 to 60 seconds) and press  $\lceil \cdot \rceil$  (OK).

#### **Tip**

- You can also display the Message list if you press **Lowe** in standby mode.
- To delete a message, press  $\blacksquare$  (Options) after Step 1 and select **Delete**.

#### **Playing a Message**

**1.** After Step 3 of "Setting the Answerphone" (page 230), select **Recordings** and press  $\bigcap$  (Select).

The Message list appears.

**2.** Select a message and press  $\left( \bullet \right)$ 

# **Setting the Auto Answer**

You can answer a call without having to press a key while the stereo handsfree headset is connected. You can also change the length of time before a call is answered.

- **1.** In standby mode, press  $\left( \bullet \right)$ , select **Settings** and press  $\left[ \cdot \right]$  (Select).
- **2.** Select **Call Settings** and press  $\lceil \cdot \rceil$  (Select).
- **3.** Select **Voice Call** and press  $\lceil \cdot \rceil$  (Select).
- **4.** Select **Auto Answer** and press  $\bigcap$  (Select).
- **5.** Select **On** and press  $\lceil \cdot \rceil$  (Select).
- **6.** Enter the answer time (1 to 29 seconds) and press  $\lceil \cdot \rceil$  (OK).

# **Setting Mute**

Mute the outgoing voice or both the outgoing voice and incoming voice for calls.

- **1.** In standby mode, press  $\left( \bullet \right)$ , select **Settings** and press  $\left[ \cdot \right]$  (Select).
- **2.** Select **Call Settings** and press  $\lceil \cdot \rceil$  (Select).
- **3.** Select **Voice Call** or **Video Call** and press  $\bigcap$  (Select).
- **4.** Select **Mute** and press  $\lceil \cdot \rceil$  (Select).
- **5.** Select **Mute My Voice**, **Mute All** or **Off** and press  $\bigcap$  (Select).

# **Using the stereo handsfree headset**

If you use the stereo handsfree headset with switch, simply pressing the switch of the stereo handsfree headset allows you to dial a preset phone number or answer a call without even opening your handset.

- **1.** Open the earphone microphone jack cover  $(1)$ .
- **2.** Insert the plug of the stereo handsfree headset into the earphone microphone jack  $(Q)$ ).

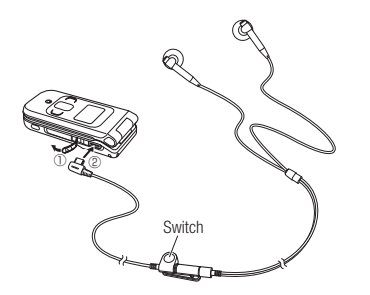

### **Setting the Phone Number**

- **1.** In standby mode, press  $\left( \bullet \right)$ , select **Settings** and press  $\left[ \cdot \right]$  (Select).
- **2.** Select **Call Settings** and press  $\lceil \cdot \rceil$  (Select).
- **3.** Select **Voice Call** and press  $\lceil \cdot \rceil$  (Select).
- **4.** Select **Earphone Call** and press  $\lceil \cdot \rceil$  (Select).
- **5.** Select **On** and press  $\lceil \cdot \rceil$  (Select).
- **6.** Select the input method for the phone number and press  $\lceil \cdot \rceil$  (Select).
	- ◆ Set Number: Directly enter a phone number.
	- ◆ **From Contacts:** Select a phone number from the Contacts list (page 86).

#### **One-touch Calling**

**1.** In standby mode, press and hold the switch of the stereo handsfree headset.

Short beeps are heard from the earphone and a call is made to the preset phone number.

If you press and hold the switch again during dialling, a beep is heard and the call is cancelled.

**2.** Press and hold the switch of the stereo handsfree headset to end the call.

A beep is heard from the earphone and the call ends.

Alternatively, you can press  $\boxed{\multimap}$  to end the call.

### **One-touch Answering**

- **1.** A call is received.
- **2.** Press and hold the switch of the stereo handsfree headset.

Short beeps are heard from the earphone and a connection is established. If the caller made a video call, the video call begins.

**3.** Press and hold the switch of the stereo handsfree headset to end the call.

A beep is heard from the earphone and the call ends. Alternatively, you can press  $\Rightarrow$  to end the call.

# **Enabling/Disabling Incoming Voice Calls during Data Communication**

Set whether to receive incoming voice calls during data communication.

- **1.** In standby mode, press  $\odot$ , select **Settings** and press  $\lceil \cdot \rceil$  (Select).
- **2.** Select **Call Settings** and press  $\lceil \cdot \rceil$  (Select).
- **3.** Select **Voice Call** and press  $\lceil \cdot \rceil$  (Select).
- **4.** Select **Call Priority** and press  $\lceil \cdot \rceil$  (Select).
- **5.** Select **Enable** or **Disable** and press  $\bigcap$  (Select).

# **Using International Call Service**

When making an international call, you can simply add the international code (Vodafone international access code,  $0046 + 010$ ) and then select a country code from a list after entering the other party's phone number. You can also change the international code and add entries to the country code list.

### **Adding the International Code & Country Code**

- **1.** In standby mode, enter a phone number and press  $\lceil \cdot \rceil$  (Options).
- **2.** Select **International Call** and press  $\lceil \cdot \rceil$  (Select).
- **3.** Select the country of the other party and press  $\odot$ .
- **4.** Select **Japan** or **Abroad** and press  $\lceil \cdot \rceil$  (Select).
- **5.** Press  $\sqrt{2}$ .

# **Changing the International Code**

- **1.** In standby mode, press  $\left( \bullet \right)$ , select **Settings** and press  $\left[ \cdot \right]$  (Select).
- **2.** Select **Call Settings** and press  $\lceil \cdot \rceil$  (Select).
- **3.** Select **Voice Call** and press  $\lceil \cdot \rceil$  (Select).
- 4. Select **International Call** and press  $\lceil \cdot \rceil$  (Select).
- **5.** Select **International Code** and press  $\Box$  (Select).

The current international code setting appears. To delete the international code, press and hold  $\sqrt{P_{\text{mean}}}$ .

**6.** Enter a number and press  $\lceil \cdot \rceil$  (OK).

#### **Note**

To edit or delete an entry, select the entry and press  $\blacksquare$  (Options). However, only the entries for the three additional country codes can be deleted.

### **Adding an Entry to the Country Code List**

The country code list already includes the country codes of 17 countries. You can also edit and add entries. The list can contain up to 20 entries.

- **1.** After Step 4 of "Changing the International Code" (page 235), select **Country List** and press  $\lceil \cdot \rceil$  (Select).
- **2.** Press  $\bigcap$  (Options).
- **3.** Select **Add** and press  $\bigcap$  (Select).
- 4. Enter a country name and press  $\left( \bullet \right)$ .
- **5.** Enter a country code and press  $\bigcap$  (OK).

# **Setting the Caller ID**

Set whether to notify the other party of your phone number when you make a call.

### **Automatically Hiding/Showing Caller ID**

- **1.** In standby mode, press  $\odot$ , select **Settings** and press  $\odot$  (Select).
- **2.** Select **Call Settings** and press  $\lceil \cdot \rceil$  (Select).
- **3.** Select **Voice Call** and press  $\lceil \cdot \rceil$  (Select).
- 4. Select **Prefix Settings** and press  $\lceil \cdot \rceil$  (Select).
- **5.** Select **Auto Prefix** and press  $\lceil \cdot \rceil$  (Select).
- **6.** Select **Hide My ID. Show My ID** or **Off** and press  $\bigcap$  (Select).

### **Hiding Caller ID when Calling from Missed Calls**

You can set not to notify the other party of your phone number when you select and call a phone number in Missed Calls (page 59) that is not stored in the Contacts list.

- **1.** After Step 4 of "Automatically Hiding/Showing Caller ID" (above), select **Hide to Missed Call** and press  $\bigcap$  (Select).
- **2.** Select **On** and press  $\bigcap$  (Select).

#### **Tip**

Even if Auto Prefix is set to **Off**. you can press  $\blacksquare$  (Options) while a phone number is displayed, select **Hide My ID** or **Show My ID** and then make a call.

# **Setting the Earpiece/Speaker Volume**

Set the earpiece/speaker volume for voice calls and video calls.

- **1.** In standby mode, press  $\odot$ , select **Settings** and press  $\lceil \cdot \rceil$  (Select).
- **2.** Select **Call Settings** and press  $\lceil \cdot \rceil$  (Select).
- **3.** Select **Common Settings** and press  $\lceil \cdot \rceil$  (Select).
- **4.** Select a volume and press  $\bigcap$  (Select).
	- ◆ **Earpiece Volume:** Set the volume for sound heard from the earpiece.
	- ◆ **Speaker Volume:** Set the volume for sound heard from the speaker.
- **5.** Use  $\circled{2}$  to adjust the volume and press  $\circ$  (OK).

While you are adjusting the volume, a confirmation tone is played to enable you to hear the volume level.

# **Setting the Open to Answer**

This feature allows you to answer an incoming call by simply opening your handset.

- **1.** In standby mode, press  $\odot$ , select **Settings** and press  $\lceil \cdot \rceil$  (Select).
- **2.** Select **Call Settings** and press  $\lceil \cdot \rceil$  (Select).
- **3.** Select **Common Settings** and press  $\lceil \cdot \rceil$  (Select).
- **4.** Select **Open to Answer** and press  $\lceil \cdot \rceil$  (Select).
- **5.** Select **On** or **Off** and press  $\bigcap$  (Select).

# **Setting the Any Key Answer**

This feature allows you to answer incoming calls with any key. If Any Key Answer is set to **On**, you can answer an incoming call with any of  $\bigcap$ ,  $\boxed{P, \Box}$  to  $\boxed{\mathbb{R}, \Box}$ ,  $\boxed{\ddot{m}, \Box}$ . If it is set to **Off**, you can answer an incoming call with  $\subset$ .

- **1.** In standby mode, press  $\odot$ , select **Settings** and press  $\odot$  (Select).
- **2.** Select **Call Settings** and press  $\lceil \cdot \rceil$  (Select).
- **3.** Select **Common Settings** and press  $\bigcap$  (Select).
- 4. Select **Any Key Answer** and press  $\lceil \cdot \rceil$  (Select).
- **5.** Select **On** or **Off** and press  $\bigcap$  (Select).

# **Security Settings**

# **PIN Codes**

Set the various PIN code (page 40) settings used for USIM card security.

### **Setting PIN1 Code Request**

Set whether to request the entering of your PIN1 code to perform verification each time a USIM card is inserted into the handset and the power is turned on.

- **1.** In standby mode, press  $\odot$ , select **Settings** and press  $\odot$  (Select).
- **2.** Select **Security Settings** and press  $\lceil \cdot \rceil$  (Select).
- **3.** Select **PIN1 Code Request** and press  $\Box$  (Select).
- **4.** Select **On** and press  $\lceil \cdot \rceil$  (Select).
- **5.** Enter your PIN1 code and press  $\bigcap$  (OK).

### **Changing PIN Codes**

Change the PIN1 code and PIN2 code (page 40).

- **1.** In standby mode, press  $\left( \bullet \right)$ , select **Settings** and press  $\left[ \cdot \right]$  (Select).
- **2.** Select **Security Settings** and press  $\Box$  (Select).
- **3.** Select **Change PIN1** or **Change PIN2** and press  $\bigcap$  (Select).
- **4.** Enter your current PIN1 code or PIN2 code and press  $\cap$  (OK).
- **5.** Enter your new PIN1 code or PIN2 code and press  $\cap$  (OK).
- **6.** Re-enter your new PIN1 code or PIN2 code for confirmation and press  $\cap$  (OK).

**Note**

Set PIN1 Code Request to **On** before you change a PIN1 code.

#### **Note**

If the PUK1/PUK2 code is incorrectly entered ten times in a row, the USIM lock is set. If the USIM lock is set, it cannot be cancelled. Contact Vodafone General Information (page 315).

### **Cancelling PIN Lock**

If the PIN1 code or PIN2 code is incorrectly entered three times in a row, the PIN1/PIN2 lock is set. You can cancel the PIN1/PIN2 lock by entering a personal unblocking key code (PUK1/PUK2 code). For details on the personal unblocking key codes, contact Vodafone General Information (page 315).

- **1.** Enter the PUK1/PUK2 code (page 40) in the PUK1/PUK2 code input window.
- **2.** Enter your new PIN1 code or PIN2 code and press  $\bigcap$  (OK).
- **3.** Re-enter your new PIN1 code or PIN2 code for confirmation and press  $\cap$  (OK).

# **Changing the Security Code**

Change the security code (page 54) required to use some functions and modify the settings of your handset. The initial security code is "9999" or the four-digit number you selected when you concluded your contract.

- **1.** In standby mode, press  $\odot$ , select **Settings** and press  $\odot$  (Select).
- **2.** Select **Security Settings** and press  $\cap$  (Select).
- **3.** Select **Change Password** and press  $\lceil \cdot \rceil$  (Select).
- **4.** Enter your current security code (page 54).
- **5.** Enter your new security code.
- **6.** Re-enter your new security code for confirmation.

#### **Note**

When the phone lock is activated, the information prompt (page 38) does not appear.

#### **Tip**

When the phone lock is activated. you can still perform the following operations.

- ・ Turn the power on and off.
- ・ Enter the PIN1 code if the PIN1 Code Request (page 240) is set to **On**.
- ・ Cancel the phone lock temporarily.
- ・ Make calls to 110 (police), 119 (fire and ambulance) and 118 (coast guard).
- ・ Answer voice calls and video calls (but the Open to Answer and Any Key Answer functions are unavailable).
- Place calls on hold (page 56).
- ・ Divert calls (page 65).
- ・ Reject calls (page 56).
- ・ Adjust the ringtone volume while a call is being received (page 56).
- ・ Stop the alarm.
- ・ Pause the V-appli (page 180) set to run in standby mode.

### **Phone Lock**

Set Phone Lock to prevent others from using your handset. When Phone Lock is activated, your security code (page 54) is required to use the handset.

#### **Setting Phone Lock**

- **1.** In standby mode, press  $\odot$ , select **Settings** and press  $\lceil \cdot \rceil$  (Select).
- **2.** Select **Security Settings** and press  $\bigcap$  (Select).
- **3.** Select **Phone Lock** and press  $\bigcap$  (Select).
- **4.** Enter your security code (page 54).
- **5.** Select an item and press  $\bigcap$  (Select).
	- ◆ **Phone Closed:** Phone Lock is activated when you close your handset.
	- ◆ **Power Saving:** Activate Phone Lock when your handset goes into power saving mode.
	- ◆ **Power On:** Activate Phone Lock when the handset is powered on.
- **6.** Select **On** and press  $\bigcap$  (Select).

The  $\mathbb{R}$  indicator appears on the standby window when the Phone Lock is activated.

#### **Using Your Handset while Phone Lock is Activated**

To use your handset while Phone Lock is activated, enter your security code and press  $\Box$  (OK).

# **Rejecting Incoming Calls**

## **Rejecting Specific Incoming Calls**

Set your handset to reject calls with no Caller ID or calls from phone numbers not in the Contacts list.

- **1.** In standby mode, press  $\odot$ , select **Settings** and press  $\lceil \cdot \rceil$  (Select).
- **2.** Select **Security Settings** and press  $\bigcap$  (Select).
- **3.** Select **Reject Calls** and press  $\lceil \cdot \rceil$  (Select).
- **4.** Select a type of call and press  $\lceil \cdot \rceil$  (Select).
	- ◆ **Hidden:** Reject calls with no Caller ID.
	- ◆ **Public Phone:** Reject calls from pay phones.
	- ◆ **Unavailable:** Reject calls for which the Caller ID cannot be displayed.
	- ◆ **Unknown:** Reject calls from phone numbers not in the Contacts list.
	- ◆ Select Contact: Reject calls from phone numbers in the Rejection list (page 244).
- **5.** Select **On** and press  $\lceil \cdot \rceil$  (Select).

#### **Tip**

If a call is received from a phone number for which Reject Calls is set, the ringtone does not play and your handset does not vibrate, but the information prompt (page 38) appears and you can confirm the call in Missed Calls (page 59).

### **Adding Phone Numbers to the Rejection List**

You can save up to 20 phone numbers to the Rejection list to reject calls from those phone numbers.

- **1.** In standby mode, press  $\odot$ , select **Settings** and press  $\odot$  (Select).
- **2.** Select **Security Settings** and press  $\lceil \cdot \rceil$  (Select).
- **3.** Select **Reject Calls** and press  $\lceil \cdot \rceil$  (Select).
- 4. Select **Select Contact** and press  $\lceil \cdot \rceil$  (Select).
- **5.** Select **On** and press  $\bigcap$  (Select).
- **6.** Enter your security code (page 54).
- **7.** Press  $\bigcap$  (Add).
- **8.** Select the input method for the phone number and press  $\bigcap$  (Select).
	- ◆ **From Phonebook:** Select a phone number from the Contacts list (page 86).
	- ◆ Set Number: Directly enter a phone number.
	- ◆ **From Call Log:** Select a phone number from the call log (page 59).

To add a second or subsequent phone number, press  $\Box$  (Options) after Step 6, select **Add** and proceed from Step 8.

# **Rejecting Messages**

#### **Adding an Email Address or Phone Number to the Rejection List**

You can add up to 50 email addresses or phone numbers to the Rejection list to reject messages from those email addresses and phone numbers.

- **1.** In standby mode, press  $\odot$ , select **Settings** and press  $\odot$  (Select).
- **2.** Select **Security Settings** and press  $\bigcap$  (Select).
- **3.** Select **Reject Addresses** and press  $\Box$  (Select).
- **4.** Select **On** and press  $\lceil \cdot \rceil$  (Select).
- **5.** Enter your security code (page 54).
- **6.** Press  $\bigcap$  (Add).
- **7.** Select an input method for the email address or phone number and press  $\bigcap$  (Select).
	- ◆ **From Contacts:** Select an email address or phone number from the Contacts list (page 86).
	- ◆ **Enter Addresses:** Directly enter an email address or phone number.

To add a second or subsequent email address or phone number, press

J (Options) after Step 5, select **Add** and proceed from Step 7.

#### **Tip**

To check details or edit/delete an email address or phone number. select the email address or phone number after Step 5 and press  $\blacksquare$ (Options).

# **Setting Secret Mode**

Set whether to show Contacts list entries saved as secret (page 82). Set secret mode to **On** if you want to show secret entries and set secret mode to **Off** if you want to hide secret entries.

- **1.** In standby mode, press  $\odot$ , select **Settings** and press  $\odot$  (Select).
- **2.** Select **Security Settings** and press  $\bigcap$  (Select).
- **3.** Select **Secret Mode** and press  $\lceil \cdot \rceil$  (Select).
- **4.** Enter your security code (page 54).
- **5.** Select **On** and press  $\bigcap$  (Select).

The  $\sim$  indicator appears on the display.

# **Fixed Dialling Numbers**

Restrict the making of calls and sending of messages to only phone numbers in the Fixed Dialling Number list of the USIM card.

### **Setting Fixed Dialling Numbers**

- **1.** In standby mode, press  $\left( \bullet \right)$ , select **Settings** and press  $\left[ \cdot \right]$  (Select).
- **2.** Select **Security Settings** and press  $\Box$  (Select).
- **3.** Select **Fixed Dialling No.** and press  $\bigcap$  (Select).
- **4.** Select **Setting** and press  $\bigcap$  (Select).
- **5.** Enter your PIN2 code and press  $\bigcap$  (OK).
- **6.** Select **On** and press  $\lceil \cdot \rceil$  (Select).

#### **Note**

The Fixed Dialling Numbers setting is only available when you are using a USIM card that supports Fixed Dialling Numbers.

**Tip**

You can still make calls to 110 (police), 119 (fire and ambulance) and 118 (coast guard) when Fixed Dialling Numbers is set to **On**.

#### **Note**

Before performing this operation, set the Fixed Dialling Number setting to **On** beforehand (page 246).

#### **Tip**

To display details, make a call, create a message or delete/edit a phone number, select a phone number after Step 4 and press  $\blacksquare$ (Options).

### **Adding Phone Numbers to the Fixed Dialling Number List**

The maximum number of phone numbers you can add to the Fixed Dialling Numbers list differs depending on the USIM card.

- **1.** In standby mode, press  $\odot$ , select **Settings** and press  $\odot$  (Select).
- **2.** Select **Security Settings** and press  $\lceil \cdot \rceil$  (Select).
- **3.** Select **Fixed Dialling No.** and press  $\bigcap$  (Select).
- 4. Select **Edit Dial List** and press  $\lceil \cdot \rceil$  (Select).
- **5.** Select **<Empty>** and press  $\bigcap$  (Add).
- **6.** Enter your PIN2 code and press  $\bigcap$  (OK).
- **7.** Select **Name** or **Dial Number** and press  $\bigcap$  (Options).
- **8.** Select **Edit** and press  $\bigcap$  (Select).
- **9.** Enter a name or phone number and press  $\odot$ .
- **10.** Press  $\bigcap$  (Options) after setting the items.
- **11.** Select **OK** and press  $\Box$  (Select).

# **Hold**

The hold of your handset allows you to disable the music player keys and side keys to prevent unintentional operations while your handset is closed.

# **Setting the Hold**

**1.** Press and hold  $\boxed{\mathbf{q}}$  when your handset is closed.

The  $\blacksquare$  indicator appears on the external display.

### **Cancelling the Hold**

**1.** Press and hold  $\boxed{\mathbf{q}}$  when your handset is closed.

#### **Tip**

- Until you cancel the hold, it is enabled each time you close your handset.
- When the battery level is low, the hold is not set.
- You can operate your handset as usual when it is open.

# **Memory Settings**

#### **Note**

This operation does not reset security code (page 54), USIM card data or memory card data.

**Tip**

To view an approximate indication of the memory status for messages, Data Folder, Contacts list and Calendar, select **Memory Status** after Step 3.

# **Initialising Your Handset**

You can delete all saved data such as Contacts list entries, Data Folder files and messages, as well as reset all function settings.

- **1.** In standby mode, press  $\left( \bullet \right)$ , select **Settings** and press  $\left[ \cdot \right]$  (Select).
- **2.** Select **Memory Settings** and press  $\bigcap$  (Select).
- **3.** Select **Phone Memory** and press  $\bigcap$  (Select).
- **4.** Select **Clear Memory** and press  $\cap$  (Select).
- **5.** Enter your security code (page 54).
- **6.** Press  $\bigcap$  (Yes).

Your handset is initialised and then automatically turned off and on.

# **Application Settings**

Set and edit the network connection information for the browser, MMS and other applications individually.

### **Setting the Network Connection Information**

You can set all the network connection information (network access point, proxy, etc.) for each application.

- **1.** In standby mode, press  $\left( \bullet \right)$ , select **Settings** and press  $\left[ \cdot \right]$  (Select).
- **2.** Select **Network Settings** and press  $\lceil \cdot \rceil$  (Select).
- **3.** Select **Settings** and press  $\bigcap$  (Select).
- 4. Select **Browser/Java, MMS** or **Streaming** and press  $\lceil \cdot \rceil$  (Select).
- **5.** Select **<Empty>** and press  $\bigcap$  (Options).
- **6.** Select **Edit** and press  $\lceil \cdot \rceil$  (Select).
- **7.** Select an item and press  $\left( \bullet \right)$ .
- **8.** Enter/select information.

For each item, press  $\odot$  or  $\Box$  (OK) and set the information.

- **9.** Press  $\bigcap$  (Options) after the settings the items.
- **10.** Select **Save** and press  $\bigcap$  (Select).
- **11.** Press  $\bigcap$  (Yes).

#### **Tip**

To display, edit, copy or delete NAP information, select information after Step 3 and press  $\blacksquare$  (Options). However, any profile indicated by **By** cannot be displayed or copied.

# **Internet Settings**

Edit the network access point (NAP) information.

- **1.** In standby mode, press  $\odot$ , select **Settings** and press  $\lceil \cdot \rceil$  (Select).
- **2.** Select **Network Settings** and press  $\bigcap$  (Select).
- **3.** Select **Internet** and press  $\bigcap$  (Select).
- **4.** Select **<Empty>** and press  $\lceil \cdot \rceil$  (Add).
- **5.** Select an item and press  $\odot$ .
- **6.** Enter/select information

For each item, press  $\odot$  or  $\odot$  (OK) and set the information.

- **7.** Press  $\bigcap$  (Options) after the settings the items.
- **8.** Select **Save** and press  $\bigcap$  (Select).
- **9.** Press  $\bigcap$  (Yes).

#### **Tip**

The first time you turn on the power after purchasing your handset, a prompt for retrieving network connection information appears if you press  $\bigcirc$ ,  $\blacksquare$ ,  $\blacksquare$  or  $\bigcirc$ 

### **Retrieving Network Information**

Before you can use Vodafone live!, you need to retrieve the network connection information.

- **1.** In standby mode, press  $\odot$ , select **Settings** and press  $\odot$  (Select).
- **2.** Select **Network Settings** and press  $\lceil \cdot \rceil$  (Select).
- **3.** Select **Retrieve NW Info.** and press  $\lceil \cdot \rceil$  (Select).
- **4.** Press  $\bigcap$  (Yes).

### **External Device Setting**

Set the access point name (APN) of the network information to write to your handset in order to perform packet communication from an external device such as a PC.

- **1.** In standby mode, press  $\left( \bullet \right)$ , select **Settings** and press  $\left( \cdot \right)$  (Select).
- **2.** Select **Network Settings** and press  $\lceil \cdot \rceil$  (Select).
- **3.** Select **External Device** and press  $\lceil \cdot \rceil$  (Select).
- **4.** Select **<Empty>** and press  $\lceil \cdot \rceil$  (Options).
- **5.** Select **Edit** and press  $\bigcap$  (Select).
- **6.** Enter the access point name and press  $\lceil \cdot \rceil$  (Options).
- **7.** Select **OK** and press  $\bigcap$  (Select).
- **8.** Press  $\bigcap$  (Yes).
## **Location Settings**

Configure the settings for retrieving location information.

## **Saving a Location Information URL**

Set a map provider for displaying maps from the Contacts list.

- **1.** In standby mode, press  $\left( \bullet \right)$ , select **Settings** and press  $\left[ \cdot \right]$  (Select).
- **2.** Select **Location Settings** and press  $\lceil \cdot \rceil$  (Select).
- **3.** Select **URL Settings** and press  $\bigcap$  (Select).
- **4.** Select **<Empty>** and press  $\lceil \cdot \rceil$  (Edit).
- **5.** Enter the URL for retrieving location information and press  $\odot$ .

## **Setting the Location Information URL**

**1.** After Step 3 of "Saving a Location Information URL" (above), select a URL and press  $(\bullet)_\cdot$ 

## **Location On/Off Setting**

- **1.** After Step 2 of "Saving a Location Information URL" (above), select **Location On/Off**  and press  $\Box$  (Select).
- **2.** Enter your security code (page 54).
- **3.** Select **On** or **Off** and press  $\bigcap$  (Select).

## **Shortcut Menu**

If you assign frequently used functions in the Shortcut menu, you can access them quickly and easily.

## **Setting the Shortcut Menu**

- **1.** In standby mode, press  $(\widehat{\circ})$ .
- **2.** Select **<Empty>** and press @.
- **3.** Press  $\bigcap$  (Yes).
- **4.** Select a function and press  $\bigcap$  (Select).

If you selected **Data Folder** or **Contacts List**, you can set a shortcut for a file, folder or Contacts list entry. Select the item you want to set.

### **Accessing a Function from the Shortcut Menu**

**1.** In standby mode, press  $\circled{5}$ .

Shortcut menu window appears.

**2.** Select a function and press  $\odot$ .

**Tip**

To edit a name, cancel a setting or switch the view (**Thumbnail View/List View**), select a function after Step 1 and press  $\bigcap$  (Options).

# **Convenient Functions**

**Your handset includes various convenient functions.**

### **In This Chapter**

❍ **Calendar** ❍ **Alarms** ❍ **Dictionary** ❍ **Calculator** ❍ **Converter** ❍ **Voice Recorder** ❍ **Countdown Timer** ❍ **Notepad**

❍ **Number Memo** ❍ **World Clock** ❍ **Backup** ❍ **Multi Task** ❍ **Barcode** ❍ **Flashlight** ❍ **Sending Touch Tones** 

## **Calendar**

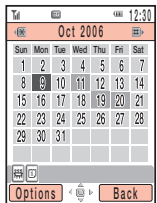

Month View Window

#### **Note**

- If you change the Main City setting (page 52) in the clock settings, the start and end dates and times of appointments are automatically changed to those in the time zone of the city. Also, when DST (Daylight Saving Time) is set to **On**, the start and end dates and times are automatically changed for summer time.
- When the mode settings (page 209) is set to Silent or Meeting and the alarm is set to **Off**, the alarm does not play.

Calendar allows you to save your appointments and use your handset as a scheduler.

### **Adding a New Appointment**

You can save up to 100 appointments.

- **1.** In standby mode, press  $\odot$ , select **Tools** and press  $\lceil \cdot \rceil$  (Select).
- **2.** Select **Calendar** and press  $\bigcap$  (Select).
- **3.** Press  $\bigcap$  (Options).
- **4.** Select **New Appointment** and press  $\lceil \cdot \rceil$  (Select).
- **5.** Select an item and press  $\odot$ .
	- ◆ **Title:** Enter the title (up to 16 characters) of the appointment.
	- ◆ Start Date&Time: Set the start date and time for the appointment. To set both the date and time, select **Date&Time**. To select only the date, select **Date only**.
	- ◆ **End Date&Time:** Set the end date and time for the appointment.
	- ◆ **No Repeat/Daily/Weekly/Monthly/Yearly/End of Month:** Set a repeat interval and period for the appointment. If you set **Monthly** for the 29th, 30th or 31st, the repeat is only set for months that include that date. If you set the start date to the last day of the month, you can set the setting to **End of Month**.
	- ◆ **Memo:** Enter the contents (up to 128 characters) of the appointment.

#### **Note**

If the alarm time arrives while the power is off, the power turns on automatically and the alarm sounds. However, note that if PIN1 Code Request (page 240) is set to **On**, calls and messages cannot be received until you enter the PIN1 code (page 40) to display the standby window after stopping the alarm.

If the time set for an alarm is reached during an incoming/ outgoing voice call or video call, while taking a picture or recording a video or during data communication, the alarm plays after the call, taking of a picture, recording of a video or communication ends.

- ◆ **Alarm:** Set the alarm. Select **On** and then set the alarm date and time, alarm tone, alarm volume and vibration. After setting the items, press  $\bigcap$  (Options) and select **Save**.
- ◆ **Location:** Enter the location information (up to 50 characters).
- ◆ **None Category/Meeting/Date/Travel/Holiday/Anniversary/Miscellaneous:** Set the category of the appointment.
- **6.** Press  $\bigcap$  (Options) after setting the items.
- **7.** Select **Save** and press  $\Box$  (Select).

#### **Alarm Date & Time**

At the date and time set for an alarm, the alarm plays and "Appointment" appears in the external display. To stop the alarm, press any key. After the alarm stops, press  $\lceil \cdot \rceil$  (View) **Tip** external display, to stop the alarm

#### **Tip**

To switch the view between month, week, day and all appointments, press  $\overline{\phantom{a}}$  (Options) after Step 2 and select **Calendar View**.

## **Checking Appointments**

- **1.** In standby mode, press  $\odot$ , select **Tools** and press  $\lceil \cdot \rceil$  (Select).
- **2.** Select **Calendar** and press  $\lceil \cdot \rceil$  (Select).

The month view window appears.

Press  $\frac{1}{2}$  to switch to the previous month and press  $\frac{1}{2}$  to switch to the next month.

**3.** Use  $\textcircled{3}$  to select a date and press  $\textcircled{4}$ .

A list of appointments for the selected date appears.

4. Select an appointment and press  $\left( \bullet \right)$ .

The details of the appointment appear.

#### **Tip**

- The items displayed vary depending on the Calendar view.
- To save an edited appointment as a new appointment without overwriting the original appointment, press  $\blacksquare$  (Options) and select **Save as**.

#### **Managing Appointments**

You can perform the following operations if you select a date or appointment and press  $\Box$  (Options) from the month, week, day or all appointments view.

- ◆ **View:** Display the details of the selected appointment.
- ◆ **Day View:** Display a list of appointments set for the selected date.
- ◆ **Edit:** Edit the appointment.
- ◆ **Delete:** Delete the appointment.
- ◆ Go to Date: Enter a date and then display the appointments for that date.
- ◆ Select Multi: Select multiple appointments in all appointments view and then delete or export them. To select or unselect appointments, select an appointment with the cursor and press  $\odot$  or press  $\odot$  (Options) and select **Mark/Unmark** or **Mark all/Unmark all**.
- ◆ **Send vCalendar:** Convert the appointment to vCalendar format and then save it to Data Folder or a memory card or attach it to an MMS message (page 148). You can also send it via Bluetooth™ communication (page 285).
- ◆ **Lock Calendar:** Lock the calendar. To set or cancel the lock, enter your security code (page 54).
- ◆ **Holiday Setting:** Change the colour for displaying a specified date or day of the week.
- ◆ **Calendar View:** Switch the view between month, week, day and all appointments.

## **Alarms**

#### **Note**

- If the alarm time arrives while the power is off, the power turns on automatically and the alarm sounds. However, note that if PIN1 Code Request (page 240) is set to **On**, calls and messages cannot be received until you enter the PIN1 code (page 40) to display the standby window after stopping the alarm.
- When the mode settings (page 209) is set to Silent or Meeting and the alarm is set to **Off**, the alarm does not play.

Set an alarm to play at a certain time.

- **1.** In standby mode, press  $\odot$ , select **Tools** and press  $\lceil \cdot \rceil$  (Select).
- **2.** Select **Alarm** and press  $\bigcap$  (Select).
- **3.** Select an alarm and press  $\bigcap$  (Select).
- **4.** Select **On** and press  $\bigcap$  (Select).

The alarm settings window appears.

- **5.** Select an item and press  $(\bullet)$ .
	- ◆ **Alarm Name:** Enter an alarm name. After you enter a name, press (●).
	- ◆ **Alarm Time:** Enter an alarm time in accordance with the 24-hour system. After you enter a time, press  $\lceil \cdot \rceil$  (OK).
	- ◆ **Alarm Tone:** Set the following items. Select an item and press (●). After setting the items, press  $\lceil \cdot \rceil$  (Options) and select **Save**.
		- **Alarm Tone:** Set a sound preinstalled in your handset or a sound or video saved to Data Folder as the alarm tone. For details on how to set a tone, see from Step 5 of "Personalising the Ringtone" (page 211).
		- **Alarm Volume:** Set the alarm volume.
		- **Vibration:** Set the alarm vibration.
- ◆ **Repeat:** Set the alarm to repeat at a specified interval. Select one of the following items and press  $\lceil \cdot \rceil$  (Select).
	- **Everyday:** Start the alarm everyday.
	- **Weekdays:** Start the alarm each day from Monday to Friday.
	- **Select Day:** Specify which days to start the alarm. Press  $\odot$  to remove a check mark, press  $\bigcap$  (Options) and select **OK**.
	- **Once:** Start the alarm once only on a specified day. To specify a day, press  $(0)$ or  $\circled{2}$  and press  $\circ$  (OK).
- ◆ **Snooze:** Set the snooze. If the snooze is set to **On**, the alarm plays in five minute intervals up to five times.
- **6.** Press  $\bigcap$  (Options) after setting the items.
- **7.** Select **Save** and press  $\lceil \cdot \rceil$  (Select).

The  $\hat{\mathbb{D}}$  indicator appears in standby mode and the alarm is set.

### **Alarm Time**

At a time set for an alarm, the alarm plays and the time-up window appears. To stop the alarm, press any key (excluding the music player keys).

If the snooze is set, select **Stop Snooze** in the information prompt (page 38) and press  $\lceil \cdot \rceil$  (Select) and then press  $\lceil \cdot \rceil$  (Yes) to stop the snooze.

#### **Tip**

If the time set for an alarm is reached during an incoming/ outgoing voice call or video call, while taking a picture or recording a video or during data communication, the alarm plays after the call, taking of a picture, recording of a video or communication ends.

## **Dictionary**

Look up the meaning of words in an electronic dictionary.

- **1.** In standby mode, press  $\odot$ , select **Tools** and press  $\odot$  (Select).
- **2.** Select **Dictionary** and press  $\lceil \cdot \rceil$  (Select).
- **3.** Select a dictionary and press  $\lceil \cdot \rceil$  (Select).

**Japanese:** Input a Japanese word (kanij or reading) to look up its meaning in Japanese.

**English-Japanese:** Input an English word to look up its meaning in Japanese. **Japanese-English:** Enter a Japanese word (kanji or reading) to look up its meaning in English.

- **4.** Press  $\bigcap$  (Options).
- **5.** Select **Word Search** and press  $\lceil \cdot \rceil$  (Select).
- **6.** Enter a keyword and press  $\odot$ .
- **7.** Select a word and press  $\odot$ .

## **Calculator**

#### **Tip**

To calculate the tax rate from the Calculator window, press  $\blacksquare$ . To display the result of the tax rate calculation in red, press  $\blacksquare$  once. To display the amount including tax in green, press  $\blacksquare$  again.

Use your handset as a calculator.

- **1.** In standby mode, press  $\left( \bullet \right)$ , select **Tools** and press  $\left( \cdot \right)$  (Select).
- **2.** Select **Calculator** and press  $\bigcap$  (Select).

Follow the onscreen instructions to enter digits.

Press  $\mathbb{R}$  to enter a decimal point and use  $\subset$  to switch between + and -.

#### **Calculator Operations**

You can perform the following operations if you press  $\Box$  (Options) from the Calculator window.

- ◆ **=:** Repeat the last arithmetic operation.
- ◆ **Clear All:** Delete the input value and data stored in memory.
- ◆ MS: Save the input value to memory.
- ◆ **M+:** Add the input value to the value stored in memory.
- ◆ MR: Display the value stored in memory.
- ◆ %: Calculate the percentage.
- ◆ 1/X: Calculate the reciprocal.
- ◆ **SQRT:** Calculate the square root.
- ◆ Set Tax Rate: Set the tax rate. To change the tax rate, enter a new rate and press  $\Box$  (OK).

## **Converter**

Set a currency exchange rate and then perform currency conversion calculations.

- **1.** In standby mode, press  $\odot$ , select **Tools** and press  $\odot$  (Select).
- **2.** Select **Converter** and press  $\bigcap$  (Select).
- **3.** Select the Exchange rate input field and enter the exchange rate. To enter a decimal point, press  $\overline{\mathscr{F}_{\omega}}$ .
- 4. Select the Amount input field and enter an amount. To enter a decimal point, press  $\frac{1}{2}$ .
- **5.** Press  $\bigcap$  (Result).

The conversion result appears.

## **Voice Recorder**

#### **Note**

If a call is received during recording, the call takes priority and recording stops. All recording data is saved automatically. To prohibit the reception of calls during recording, set offline mode (page 229).

**Tip**

To stop recording and save all recording data automatically, press  $\bullet$ .

The voice recorder allows you to record sound and then save the recording data to the Recordings folder in the Melody&Music folder of Data Folder. Although the possible length of recording time depends on the amount of available memory space in Data Folder, the maximum recording time is 90 minutes for each recording.

## **Recording Sound**

- **1.** In standby mode, press  $\odot$ , select **Tools** and press  $\odot$  (Select).
- **2.** Select **Voice Recorder** and press  $\lceil \cdot \rceil$  (Select).
- **3.** Select **Record** and press  $\bigcap$  (Select). The Recording window appears.
- **4.** Press  $\bigcap$  (Options).

The default storage place for recording data is handset memory. To switch the storage place to a memory card, select **Save sound to** and then select **Memory Card**.

- **5.** Select **Record** and press  $\bigcap$  (Select). Recording begins.
- **6.** Press  $\bigcap$  (Pause) to pause recording. To resume recording, press  $\left( \bullet \right)$ .

To save the recording data, press  $\Box$  (Save).

## **Playing Recordings**

#### **Tip**

To play recording data saved to a memory card, press  $\blacksquare$  (Options) and select **Memory Card** after Step 3.

- **1.** In standby mode, press  $\odot$ , select **Tools** and press  $\ominus$  (Select).
- **2.** Select **Voice Recorder** and press  $\bigcap$  (Select).
- **3.** Select **Recordings** and press  $\lceil \cdot \rceil$  (Select).

The contents of the Recordings folder in the Melody&Music folder of Data Folder appear.

- **4.** Select a recording data and press  $\bigcap$  (Options).
- **5.** Select **Play** and press  $\bigcap$  (Select).

## **Countdown Timer**

#### **Tip**

The level of the alarm volume is that set for the Multimedia Volume setting (page 215) of the mode settings currently set. If the mode settings is set to **Silent**, no sound is emitted for the alarm. Your handset vibrates only.

You can set an alarm to notify you when a certain amount of time elapses. The alarm plays for approximately one minute.

- **1.** In standby mode, press  $\odot$ , select **Tools** and press  $\ominus$  (Select).
- **2.** Select **Countdown Timer** and press  $\bigcap$  (Select).
- **3.** Enter a start time (10 seconds to 60 minutes) and press  $\lceil \cdot \rceil$  (OK).
- **4.** Press  $\bigcap$  (Start).

The timer starts.

To stop the timer, press  $\lceil \cdot \rceil$  (Stop). To restart the timer, press  $\lceil \cdot \rceil$  (Restart). To reset the timer, press  $\lceil \cdot \rceil$  (Reset) while the timer is stopped.

## **Notepad**

#### **Note**

To edit or delete a memo, select the memo after Step 2 and press  $\Box$  (Options).

Use your handset as a notepad for storing text input. You can also access the saved data during character input and editing. You can enter up 256 characters for each memo and store up to 20 memos in the notepad.

- **1.** In standby mode, press  $\odot$ , select **Tools** and press  $\lceil \cdot \rceil$  (Select).
- **2.** Select **Notepad** and press  $\bigcap$  (Select).
- **3.** Select a position and press  $\odot$ .
- **4.** Enter the contents of the memo and press  $\odot$ .

## **Number Memo**

#### **Tip**

- You can enter a total of up to 40 numbers and symbols (\*, #,  $+, -, P)$ .
- Any number you enter is saved automatically after the call ends.
- $\bullet$  If there are already five number memos, the oldest memo is deleted each time a new memo is saved.

Use the keypad to take a memo of a phone number or other number during a voice or video call. After the call ends, you can save the number to the Contacts list or use it to create a message or make a call.

### **Taking a Memo of a Phone Number**

- **1.** Press keys on the keypad during a call.
	- To enter a pause (P), press  $\lceil \cdot \rceil$  (Options) and select **Pause**.
	- To enter a hyphen, press  $\lceil \cdot \rceil$  (Options) and select **Manual Hyphen**.
- **2.** Press  $\bigcap$  (Options).
- **3.** Select **Number Memo** and press  $\lceil \cdot \rceil$  (Select).

The number memo is saved.

### **Viewing a Number Memo**

- **1.** In standby mode, press  $\odot$ , select **Tools** and press  $\odot$  (Select).
- **2.** Select **Number Memo** and press  $\lceil \cdot \rceil$  (Select).

The saved number memos appear. You can select a phone number in a number memo and make a voice or video call or save the phone number to the Contacts list.

## **World Clock**

#### **Tip**

If you press  $\blacksquare$  (DSTon) after Step 3, the time switches to Daylight Saving Time (DST) and the indicator appears on the display.

World Clock Viewer allows you to check the date and local time in major cities around the world, as well as the time difference.

- **1.** In standby mode, press  $\left( \bullet \right)$ , select **Tools** and press  $\left( \cdot \right)$  (Select).
- **2.** Select **World Clock** and press  $\lceil \cdot \rceil$  (Select).

World Clock Viewer appears.

**3.** Use  $\circledcirc$  to select a city.

The date, local time and time difference for the selected city appear.

The green longitude line on the map indicates the position of the city set for City 1.

The red longitude line indicates the position of the city set for City 2.

For details on changing the City 1 and City 2 settings, see "World Clock Setting" (page 51).

## **Backup**

#### **Note**

Do not use a PC or other device to view or change a backup file in a memory card. The file may be damaged.

## **Backing Up Data to a Memory Card**

- **1.** Insert a memory card in the slot of your handset.
- **2.** In standby mode, press  $\odot$ , select **Tools** and press  $\lceil \cdot \rceil$  (Select).
- **3.** Select **Backup** and press  $\lceil \cdot \rceil$  (Select).
- **4.** Select **Backup** and press  $\bigcap$  (Select).
- **5.** Select a data and press  $\odot$ .

A check mark is added to the check box.

- ◆ **Contacts List:** Back up the Contacts list.
- ◆ **Calendar:** Back up the Calendar.
- **6.** Press  $\bigcap$  (Options).
- **7.** Select **Backup** and press  $\lceil \cdot \rceil$  (Select).
- **8.** Enter your security code (page 54).
- **9.** Press  $\bigcap$  (Yes).
- **10.** Press  $\lceil \cdot \rceil$  (Yes) or  $\lceil \cdot \rceil$  (No) in accordance with the confirmation window.

Press  $\bigcap$  (Yes) to include pictures or press  $\bigcap$  (No) to not include pictures when backing up the Contacts list and press  $\lceil \sqrt{\text{Yes}} \rceil$  to include past appointments or press  $\lceil \cdot \rceil$  (No) to not include past appointments when backing up the Calendar. Offline mode is set and the data begins to be backed up to the memory card. When the backing up of data is complete, offline mode is cancelled.

#### **Tip**

To delete one or all backup files. press  $\blacksquare$  (Options) after Step 5 and select **Delete** or **Delete All**.

## **Restoring Data from a Memory Card**

- **1.** Insert a memory card in the slot of your handset.
- **2.** In standby mode, press  $\odot$ , select **Tools** and press  $\lceil \cdot \rceil$  (Select).
- **3.** Select **Backup** and press  $\bigcap$  (Select).
- **4.** Select **Restore** and press  $\bigcap$  (Select).
- **5.** Select a data and press  $\lceil \cdot \rceil$  (Select).
	- ◆ **Contacts List:** Display a list of Contacts list backup files.
	- ◆ **Calendar:** Display a list of Calendar backup files.
- **6.** Select a backup file and press  $\odot$ .
- **7.** Enter your security code (page 54).
- **8.** Press  $\bigcap$  (Yes).
- **9.** Press  $\cap$  (Yes) or  $\cap$  (No) in accordance with the confirmation window.

Press  $\bigcap$  (Yes) to overwrite all the data in the restore destination and press  $\bigcap$  (No) to add the data.

Offline mode is set and the Contacts list or calendar begins to be imported to your handset. When the importing of data is complete, offline mode is cancelled.

## **Multi Task**

#### **Note**

- Multi task cannot be used while a V-appli (except for Screensaver) is running.
- Another application may not be able to be started while some applications are running.
- The following applications can be started from the Multi Task window.
	- Calendar Countdown Timer
	- Alarm Notepad
	- Dictionary Number Memo
	- Calculator World Clock
	- Converter Backup
	- Voice Recorder

#### **Note**

A V-appli cannot be resumed while another application is running. End the application.

This feature allows you to run multiple functions (applications) simultaneously and switch between them.

## **Starting a New Application**

Start another application without ending the application you are using.

**1.** Press  $\boxed{\circ}$  while an application is in use.

The Multi Task window appears.

- **2.** Select **Tools** and press  $\bigcap$  (Select).
- **3.** Select an application and press  $\lceil \cdot \rceil$  (Select). The selected application starts.

## **Switching Applications**

**1.** Press  $\boxed{\circ}$  while an application is in use.

The Multi Task window appears.

**2.** Select an application and press  $(\bullet)$ .

The application is switched to the selected application.

## **Barcode**

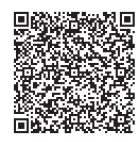

QR Code

#### **Note**

- Some barcodes cannot be scanned.
- The camera may not be able to scan a barcode that is dirty or in a shadow.

The camera allows you to scan barcodes (QR codes). You can connect to a URL included in the scanned information or create a message to send to an address included in the scanned information. You can save up to ten scanned data items. However, this number depends on the amount of available memory space. When a barcode has been divided into data areas, you can scan up to 16 data areas consecutively.

### **Scanning a Barcode**

#### **Tip**

- If the scanned data begins with MAILTO:, press  $\bigcirc$  after Step 4 to create an SMS/MMS message. If it begins with MEMORY:, you can save it to the Contacts list (page 79).
- If you select the text of a link (indicated by a blue underline) and press  $\bullet$ , you can make a call, create a message, save data to the Contacts list, connect to a URL, etc. If the scanned data contains image or sound data, you can display/ play the data, save the data to Data Folder, etc.

Attach the Macro lens (page 139) before scanning a QR code.

- **1.** In standby mode, press  $\odot$ , select **Camera** and press  $\lceil \cdot \rceil$  (Select).
- **2.** Select **Scan Data** and press  $\lceil \cdot \rceil$  (Select).

The scan QR code window appears.

**3.** Frame a barcode in the main display.

To adjust the exposure, use  $\textcircled{ }$ . Press  $\textcircled{ }$  to make the barcode darker and  $p$ ress  $\circledcirc$  to make the barcode lighter.

**4.** Press @.

Scanning begins.

The scanned data appears in the display. If the barcode has been divided, scan the other data areas.

To save the data, press  $\lceil \cdot \rceil$  (Options) and select **Save**.

## **Saved Barcodes**

#### **Tip**

To rename or delete scanned data, press | (Options) after Step 2.

#### **1.** After Step 2 of "Scanning a Barcode" (page 275), press  $\bigcap$  (Options).

- **2.** Select **Scanned Data List** and press  $\lceil \cdot \rceil$  (Select).
- **3.** Select a scanned data and press  $\odot$ .

The barcode data appears.

For details on the operations you can perform while barcode data is displayed, see "Scanning a Barcode" (page 275).

## **Flashlight**

#### **Note**

- Do not turn on the mobile light while it is close to anyone's eyes as doing so may damage the person's eyesight. Also, check the direction with which light will be emitted before turning on the mobile light.
- If the side key  $($ **b**) is set to another function (page 225), this function is unavailable.
- While the phone lock is activated (page 242) or the Hold is set (page 248), the mobile light cannot be turned on.

When the Flashlight function has been assigned to a side key  $(F)$  in the shortcut settings (page 225), you can turn on the mobile light if you press and hold the side key  $(I)$ .

**1.** Press and hold a side key  $(\cdot)$ .

The mobile light turns on and remains lit while you hold the side key  $(I)$ .

Send touch tones to use interactive voice response services and other types of touchtone services.

## **Sending Individual Touch Tones**

**1.** Press any of the  $\boxed{9.8}$  to  $\boxed{9.8}$ ,  $\boxed{4.3}$  and  $\boxed{4.9}$  keys during a call.

## **Using the Pause (P) for Sending Touch Tones**

The pause (P) allows you to send sequences of touch tones, each separated with a pause (P). The Contacts list is useful for storing sequences of touch tones for remotely operating your home answering machine and other devices. You can send up to 40 touch tones at one time.

### **Saving Touch Tones to the Contacts List**

Example: Save the following three numbers. Phone number: 03-123X-XXX3 Answering machine code: #7777 Answering machine playback code: #1

**1.** Save 03123XXXX3P#7777P#1 as the phone number of an entry.

To enter a pause (P), press  $\Box$  (Options) and select **Pause**.

### **Sending Touch Tones**

- **1.** Open a Contacts list entry containing the touch tones.
- **2.** Press  $\boxed{\frown}$ .

A call is made to the phone number before the first "P."

**3.** Press  $\bigcap$  (Tone).

The sequence of touch tones before the next "P" is sent. Repeat this step until all the touch tones have been sent.

## **File Transfer**

**You can use Bluetooth™ or a USB cable to transfer data between your handset and other handsets, PCs and other devices.**

**In This Chapter**

❍ **Bluetooth™** ❍ **USB Cable**

## **Bluetooth™**

#### **Note**

The USB functions cannot be started or set during Bluetooth ™ communication. If a USB cable is connected, Bluetooth™ communication ends.

Transfer the data of the Contacts List, Calendar and Data Folder between your handset and Bluetooth™ compatible PCs and handsets. Bluetooth™ also allows you to use a wireless headset or an in-car device for handsfree calls. We recommend using Bluetooth ™ while your handset and the other device are within 10 metres of each other. For details on the operating procedures of the other device, refer to the instruction manual for that device.

### **About Bluetooth™**

Bluetooth™ is a technology that facilitates wireless communication between PCs and devices such as handsfree compatible devices.

## **About the Authentication PIN Code**

The authentication PIN code (any 4 to 16 digits) is for connecting to other Bluetooth™ compatible devices. When registering a device, the same authentication PIN code needs to be entered for both the sending and receiving devices.

### **Activating Bluetooth™**

- **1.** In standby mode, press  $\odot$ , select **Settings** and press  $\odot$  (Select).
- **2.** Select **Connectivity** and press  $\lceil \cdot \rceil$  (Select).
- **3.** Select **Bluetooth** and press  $\lceil \cdot \rceil$  (Select).
- **4.** Select **Switch On/Off** and press  $\bigcap$  (Select).
- **5.** Select **On** and press  $\lceil \cdot \rceil$  (Select).

The  $\odot$  indicator appears at the top of the display.

#### **Note**

A PIN code (4 to 16 digits) needs to be entered within approximately 30 seconds for security reasons.

#### **Tip**

To cancel this setting for a device you no longer want to trust, select **Off** in Step 4.

## **Registering a Bluetooth™ Enabled Device**

Before establishing a Bluetooth™ connection, you need to search then register the Bluetooth™ enabled device. You can register up to 20 detected Bluetooth™ devices.

- **1.** After Step 3 of "Activating Bluetooth™" (page 281), select **Paired Devices** and press  $\overline{\Box}$  (Select).
- **2.** Select **Search** and press  $\bigcap$  (Select).
- **3.** Select a Bluetooth™ enabled device from the detected devices and press  $\cap$  (Select).
- **4.** Enter a PIN code (4 to 16 digits) and press  $\lceil \cdot \rceil$  (OK).

When the same PIN code is entered in the Bluetooth™ enabled device, that device is registered.

#### **Setting a Bluetooth™ Compatible Device as a Trusted Device**

If you set a registered Bluetooth™ compatible device as a trusted device, a confi rmation window is not displayed and a connection is established when a connection request is received from that device.

- **1.** After Step 3 of "Activating Bluetooth™" (page 281), select **Paired Devices** and press  $\bigcap$  (Select).
- **2.** Select a Bluetooth™ compatible device and press ∩ (Select).
- **3.** Select **Trust Device** and press  $\lceil \cdot \rceil$  (Select).
- **4.** Select **On** and press  $\bigcap$  (Select).

### **Displaying Details of a Registered Bluetooth™ Compatible Device**

Display the device name, device address, device class and supported profiles of a Bluetooth™ compatible device.

- **1.** After Step 3 of "Activating Bluetooth™" (page 281), select **Paired Devices** and press  $\bigcap$  (Select).
- **2.** Select a Bluetooth<sup>™</sup> compatible device and press  $\cap$  (Select).
- **3.** Select **Details** and press  $\bigcap$  (Select).

### **Changing the Name of a Registered Bluetooth™ Compatible Device**

- **1.** After Step 3 of "Activating Bluetooth™" (page 281), select **Paired Devices** and press  $\Box$  (Select).
- **2.** Select a Bluetooth™ compatible device and press  $\cap$  (Select).
- **3.** Select **Rename** and press  $\bigcap$  (Select).
- **4.** Enter your security code (page 54).
- **5.** Change the name and press  $\odot$ .

#### **Deleting a Registered Bluetooth™ Compatible Device**

- **1.** After Step 3 of "Activating Bluetooth™" (page 281), select **Paired Devices** and press  $\bigcap$  (Select).
- **2.** Select a Bluetooth™ compatible device and press  $\cap$  (Select).
- **3.** Select **Delete** and press  $\bigcap$  (Select).

#### **Tip**

You may still receive a connection request even if Visibility is set to **Hide My Phone**.

### **Response to Detection by Other Bluetooth™ Compatible Devices**

- **1.** After Step 3 of "Activating Bluetooth™" (page 281), select **My Phone ID** and press  $\bigcap$  (Select).
- **2.** Select **Visibility** and press  $\bigcap$  (Select).
- **3.** Select **Show My Phone** or **Hide My Phone** and press  $\bigcap$  (Select).
	- ◆ **Show My Phone:** Allow your handset to be recognised when it is detected during a search by a Bluetooth™ compatible device in the vicinity.
	- ◆ **Hide My Phone:** Prevent your handset from being recognised when it is detected during a search by a Bluetooth™ compatible device in the vicinity.

## **Displaying Details of Your Handset**

Display the device name, device address, device class and supported profiles of your handset.

- **1.** After Step 3 of "Activating Bluetooth™" (page 281), select **My Phone ID** and press  $\bigcap$  (Select).
- **2.** Select **My Phone** and press  $\bigcap$  (Select).
- **3.** Select **Details** and press  $\lceil \cdot \rceil$  (Select).

#### **Note**

The following files cannot be sent.

- Files in V-appli, My Saved Pages and Templates of Data Folder
- Files without transfer permission

#### **Tip**

- To send the owner information of the Contacts list, select **Send My vCard** from the Phonebook menu (page 78) and then select **Via Bluetooth**.
- If the receiving device is not registered, select **Search** and then select the receiving device.

### **Changing the Name of Your Handset**

You can change the name displayed on another Bluetooth™ compatible device when your handset is detected.

- **1.** After Step 3 of "Activating Bluetooth™" (page 281), select **My Phone ID** and press  $\bigcap$  (Select).
- **2.** Select **My Phone** and press  $\bigcap$  (Select).
- **3.** Select **Rename** and press  $\bigcap$  (Select).
- **4.** Enter your security code (page 54).
- **5.** Change the name and press  $\odot$ .

## **Using Bluetooth™ for Sending Data**

- **1.** Set up the other Bluetooth<sup>™</sup> compatible device to receive data.
- **2.** Select **Via Bluetooth** from the Options menu of a function and press  $\bigcap$  (Select). Offline mode is set during the sending of data.
- **3.** Select the receiving Bluetooth™ enabled device and press ∩ (Select).

When the data is sent, offline mode is cancelled.

#### **Tip**

Files are saved to their appropriate locations by extensions.

#### **Note**

If a call is received while a handsfree compatible device is connected, the ringtone for handsfree calls plays. When some Bluetooth<sup>†M</sup> compatible devices are used, the ringtone for handsfree calls may be heard from both your handset and the handsfree compatible device.

#### **Tip**

To perform handsfree communication, the handsfree compatible device needs to be registered. For details, see "Registering a Bluetooth™ Enabled Device" (page 282).

### **Using Bluetooth™ for Receiving Data**

When Bluetooth™ is activated (page 281), you can receive data.

**1.** Press  $\bigcap$  (Yes) when a confirmation window appears after a connection request is received from a Bluetooth™ compatible device in the vicinity.

Your handset is in offline mode while receiving data.

**2.** Select **Save** and press  $\Box$  (Select).

To reject the file, select **Reject**.

**3.** Select **To Phone Memory** or **To Memory Card** and press  $\lceil \cdot \rceil$  (Select).

### **Connecting to a Handsfree Compatible Device**

- **1.** After Step 3 of "Activating Bluetooth™" (page 281), select **Paired Devices** and press  $\bigcap$  (Select).
- **2.** Select the handsfree compatible device and press  $\bigcap$  (Select).
- **3.** Select **Connect** and press  $\bigcap$  (Select).

## **Setting Handsfree**

You can set the mode for making and receiving calls while a handsfree compatible device is connected.

- **1.** After Step 3 of "Activating Bluetooth™" (page 281), select **My Phone ID** and press  $\bigcap$  (Select).
- **2.** Select **Handsfree Setting** and press  $\bigcap$  (Select).
- **3.** Select a mode and press  $\bigcap$  (Select).
	- ◆ Handsfree Mode: Make and receive handsfree calls from your handset.
	- ◆ **Private Mode:** Make and receive regular calls from your handset.

## **Using Bluetooth™ for Dial-up Connections**

When Bluetooth™ is enabled, you can establish a dial-up connection.

- **1.** Press  $\bigcap$  (Yes) when a confirmation window appears after a connection request is received from a Bluetooth™ compatible device in the vicinity.
- **2.** Enter a PIN code (4 to 16 digits) and press  $\bigcap$  (OK).

#### **Tip**

Depending on the settings of the Bluetooth™ compatible device, a window for entering the authentication PIN code (any 4 to 16 digits) appears. Enter the same authentication PIN code on your handset and the Bluetooth™ compatible device.

## **USB Cable**

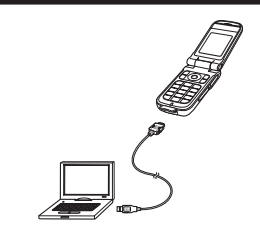

#### **Note**

- When using a USB cable to connect your handset to a PC, be sure to directly insert the plug of the USB cable into the USB port of the PC.
- The Bluetooth<sup>™</sup> communication cannot be started or set during USB functions.

Use a USB cable to connect your handset to a PC and then exchange Contacts list, Calendar and Data Folder files. You can also use the supplied music transfer software to transfer music files and playlists from a PC to the memory card of your handset. Before connecting the USB cable, install the USB host driver and My Mobile (included in the supplied CD-ROM) on your PC. This function supports USB 1.1 and USB 2.0. For details on the PC operating environment required to use this function, refer to My Mobile Quick Guide (included in the supplied CD-ROM).
# **Transferring Music from a PC to a Memory Card**

Transfer music files and playlists from a PC to a memory card. Before connecting the USB cable, install the music transfer software (included in the supplied CD-ROM) on your PC. All music files transferred to your handset using the music transfer software are stored in the Beat Engine Box of the memory card. You can access the Beat Engine Box from the Music tab (page 96) of the Media Player menu.

# **Using Music Transfer Mode to Connect to a PC**

To transfer music files from a PC to your handset, you need to use music transfer mode to establish a connection between the PC and your handset.

**1.** Open your handset, display the standby window and use the USB cable to connect your handset to the PC.

A confirmation window for switching to music transfer mode appears.

**2.** Press  $\Box$  (Yes).

Your handset switches to music transfer mode, then connects to the PC. You are now ready to transfer music files.

#### **Note**

- Offline mode (page 229) is set while your handset is in music transfer mode.
- In the following cases, your handset does not switch to music transfer mode when you connect it to a PC via a USB cable.
	- ・ The phone lock is activated.
	- ・ Your handset is closed.
	- ・ The display setting of the confirmation window (page 291) is set to **Do not Display**.
- You can also switch to music transfer mode from the main menu (page 290).

#### **Note**

- Connect the PC and your handset by USB cable before you switch to music transfer mode.
- $\bullet$  Offline mode (page 229) is set while your handset is in music transfer mode.

#### **Note**

- Offline mode (page 229) is set during updating.
- This function cannot be used if the battery level is low, except during charging.

### **Switching to Music Transfer Mode from the Main Menu**

Switch to music transfer mode from the main menu.

- **1.** In standby mode, press  $\odot$ , select **Settings** and press  $\lceil \cdot \rceil$  (select).
- **2.** Select **Connectivity** and press  $\Box$  (Select).
- **3.** Select **USB** and press  $\lceil \cdot \rceil$  (Select).
- 4. Select **Music Transfer**  $\bigcap$  (Select).

Your handset switches to music transfer mode.

#### **Transferring Music Files**

After you use music transfer mode to establish a connection between the PC and your handset (page 289), use the music transfer software to transfer music files. When the transfer is complete, disconnect your handset from the PC. For details on operating the PC or the music transfer software, refer to the corresponding manual.

#### **Updating Music File Information**

Update the file management information of music files transferred from a PC.

- **1.** Display the Music tab (page 96) of the Media Player menu, select **Beat Engine Box** and press  $\Box$  (Select).
- **2.** Select **Update List** and press  $\bigcap$  (Select).
- **3.** Press  $\bigcap$  (Yes).

The music file information is updated.

#### **Note**

If **Do not Display** is set for the display setting of the confirmation window for switching to music transfer mode, the window does not appear even if a USB cable is connected to your handset from standby mode. You can also switch to music transfer mode from the main menu (page 290).

#### **Note**

The following files cannot be sent.

- ・ Files in V-appli, My Saved Pages and Templates of Data Folder
- ・ Files without transfer permission

# **Setting Display of the Music Transfer Mode Confirmation Window**

Set whether to display the confirmation window for switching to music transfer mode (page 289).

- **1.** In standby mode, press  $\left( \bullet \right)$ , select **Settings** and press  $\left( \cdot \right)$  (Select).
- **2.** Select **Connectivity** and press  $\lceil \cdot \rceil$  (Select).
- **3.** Select **USB** and press  $\Box$  (Select).
- **4.** Select **Confirmation** and press  $\bigcap$  (Select).
- **5.** Select **Display** or **Do not Display** and press  $\bigcap$  (Select).

# **Using a USB Cable for Sending Data**

Send the data of the Contacts list, Calendar and Data Folder.

- **1.** Follow the procedure below to connect your handset and a PC with a USB cable.
	- 1) Open the external connector cover of your handset.
	- 2) Insert the plug of the USB cable into the external connector.
	- 3) Connect the USB cable to the USB port of the PC.
- **2.** In standby mode, press  $\left( \bullet \right)$ , select **Settings** and press  $\left[ \right]$  (Select).
- **3.** Select **Connectivity** and press  $\bigcap$  (Select).
- **4.** Select **USB** and press  $\Box$  (Select).
- **5.** Select **Data Transfer** and press  $\bigcap$  (Select).
- **6.** Enter your security code (page 54).

Offline mode is set. Your handset is ready to send data.

**7.** Follow the instructions on the PC.

You may need to enter your security code (page 54) on your handset.

# **Using a USB Cable for Receiving Data**

Receive data to the Contacts list, Calendar and Data Folder.

**1.** After Step 6 of "Using a USB Cable for Sending Data" (page 291), follow the instructions on the PC to send data from the PC to your handset.

# **Using a USB Cable for Backing Up Data**

Back up files and folders in Pictures, Videos, Melody&Music and Other Files of Data Folder.

**1.** After Step 6 of "Using a USB Cable for Sending Data" (page 291), follow the instructions on the PC to back up data from your handset to the PC.

You may need to enter your security code (page 54) on your handset.

# **Using a USB Cable for Restoring Data**

Restore Pictures, Videos, Melody&Music and Other Files of Data Folder saved on a PC to your handset.

**1.** After Step 6 of "Using a USB Cable for Sending Data" (page 291), follow the instructions on the PC to restore data from the PC to your handset.

You may need to enter your security code (page 54) on your handset.

# **Using a USB Cable for Dial-up Connections**

Use a USB cable to connect your handset to a PC and then access the Internet, etc. For details on the configuration/operation of the PC modem, refer to the instruction manual for the PC.

#### **Note**

Files that cannot be transferred are not backed up.

#### **Note**

- All the data may not be able to be restored from some backup files.
- All the data of the restore destination is overwritten.

# **Using a USB Cable for Charging**

#### **Note**

- Charging is not possible while your handset is turned off.
- Charging may not be possible depending on the connection settings of the PC.

While your handset is on, you can charge the battery pack if you connect your handset and a PC using a USB cable.

- **1.** In standby mode, press  $\odot$ , select **Settings** and press  $\odot$  (Select).
- **2.** Select **Connectivity** and press  $\lceil \cdot \rceil$  (Select).
- **3.** Select **USB** and press  $\lceil \cdot \rceil$  (Select).
- 4. Select **Battery Charge** and press  $\bigcap$  (Select).
- **5.** Select **On** and press  $\lceil \cdot \rceil$  (Select).

# **Appendix**

# **In This Chapter**

❍ **Default Settings**

❍ **Troubleshooting**

❍ **Storage Capacity**

❍ **Main Specifi cations**

❍ **Glossary**

❍ **Index**

❍ **Warranty & After Sales Service**

❍ **Customer Service**

# **Default Settings**

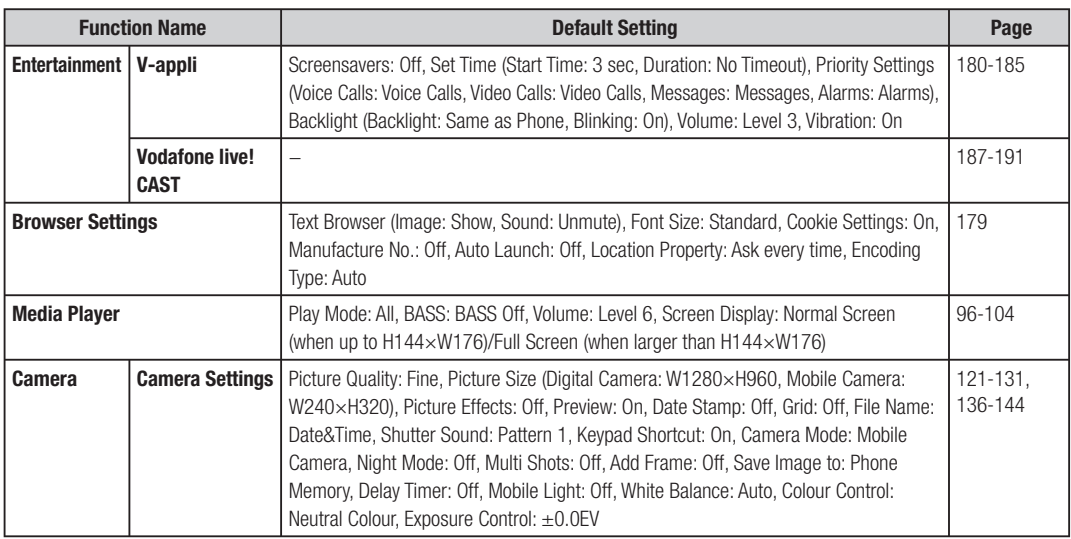

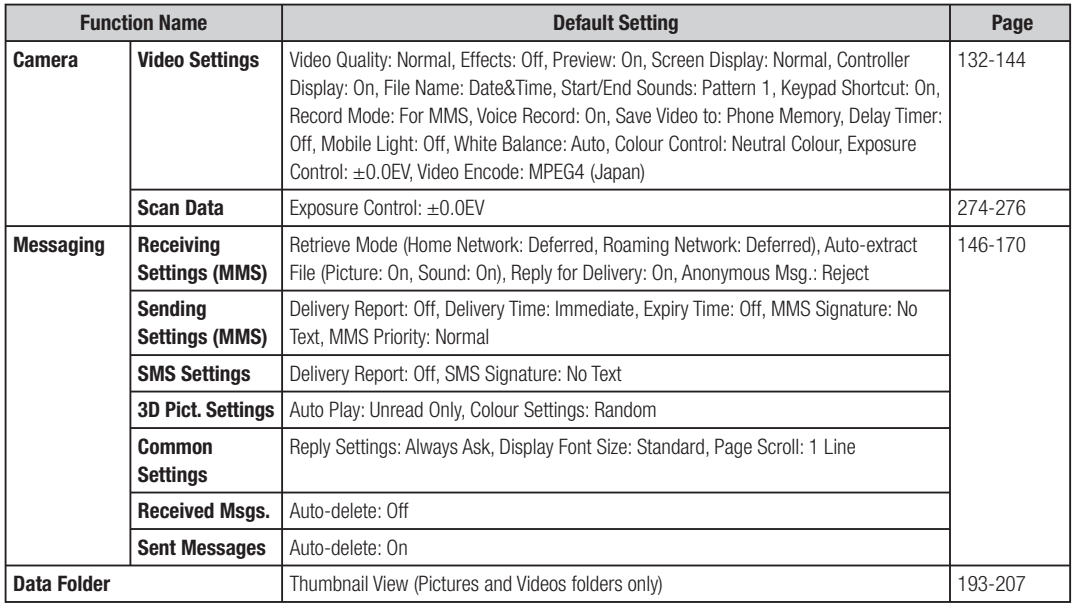

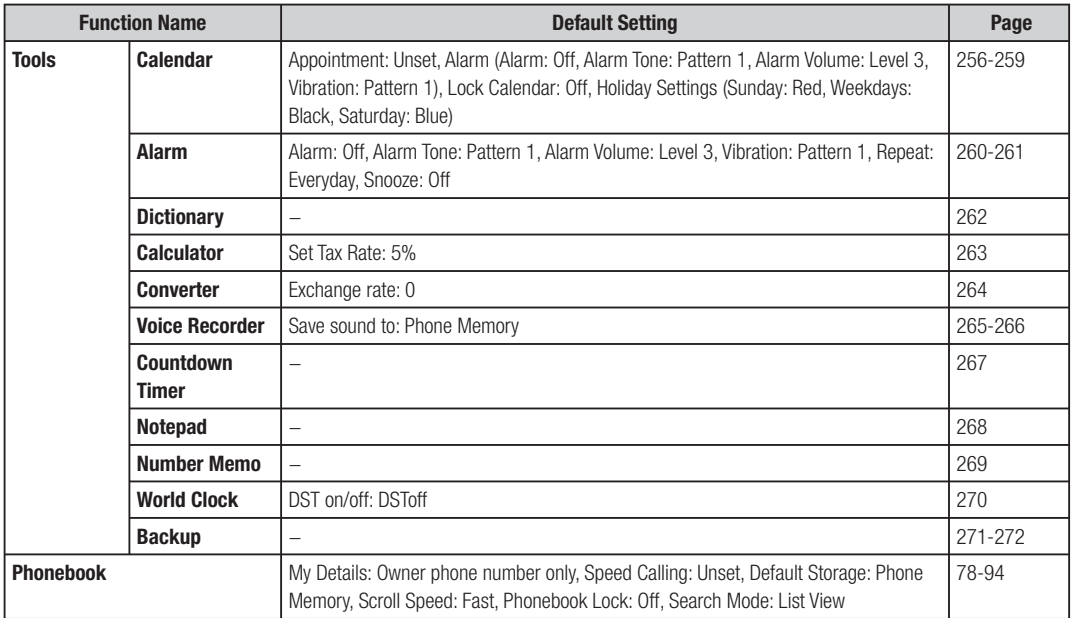

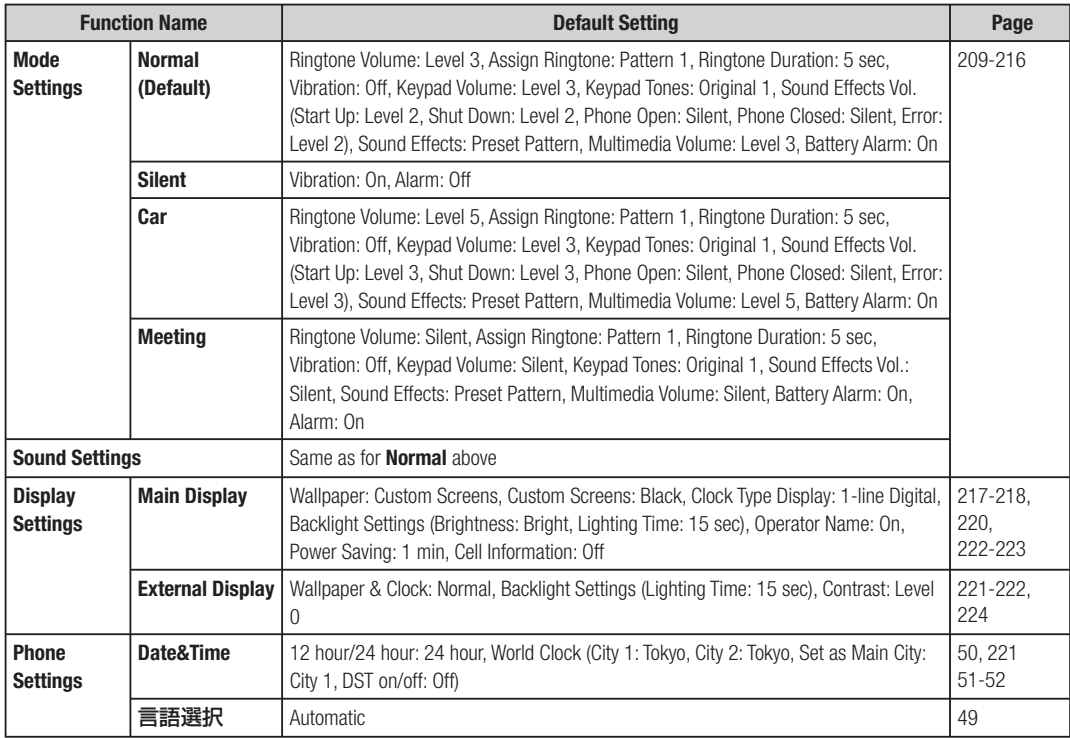

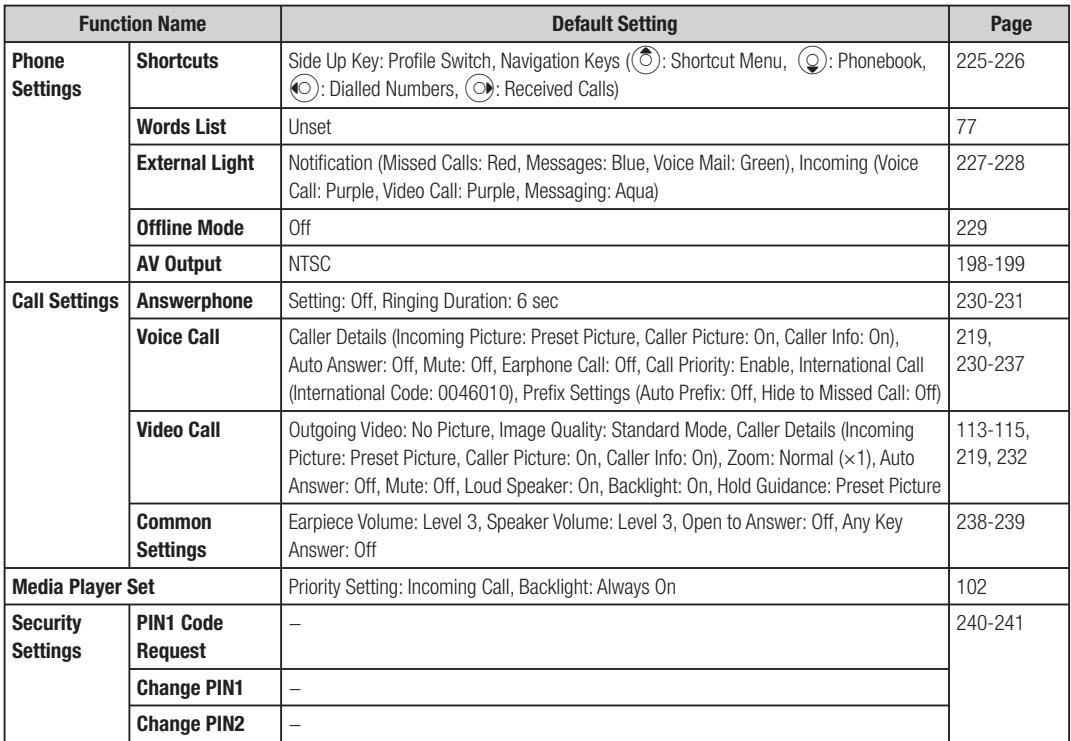

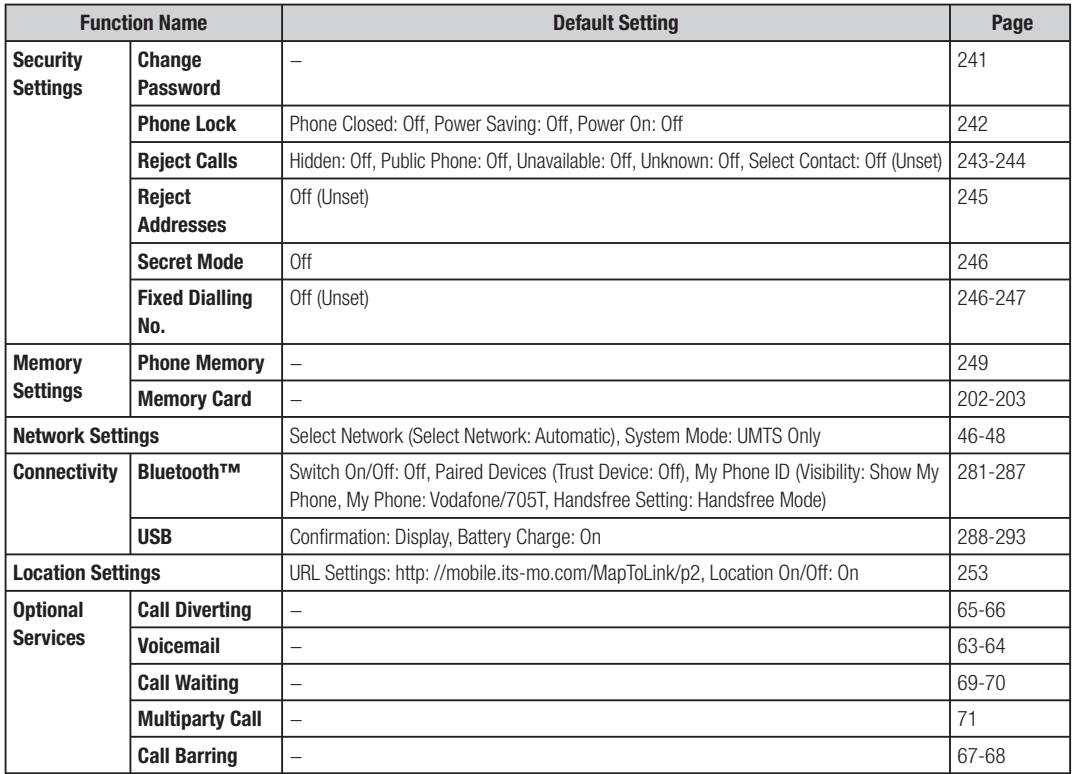

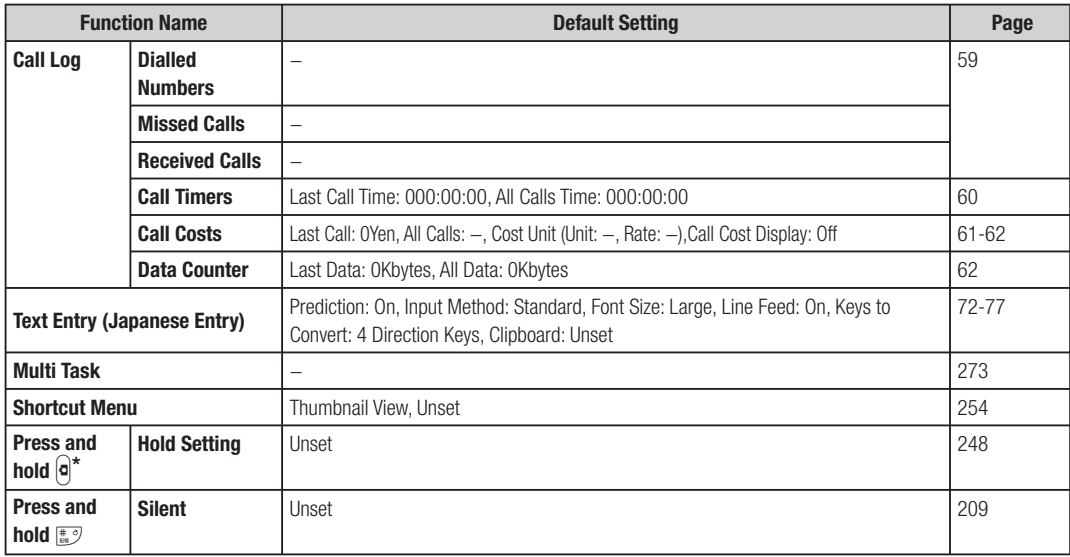

\*This operation is for when your handset is closed.

# **Troubleshooting**

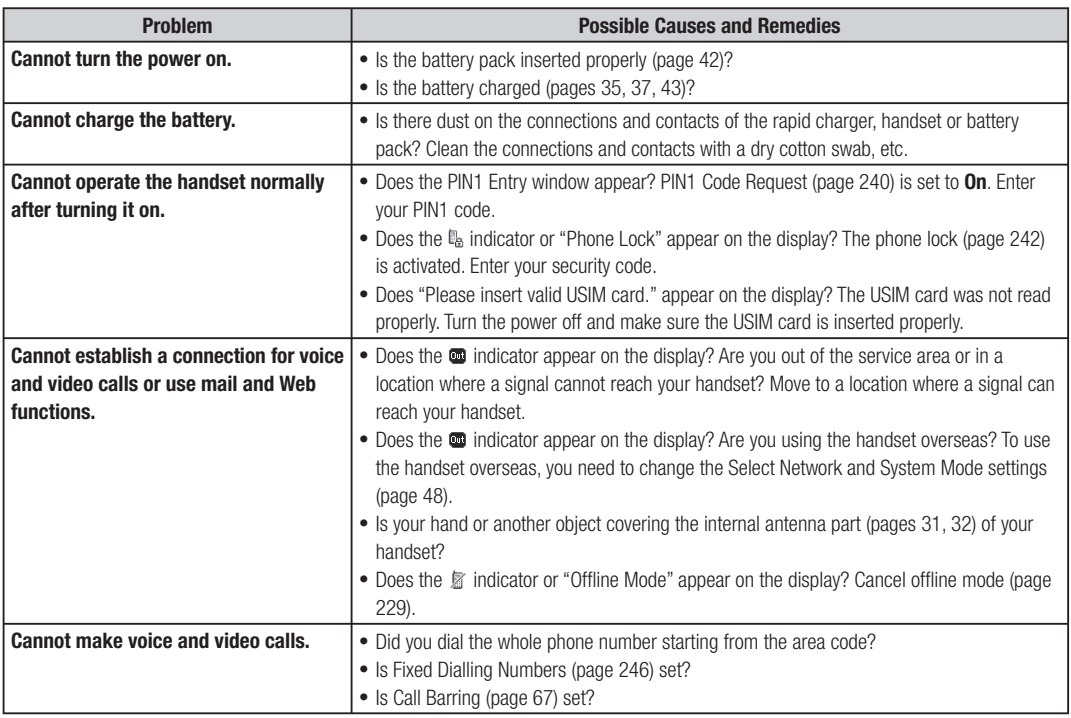

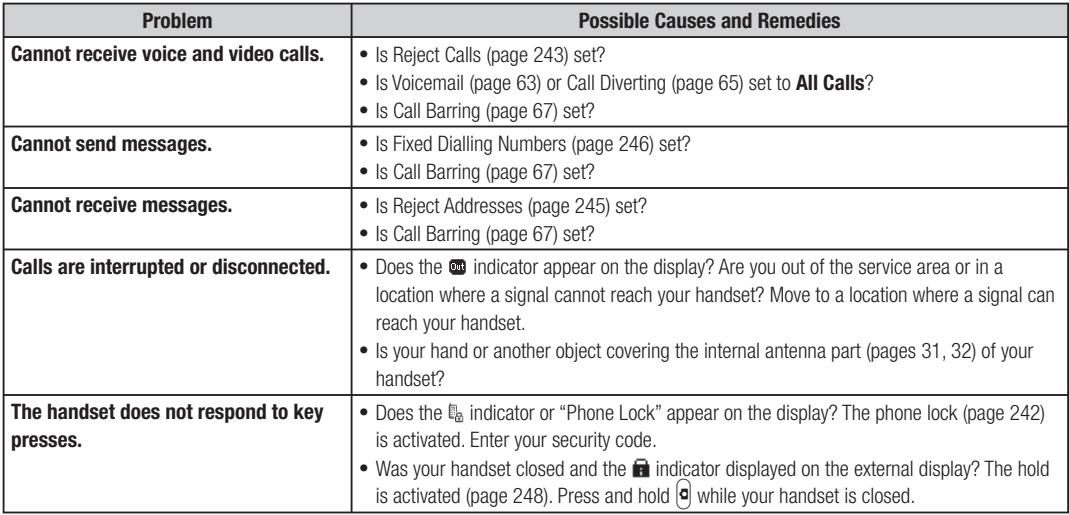

# **Storage Capacity**

# **Data Folder**

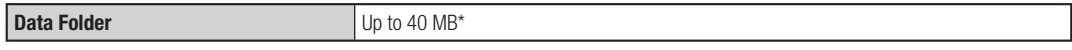

\*The V-appli Library shares its memory with Data Folder.

# **Mail**

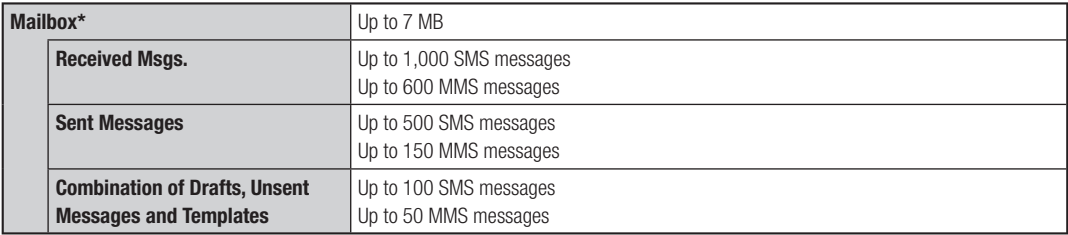

\*Received Msgs., Sent Messages, Drafts, Unsent Messages and Templates of Mailbox share the same memory.

# **Web**

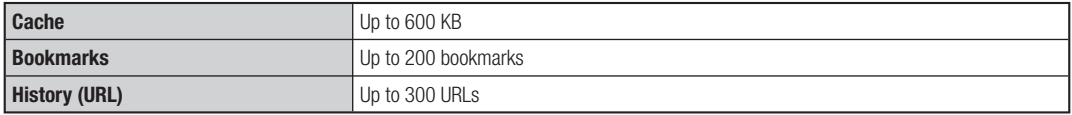

# **Main Specifications**

# **705T**

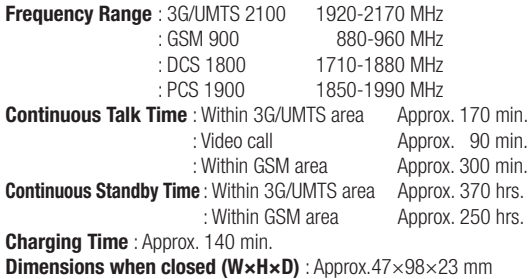

(excluding the camera)

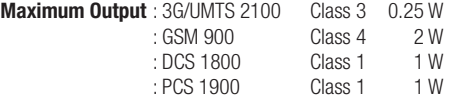

**Weight** : Approx. 121 g (when the battery pack is attached)

- The values above were calculated with the battery pack attached.
- The continuous talk time refers to the average length of time a signal can be received normally when the handset is in a stationary state and a new fully charged battery pack is attached.
- The continuous standby time refers to the average length of time a signal can be received normally when the handset is closed, the handset is in a stationary state, a new fully charged battery pack is attached and there are no calls made/received or operations performed. If the handset is in a location outside

the service area or where it is difficult to receive a signal (in a building, vehicle, bag, etc.), this time may be reduced to half or less. This time may also be affected by other factors such as the operating environment (battery state, temperature, etc.). The value for continuous standby time is when the system mode was set to **UMTS Only**.

• The operating time of the battery was calculated when a stable signal was received constantly. However, this time may be reduced to half or less if the handset is used in a location where the signal is weak or the handset is left in standby mode when it is outside the service area.

Repeated charging and discharging a battery shortens the operating time. If the operating time becomes too short, purchase a new battery pack.

- If the mobile light is used frequently for taking pictures and recording videos or as a flashlight, the continuous talk time and continuous standby time become shorter.
- When a V-appli is activated, the continuous talk time and continuous standby time become significantly shorter.
- If the handset is used with the main display and external display illuminated frequently (for Vodafone live! use, etc.), the continuous talk time and continuous standby time become shorter.
- Note that the LCD display may have defective pixels (dead or stuck pixels).

# **Rapid Charger**

**Input Voltage** : 100 to 240 V AC : 50/60 Hz

**Charging Temperature Range** : 5 to 35°C

# **Glossary**

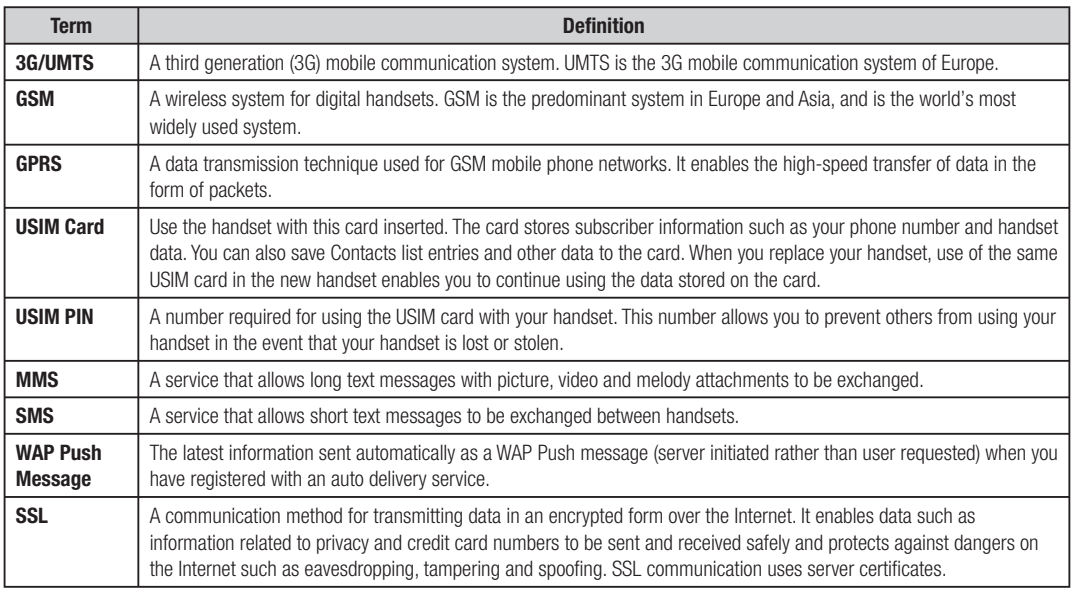

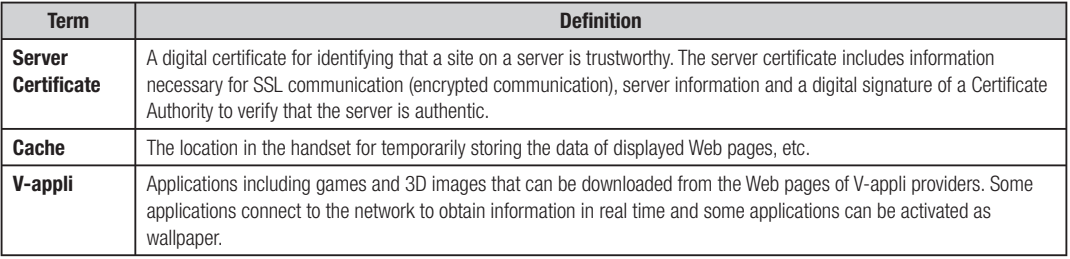

# **Index**

#### **Numeric**

3D Pictogram Display 164

### **A**

accessories 2 Adding a New Appointment 256 Alarm Tone 216 Alarms 260 Answerphone Playing a Message 231 Recording 56 Setting 230 Any Key Answer 239 Assign to Contact (Camera) 131, 132 Authentication PIN Code 281 Auto Answer 114, 231 Auto Launch 179

#### **B**

Background Playback 99 Backlight (Media Player) 102 Backlight (V-appli) 184 Backlight (Video Call) 115 Backlights (Display) 222 Backup (Memory Card) 271 Backup (USB Cable) 292 Barcode 274

Battery 42 Battery Alarm 215 Beat Engine Box 96 Bluetooth™ 281 Bookmarks 174, 175 Browser Settings 179

#### **C**

Calculator 263 Calendar 256 Call Answering a Call 56 Answering a Video Call 108 Making a Call 55 Making a Video Call 107 Placing a Call on Hold 56, 57, 109 Call Barring Service 67 Call Barring Service Code 54 Call Cost 61 Call Diverting Service 65 Call Log 59 Call Sender 166 Call Time 60 Call Waiting Service 69 Caller ID 237 Camera Modes 117, 123 Cell Information 223

Centre Access Code 54 Certification 179 Changing the Name of a Registered Bluetooth™ Compatible Device 283 Changing the Name of Your Handset (Bluetooth™) 285 Changing Your Mail Address 146 Charging the Battery Pack 43, 293 Checking Appointments 258 Clock Display 220 12-hour and 24-hour Clock 221 External Display 221 Main Display 220 Codes 54 Call Barring Service Code 54 Centre Access Code 54 Security Code 54 Colour Control 141 Confirming the memory status 78, 94, 120, 193, 249 Contacts List 78 Contrast 224 Converter 264 Copy Text 167, 168 Copying Contacts List Entries 206 Copying Entries from the USIM Card 206

Copying Entries to the USIM Card 206 Countdown Timer 267 Creating & Sending Message (MMS) 148 Creating & Sending Message (SMS) 159 Creating a vObject 201 Custom Screens 218 Customer Service 315

#### **D**

Data Folder 193 Date & Time 50 Date Stamp 137 Daylight Saving Time 52 Delay Timer 140 Deleting a Registered Bluetooth™ Compatible Devices 283 Details of Your Handset (Bluetooth™) 284 Dialled Numbers 59 Dial-up Connections (Bluetooth™) 287 Dial-up Connections (USB Cable) 292 Dictionary 262 Displaying a Grid 137 Displaying Details (Bluetooth™) 283, 284 Displaying Files on a TV 198 Downloading 178, 182, 190, 195 Drafts 169

#### **E**

Earpiece Volume 58, 238 Editing Picture 126 Editing Text 74

Effects 142 Emergency Calls 41 Enter URL 172 Exposure Control 122, 133, 142 External Device 252 External Light 227 Incoming 228 Notification 227 Extract 166, 168

#### **F**

File Name (Camera) 143 File Playback Time 152 File Select Mode 177 Files Storable in Data Folder 194 Fixed Dialling Numbers 246 Flashlight 277 Formatting a Memory Card 202 Forward 156, 166, 168 Frame Setting 124 Function List 295

#### **G**

General Notes 19 Glossary 306

#### **H**

Handsfree 286, 287 History 191 Hold 248 Hold Guidance (Video Call) 115 **I**

Image Quality (Video Call) 112 Importing a vObject 201 Incoming Display 219 Incoming External Light 82, 83, 228 Incoming Voice Calls during Data Communication 234 Indicators Camera 118 External Display 36 Information Prompt 38 Main Display 34 MMS 153, 155 SMS 161, 162 Video Call 106 Information Prompt 38 Initialising Your Handset 249 International Call Service 235 Internet Settings 251 Keypad Shortcuts (Camera) 143

#### **L**

**K**

Language Setting 49 Load 167 Location Property 179

#### **M**

Macro Lens 139 Mail List 156 Main Menu 53

Manage Folder 166 Managing Appointments 259 Media Player 96 Media Player Settings 102 Melody&Music 193 Memory Card 44, 202 Memory Manager 179 Missed Calls 59 MMS 148 MMS Settings 157 MMS/SMS Common Operations 164 Mobile Light (Camera) 140 Mode Settings 209 Car 209 Meeting 209 Normal 209 Personalising Profiles 210 Silent 209 Move to USIM/Phone 167, 168 Moving Contacts List Entries 204 Moving Entries from the USIM Card 205 Moving Entries to the USIM Card 204 Moving Messages from the USIM Card 207 Moving Messages to the USIM Card 207 Moving SMS Messages 207 Multi Shots 124 Multi Task 273 Multiparty Call Service 71 Music File Information 290

Music Player 103 Music Transfer Mode 289, 291 Music Transfer Mode Confirmation Window 291 Mute 57, 71, 110, 197, 232 My Favourites 101

#### **N**

Navigation Key 6, 226 Network Application Settings 250 Select Network 46 Night Mode 123 Notepad 268 Number Memo 269

#### **O**

Offline Mode 229 One-touch Answering 234 One-touch Calling 233 Open to Answer 239 Operator Name Display 222 Outgoing Video (Video Call) 113 Owner Information 94

#### **P**

Parts & Functions 31 Password 68, 241 Phone Lock 242 Phonebook 78 Phonebook Lock 93 Pictographs (Text Entry) 73 Picture Quality (Camera) 136 Picture Size (Camera) 122, 126 PIN Codes 40, 240 PIN1/PIN2 40, 240 Play 166, 168 Play Modes 99 Playlist 100 Power On/Off 45 Power Saving 223 Preview Setting 142 PUK Codes 40, 241 PUK1/PUK2 40, 241

#### **Q**

OR Code 274

### **R**

Received Calls 59 Received Messages (MMS) 153 Received Messages (SMS) 161 Receiving Complete MMS Messages 154 Receiving Data (Bluetooth™) 286 Receiving Data (USB Cable) 292 Receiving Settings (MMS) 157 Recipient List 150, 160 Record Modes 117, 135 Recording a Message with the Answerphone 56 Recording Other Party's Voice 58 Recording Sound 265 Recording Sound (Camera) 135

#### Appendix **310**

Recording Videos 132 Registering a Bluetooth™ Enabled Device 282 Rejecting Incoming Calls 56, 243 Rejecting Messages 245 Reply 166 Reset Settings 90, 184 Response to Detection by Other Bluetooth™ Compatible Devices 284 Restoring Data (Memory Card) 272 Restoring Data (USB Cable) 292 Retrieve 166 Retrieve MMS 154 Retrieving Network Information 252 Ringtone 82, 211 Ringtone Volume 82, 210

### **S**

Safety Precautions 7 Save as Template 167, 168 Save Sender 166 Screen Settings (Camera) 138 Screen Settings (Video Call) 111, 112 Screensaver 183 Secret Mode 246 Security Code 54, 241 Send (Camera) 122, 133 Sending a Picture (Video Call) 112 Sending Data (Bluetooth™) 285 Sending Data (USB Cable) 291

Sending Settings (MMS) 158 Sent Messages (MMS) 155 Sent Messages (SMS) 162 Server Mail Box 156 Setting Handsfree 287 Setting the Phone Number 233 Shortcut Keys Navigation Key 226 Side Up Key 225 Shortcut Menu 254 Shutter Sound 137 SMS 159 SMS Settings 163 Snooze 261 Soft Keys 6 Speaker Volume 109, 238 Specifications 305 Speed Calling 88 Start & End Sounds 139 Stereo Handsfree Headset 232 Storage Capacity 304 Storage Place (Camera) 140 Switch Screens (Video Call) 111 Switching between the Earpiece & Speaker 58, 110 System Mode 46

#### **T**

Taking Pictures 121 Template (MMS) 151

Template (SMS) 160 Text Entry Modes 72 abc/Abc/ABC 72 English Entry (T9) 72 Japanese Entry 72 Numeric 72 Symbols 72 T9 abc/T9 Abc/T9 ABC 72 Touch Tones 278 Trademarks and Patents 25 Transferring data (Bluetooth™) 281 Transferring data (USB Cable) 288 Transferring Music Files 290 Trust Device (Bluetooth™) 282 TV 198, 199

#### **U**

Unsent Messages 170 USB 288 USIM Card 39, 204

#### **V**

V-appli 180 Download 182 Managing 185 Security Settings 185 Settings 184 Starting 183 Vibration 82, 83, 184, 212, 260 Video Encode 135 Video Quality 138

#### Appendix **311**

Video Size 133 vObjects 200 Vodafone live! 172 Vodafone live! CAST 187 Voicemail 63 Voice Recorder 265 During a Call 58 Playing Recordings 266 Recording Sound 265

#### **W**

Wallpaper 217 WAP Push Messages 161 Warranty & After Sales Service 313 White Balance 141 World Clock 270 Setting 51 Viewer 270

# **Z**

zoom (Camera) 122, 133 Zoom (Video Call) 110

# **Warranty & After Sales Service**

Vodafone and Toshiba assumes no responsibility for damages to you or third parties as a result of a failure, malfunction or faulty operation of the product.

# **Warranty**

A warranty card is included with the handset. Carefully read the card and check that the store **Note** name and purchase date sections have been filled in correctly. Then, store it in a safe place.

# **After Sales Service**

#### **Note**

- Data and settings may be lost or altered as a result of failure or repair of your handset. It is, therefore, recommended that you keep a backup copy of important data such as Contacts list data. Vodafone and Toshiba assumes no responsibility for any damages due to the loss or alteration of handset data (contents of the Contacts list, Data Folder, etc.) and settings as a result of failure or repair of your handset.
- Disassembling or modifying the handset is in violation of Radio Law. Your handset will not be accepted for repairs if it has been modified

#### **Tip**

If you have any inquiries with regards to the after sales service, contact your nearest Vodafone Shop or Vodafone General Information (page 315).

Be sure to refer to "Troubleshooting" (page 302) before submitting your handset for repair. If you are still having problems with your handset, contact your nearest Vodafone Shop or Vodafone General Information (page 315).

### **Repair within warranty period**

Repair is carried out in accordance with the conditions of the warranty.

# **Repair after warranty period**

Repair is carried out if possible and the handset owner is responsible for any repair costs.

◆ During repair, parts may be replaced with used parts that meet our quality standards.

# **Customer Service**

If you have any questions about a Vodafone handset or service, please call General Information. For service or handset repairs, please call Customer Assistance.

 $\overline{\phantom{a}}$ 

#### **Vodafone Customer Centres**

From a Vodafone handset, dial toll free at 157 for General Information or 113 for Customer Assistance.

**Vodafone International Call Centre** From outside Japan, dial **+81-3-5351-3491** (Please take care to dial the correct number. International charges will apply to this call.)

### **Call These Numbers Toll Free from Fixed Line Phones**

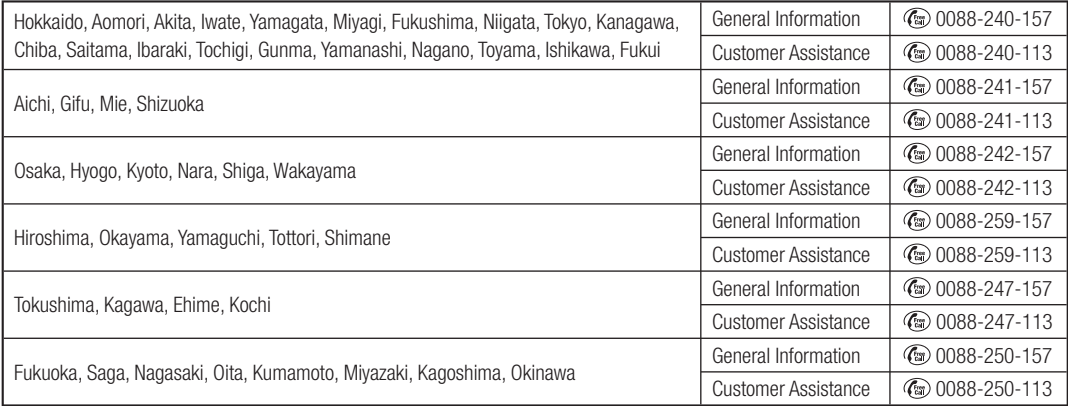